# **Guide de l'utilisateur de Dell Lifecycle Controller**

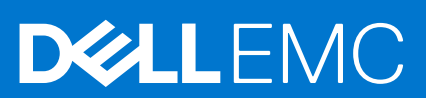

#### Remarques, précautions et avertissements

**REMARQUE :** Une REMARQUE indique des informations importantes qui peuvent vous aider à mieux utiliser votre produit.

**PRÉCAUTION : ATTENTION vous avertit d'un risque de dommage matériel ou de perte de données et vous indique comment éviter le problème.**

**AVERTISSEMENT : un AVERTISSEMENT signale un risque d'endommagement du matériel, de blessure corporelle, voire de décès.**

© 2021 Dell Inc. ou ses filiales. Tous droits réservés. Dell, EMC et les autres marques commerciales mentionnées sont des marques de Dell Inc. ou de ses filiales. Les autres marques peuvent être des marques commerciales de leurs propriétaires respectifs.

# Table des matières

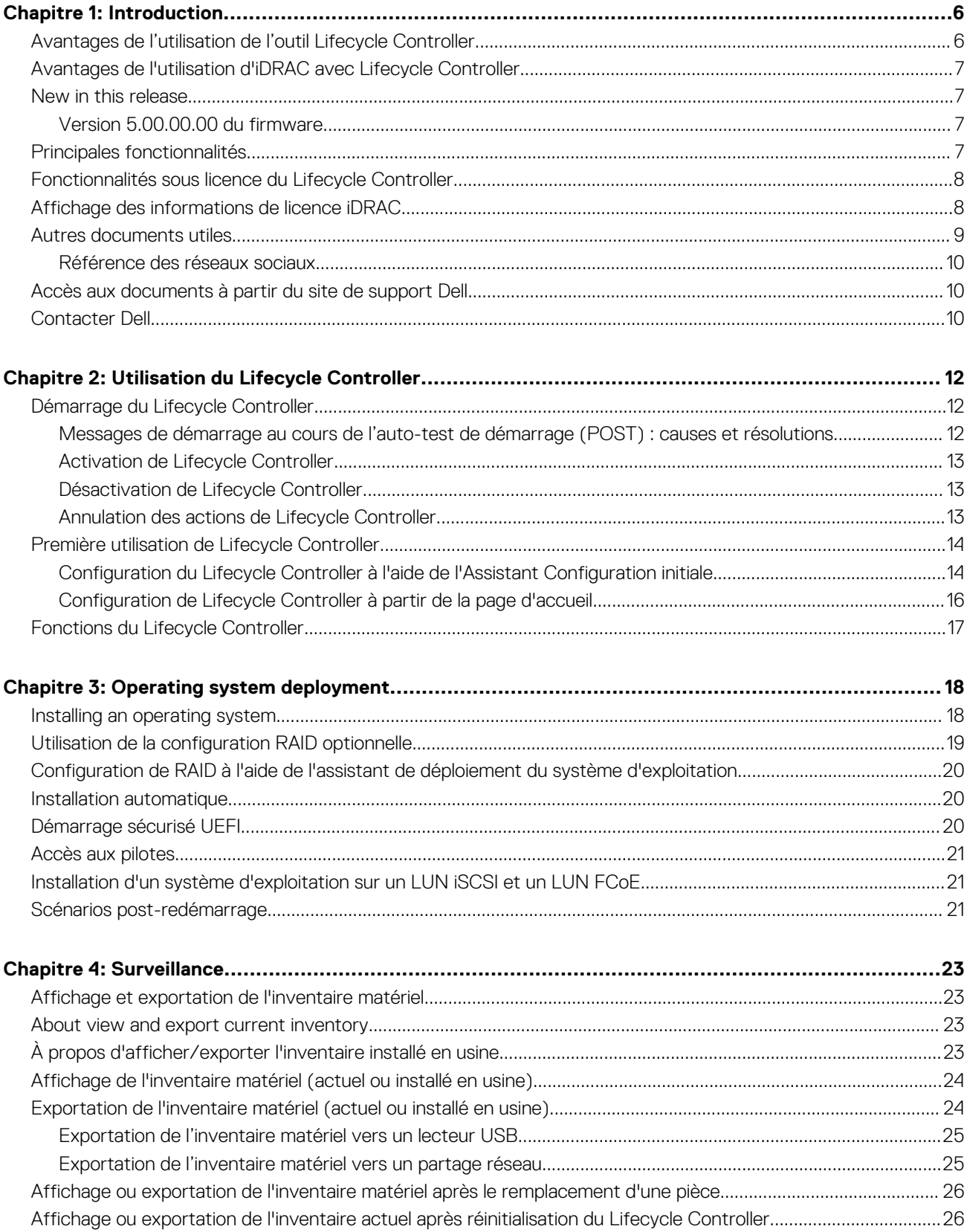

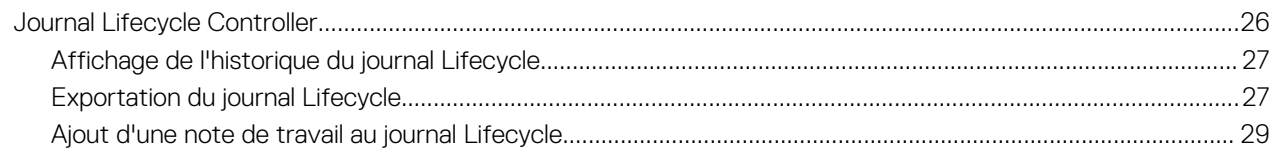

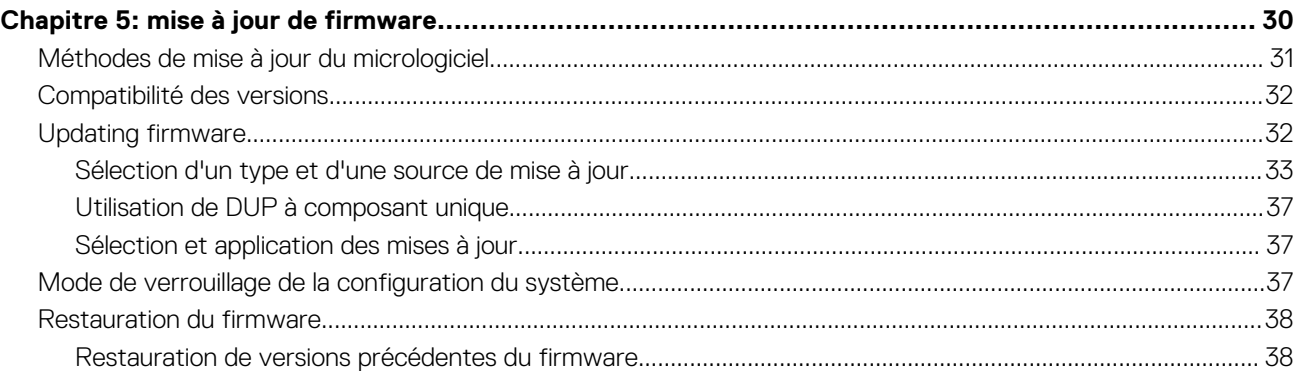

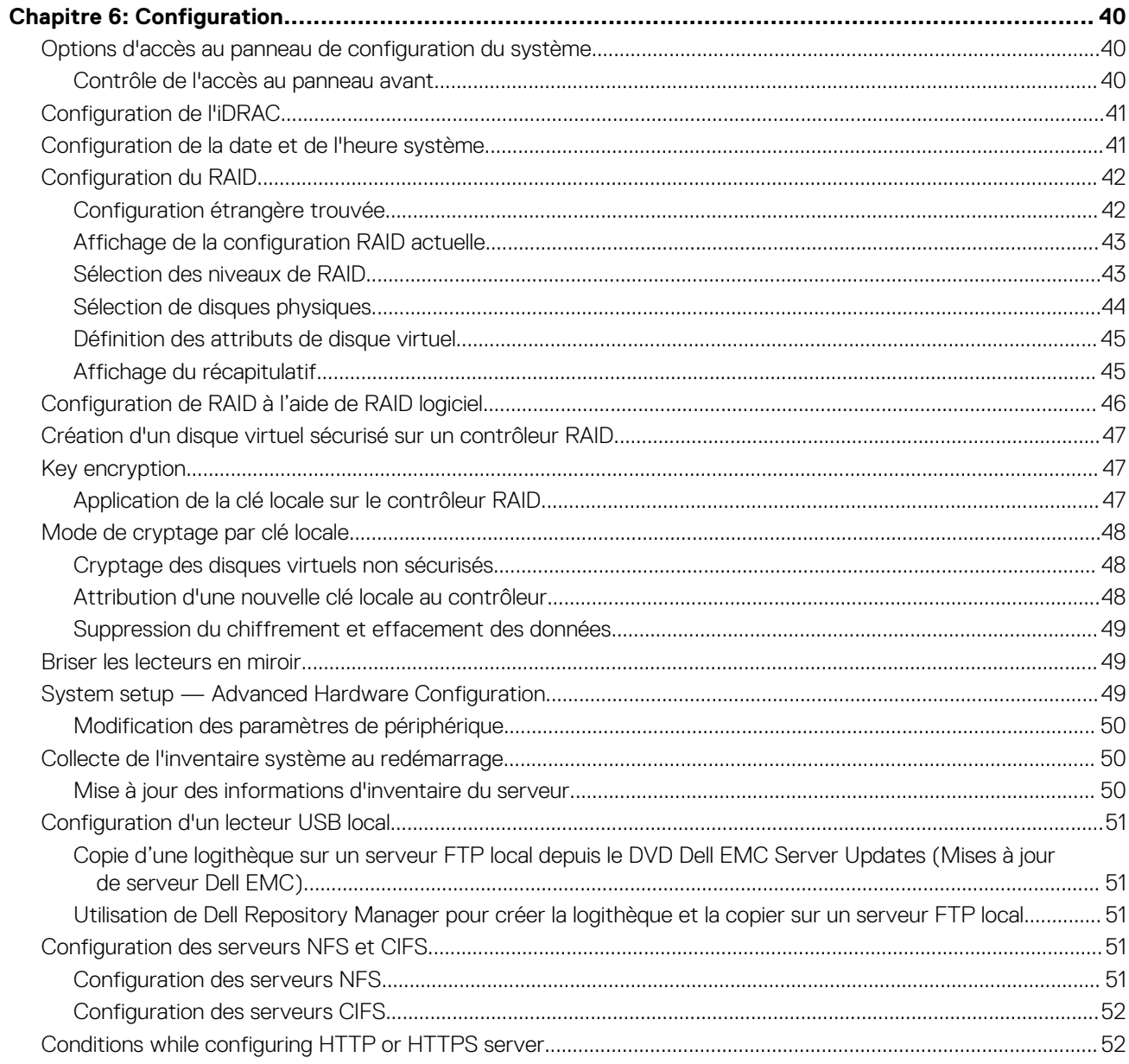

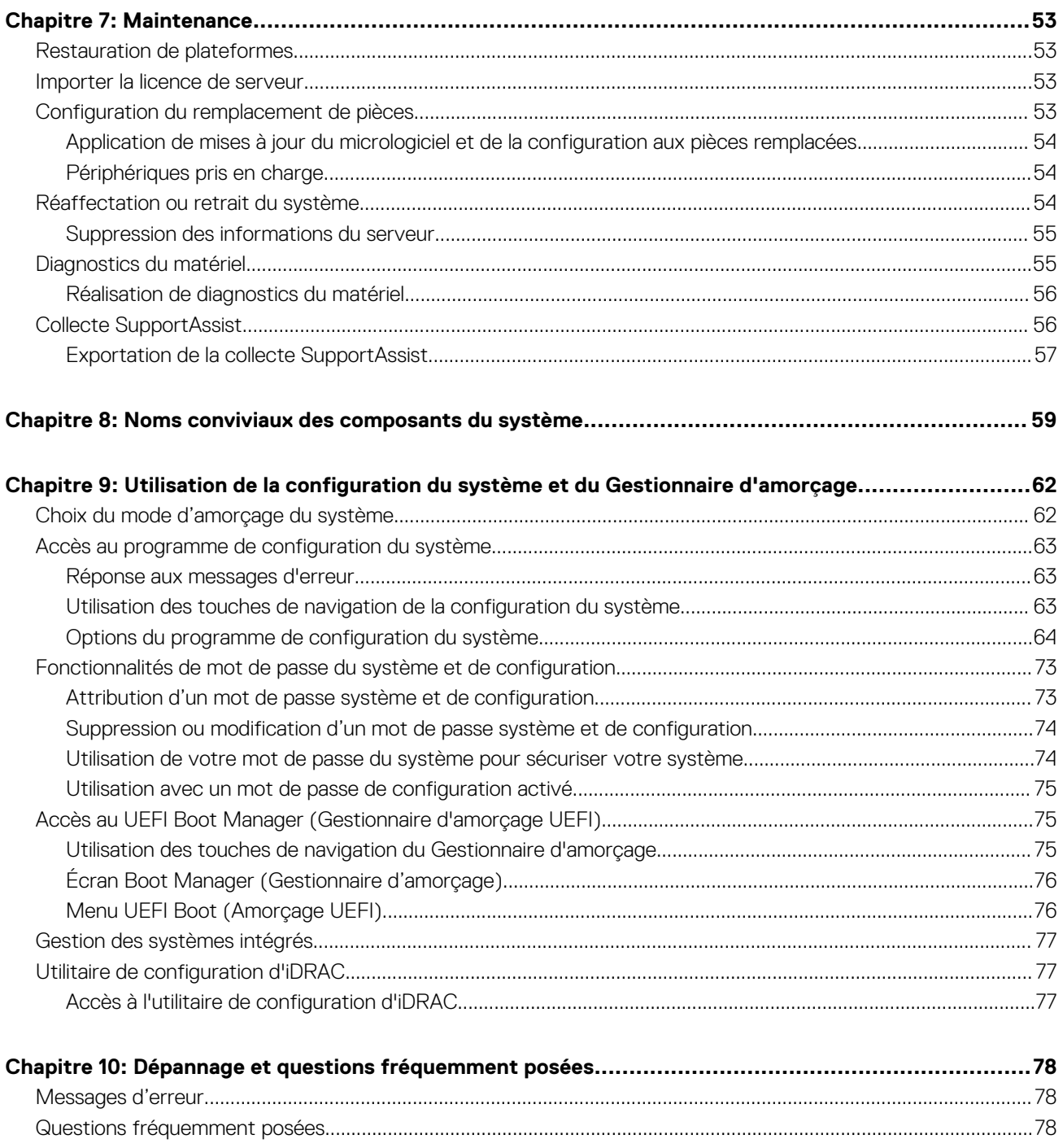

# **Introduction**

**1**

<span id="page-5-0"></span>Le contrôleur Dell Lifecycle Controller fournit une gestion avancée des systèmes intégrés pour effectuer des tâches de gestion des systèmes, telles que le déploiement, la configuration, la mise à jour, la maintenance et le diagnostic à l'aide d'une interface GUI. Il est fourni dans le cadre de la solution hors bande iDRAC (Integrated Dell Remote Access Controller, contrôleur d'accès à distance intégré de Dell) et des applications UEFI (Unified Extensible Firmware Interface, interface micrologicielle extensible unifiée) dans les tout derniers serveurs Dell. Le contrôleur IDRAC fonctionne de pair avec le micrologiciel UEFI pour accéder à chaque composant du matériel et le gérer, notamment la gestion des composants et des sous-systèmes, dont les fonctionnalités sont supérieures à celles du contrôleur BMC (Baseboard Management Controller, contrôleur de gestion de la carte de base) classique.

⋒ **REMARQUE :** L'environnement UEFI fournit l'interface de console locale, ainsi que l'infrastructure des composants système gérés en local.

Le Lifecycle Controller comprend les composants suivants :

- Interface GUI :
	- Il s'agit d'un utilitaire de configuration intégré qui réside sur une carte mémoire flash intégrée.
	- Il est similaire à l'utilitaire BIOS démarré au cours de la séquence d'amorçage et il peut fonctionner dans un environnement pré-système d'exploitation.
	- Permet d'effectuer des tâches de gestion de serveur et de stockage depuis un environnement intégré tout au long du cycle de vie du serveur.
- Les services distants (WS-Man et API RESTful du contrôleur iDRAC avec Redfish) simplifient l'interface API avec une gestion de bout en bout du cycle de vie du serveur à l'aide de la méthode « un seul à plusieurs ». Ils sont accessibles via le réseau à l'aide des interfaces de services Web sécurisés et peuvent être utilisés par les applications et les scripts. En outre, ils fournissent une vue unique de tous les paramètres du système qui peuvent être importés et exportés depuis le serveur pour effectuer des opérations de clonage un-à-plusieurs. Pour plus d'informations sur les fonctions de services à distance, voir *Guide de démarrage rapide des services distants de Lifecycle Controller* disponible à l'adresse <https://www.dell.com/idracmanuals>.

#### **Sujets :**

- Avantages de l'utilisation de l'outil Lifecycle Controller
- [Avantages de l'utilisation d'iDRAC avec Lifecycle Controller](#page-6-0)
- [New in this release](#page-6-0)
- [Principales fonctionnalités](#page-6-0)
- [Fonctionnalités sous licence du Lifecycle Controller](#page-7-0)
- [Affichage des informations de licence iDRAC](#page-7-0)
- [Autres documents utiles](#page-8-0)
- [Accès aux documents à partir du site de support Dell](#page-9-0)
- [Contacter Dell](#page-9-0)

## **Avantages de l'utilisation de l'outil Lifecycle Controller**

Le contrôleur iDRAC doté de la technologie Lifecycle Controller dans la gestion intégrée du serveur vous permet d'effectuer des tâches particulièrement utiles telles que la configuration des paramètres matériels et du BIOS, le déploiement de systèmes d'exploitation, la modification des paramètres RAID et l'enregistrement des profils matériels. Le contrôleur iDRAC et le contrôleur Lifecycle Controller constituent un ensemble robuste de fonctions de gestion auxquelles vous pouvez faire appel tout au long du cycle de vie du serveur.

Le contrôleur Lifecycle Controller simplifie la gestion du cycle de vie du serveur : depuis le provisioning, le déploiement, les correctifs et les mises à jour jusqu'à l'entretien et la personnalisation par l'utilisateur, à la fois localement et à distance. Le contrôleur Lifecycle Controller inclut un espace de stockage géré et persistant qui intègre des fonctionnalités de gestion des systèmes et des pilotes de périphérique de système d'exploitation directement sur le serveur. Le recours aux outils et utilitaires de gestion des systèmes basés sur des médias normalement requis pour la gestion des systèmes est ainsi éliminé.

## <span id="page-6-0"></span>**Avantages de l'utilisation d'iDRAC avec Lifecycle Controller**

#### Avantages :

- Amélioration de la disponibilité : notification anticipée des pannes potentielles ou réelles pour éviter une défaillance d'un serveur ou réduire le temps de récupération après une défaillance.
- Amélioration de la productivité et réduction du coût total de possession : étant donné que les administrateurs peuvent accéder à un plus grand nombre de serveurs distants, le personnel informatique est plus productif et les coûts opérationnels, tels que les déplacements, sont réduits.
- Environnement sécurisé : en bénéficiant d'un accès sécurisé aux serveurs distants, les administrateurs peuvent exécuter des fonctions de gestion importantes sans affecter la sécurité des serveurs et du réseau.
- Amélioration de la gestion intégrée : le Lifecycle Controller fournit des fonctions de déploiement et de maintenance simplifiés via l'interface GUI LC pour le déploiement local, les services distants WS-Man et API RESTful du contrôleur iDRAC avec interfaces Redfish, pour un déploiement à distance intégré avec OpenManage Enterprise, OpenManage Essentials et les consoles de nos partenaires.

Pour plus d'informations sur iDRAC, voir *Guide de l'utilisateur de l'iDRAC* disponible à l'adresse<https://www.dell.com/idracmanuals>. Pour plus d'informations sur wsman, voir *Guide de l'utilisateur de Dell Lifecycle Controller* disponible à l'adresse [https://www.dell.com/](https://www.dell.com/idracmanuals) [idracmanuals.](https://www.dell.com/idracmanuals)

## **New in this release**

This section provides the list of new features added in the following release:

Version 5.00.00.00 du firmware on page 7

### **Version 5.00.00.00 du firmware**

Les principales fonctionnalités de Lifecycle Controller sont :

- Ajout de la prise en charge du nom de domaine IPv6 sur le réseau LCUI.
- Ajout de la prise en charge de SEKM et LKM dans les plates-formes compatibles avec PERC 11.

## **Principales fonctionnalités**

Les principales fonctionnalités de Lifecycle Controller sont :

- L'approvisionnement : configuration complète à partir d'une interface unifiée avant installation du système d'exploitation.
- Déploiement : installation simplifiée du système d'exploitation avec les pilotes intégrés sur le Lifecycle Controller. Le mode d'installation automatique est disponible pour les systèmes d'exploitation Microsoft Windows et Red Hat Enterprise Linux 7.
- Téléchargement des pilotes pour l'installation du système d'exploitation à partir de [www.dell.com/support.](https://www.dell.com/support)
- Correctifs ou mises à jour : indépendants du système d'exploitation, avec réduction du temps d'inactivité pour maintenance grâce à un accès direct aux mises à jour depuis . Simplification des mises à jour des micrologiciels due à la gestion d'une version de travail destinée à la restauration.
- Maintenance : disponibilité permanente des diagnostics indépendante des disques durs. Capacité d'affichage automatique bref des micrologiciels lors du remplacement des composants tels qu'un contrôleur de stockage PowerEdge, une carte d'interface réseau et un bloc d'alimentation. Prise en charge du réseau VLAN dans la configuration du réseau.
- Effacement système : supprime les données relatives au serveur et au stockage sur les composants sélectionnés d'un serveur. Vous pouvez supprimer les informations dans le BIOS, les données du contrôleur Lifecycle Controller (journaux Lifecycle Controller, base de données de configuration et versions de micrologiciel de restauration), les paramètres iDRAC et les composants de stockage sur le serveur.

**REMARQUE :** vous ne pouvez pas supprimer le fichier de licence iDRAC.

- Sécurité : prend en charge le cryptage par clé locale.
- Sécurité renforcée : prise en charge des protocoles TLS 1.2, 1.1 et 1.0. Pour optimiser la sécurité, le paramètre par défaut est TLS 1.1 et version supérieure.
- Inventaire matériel : fournit des informations sur la configuration système actuelle et celle effectuée en usine.
- <span id="page-7-0"></span>● Journaux Lifecycle Controller pour le dépannage.
- Opérations CIFS : les opérations CIFS à partir de LCUI utilisent le protocole SMBv2, mais s'affichent en tant que CIFS sur l'interface utilisateur graphique (GUI).

## **Fonctionnalités sous licence du Lifecycle Controller**

Les fonctionnalités du Lifecycle Controller sont disponibles en fonction du type de licence achetée (iDRAC Basic, iDRAC Express, iDRAC Express pour lames, iDRAC Enterprise et iDRAC Datacenter). Seules les fonctionnalités sous licence sont disponibles dans l'interface graphique du Lifecycle Controller. Pour plus d'informations sur la gestion des licences, voir *Guide de l'utilisateur de l'iDRAC disponible à l'adresse <https://www.dell.com/idracmanuals>.* Le tableau suivant répertorie les fonctionnalités du Lifecycle Controller disponibles en fonction de la licence achetée.

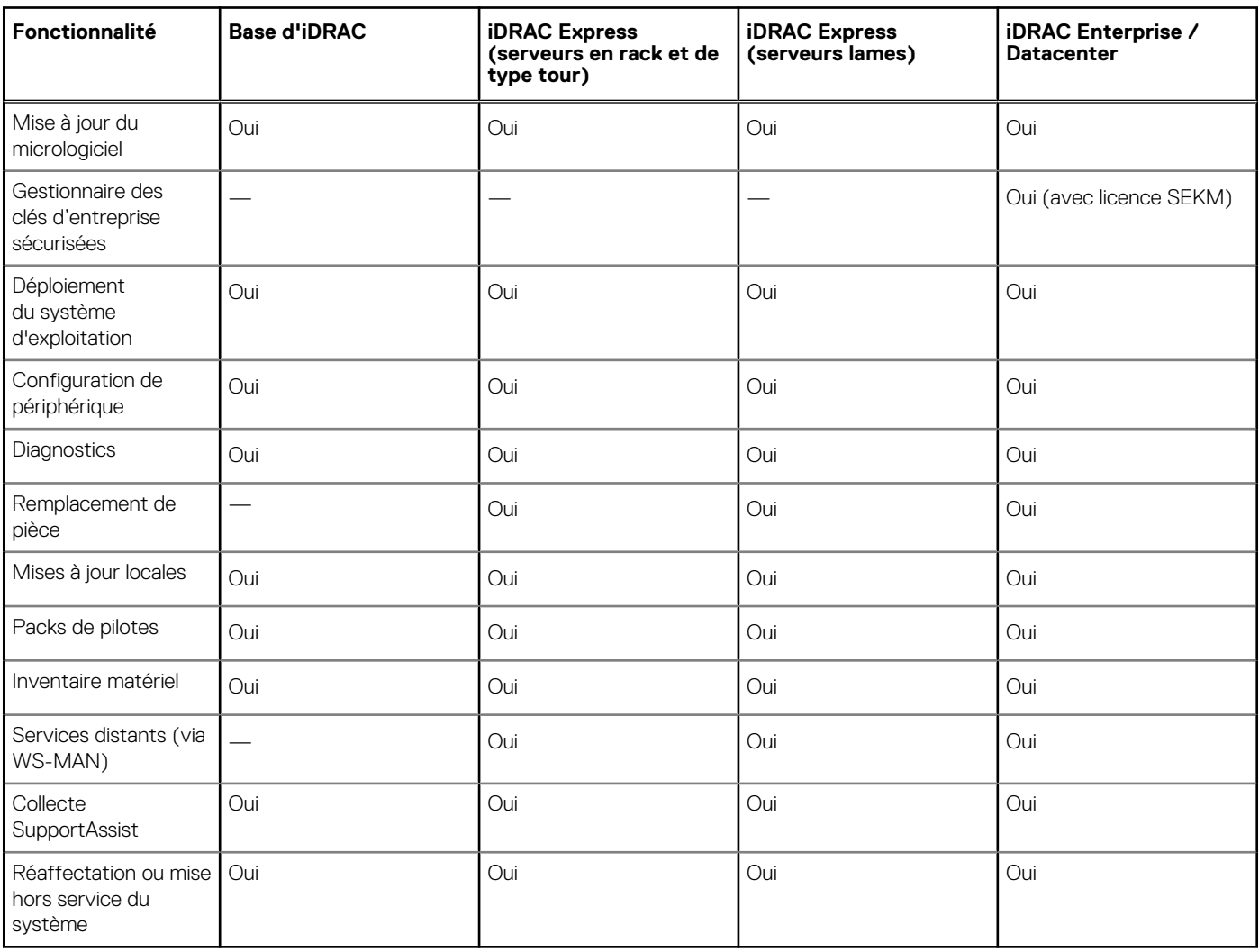

#### **Tableau 1. Fonctionnalités sous licence de Lifecycle Controller**

## **Affichage des informations de licence iDRAC**

Après avoir ouvert la page **Lifecycle Controller GUI (GUI du contrôleur Lifecycle Controller)**, vous pouvez afficher les informations sur le contrôleur iDRAC installé sur un serveur. Pour afficher les informations de licence iDRAC :

- 1. Démarrez le Lifecycle Controller. Pour en savoir plus, voir [Démarrage du Lifecycle Controller.](#page-11-0)
- 2. Sur n'importe quelle page du Lifecycle Controller, cliquez sur **À propos de** dans le coin supérieur droit.
- 3. Sur la page **À propos de**, cliquez sur **Informations de licence**. Les informations suivantes apparaissent sur la page **Rapport de licence iDRAC** :

#### <span id="page-8-0"></span>**Tableau 2. Informations de licence**

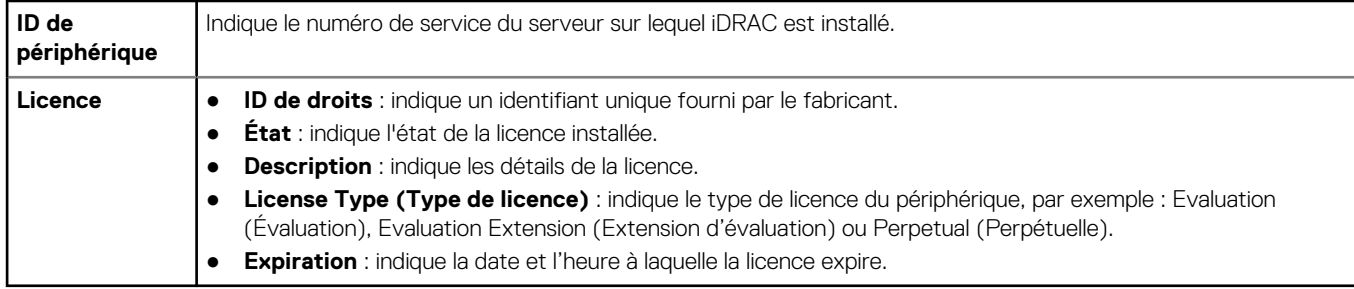

## **Autres documents utiles**

Outre ce guide, les manuels suivants sont disponibles sur<https://www.dell.com/manuals>.

- L'*aide en ligne du Lifecycle Controller* fournit des informations détaillées sur les champs disponibles dans l'interface utilisateur graphique (GUI), ainsi que leur description. Pour afficher les informations de l'aide en ligne, cliquez sur **Help (Aide)** dans l'angle supérieur droit d'une page quelconque du contrôleur Lifecycle Controller ou appuyez sur la touche <F1>.
- Les Notes de mise à jour du Lifecycle Controller sont disponibles dans le produit. Pour lire les Notes de mise à jour dans le Lifecycle Controller, cliquez sur **À propos de** dans le coin supérieur droit, puis cliquez sur **Afficher les Notes de mise à jour**. Une version Web est également mise à disposition pour fournir des mises à jour de dernière minute apportées au système, à la documentation, ou aux informations de référence destinées aux utilisateurs expérimentés ou aux techniciens.
- Ce document contient une présentation des licences numériques du contrôleur iDRAC et indique en quoi ce contrôleur iDRAC est différent de celui qui est disponible sur les serveurs PowerEdge. Ce document décrit également les offres iDRAC Express et iDRAC Enterprise.
- Le Lifecycle Controller Remote Services For PowerEdge Servers Quick Start Guide (Guide de démarrage rapide des services distants du contrôleur Lifecycle Controller pour les serveurs PowerEdge) fournit des informations sur l'utilisation des services distants.
- Le Systems Management Overview Guide (Guide de présentation de la gestion des systèmes) fournit des informations sur les logiciels Dell disponibles pour exécuter des tâches de gestion de systèmes.
- Le document *Integrated Dell Remote Access Controller (iDRAC) User's Guide<2>* (Guide d'utilisation d'iDRAC)</2> fournit des informations sur la configuration et l'utilisation d'iDRAC pour les serveurs en rack, tour et lame pour gérer et surveiller votre système et ses ressources partagées à distance via un réseau.
- Le *Dell Repository Manager User Guide* (Guide d'utilisation de Dell Repository Manager) fournit des informations sur la création d'ensembles et de logithèques personnalisés comprenant des DUP (Dell Update Packages) pour les systèmes fonctionnant avec des systèmes d'exploitation Microsoft Windows pris en charge.
- La section Systèmes d'exploitation et systèmes Dell pris en charge par le Lifecycle Controller de la *Matrice de prise en charge logicielle des systèmes Dell* présente une liste des systèmes Dell et systèmes d'exploitation déployables sur les systèmes cibles.
- Le *PowerEdge RAID Controller (PERC) 9 User's Guide* (Guide d'utilisation de PowerEdge RAID Controller [PERC] 9) fournit des informations sur les spécifications et la configuration des contrôleurs PERC 9.
- Le Glossaire fournit des informations sur les termes utilisés dans ce document.
- Le manuel OpenManage Server Update Utility User's Guide (Guide d'utilisation de l'utilitaire de mise à jour des serveurs Dell OpenManage) fournit des informations sur l'utilisation de l'application basée sur DVD pour identifier et appliquer les mises à jour au système.

Les documents suivants sur les systèmes sont disponibles. Ils fournissent des informations complémentaires :

- Le document « Safety instructions » (Consignes de sécurité) fourni avec votre système contient des informations importantes sur la sécurité et les réglementations en vigueur. Pour plus d'informations réglementaires, voir la page d'accueil Regulatory Compliance sur [https://www.dell.com/regulatorycompliance.](https://dell.com/regulatorycompliance) Les informations de garantie peuvent être incluses dans ce document ou dans un document distinct.
- Les *instructions d'installation en rack*, fournies avec le rack, expliquent comment installer le système en rack.
- Le Guide de mise en route présente les fonctionnalités du système, les procédures de configuration et les caractéristiques techniques.
- Le *Manuel du propriétairefournit des informations concernant les fonctionnalités du système et explique comment dépanner le* système et installer ou remplacer des composants système.
- Guide de l'interface des services Web du Lifecycle Controller Windows et Linux

### <span id="page-9-0"></span>**Référence des réseaux sociaux**

Pour en savoir plus sur le produit, les recommandations et les informations concernant les services et solutions de Dell, vous pouvez accéder aux plates-formes des médias sociaux tels que Dell TechCenter et YouTube. Vous pouvez accéder aux blogs, forums, livres blancs, présentations vidéos, etc. depuis la base de connaissances du Lifecycle Controller sur **[https://www.dell.com/support/article/](https://www.dell.com/support/article/sln311809) [sln311809](https://www.dell.com/support/article/sln311809)**.

Pour des documents sur le Lifecycle Controller et d'autres documents concernant le micrologiciel, voir [https://www.dell.com/](https://www.dell.com/esmmanuals) [esmmanuals](https://www.dell.com/esmmanuals).

## **Accès aux documents à partir du site de support Dell**

Vous pouvez accéder aux documents requis de l'une des façons suivantes :

- À l'aide des liens suivants :
	- Pour tous les documents Enterprise Systems Management et OpenManage Connections :<https://www.dell.com/esmmanuals>
	- Pour les documents OpenManage : <https://www.dell.com/openmanagemanuals>
	- Pour les documents iDRAC et Lifecycle Controller :<https://www.dell.com/idracmanuals>
	- Pour les documents d'outils de facilité de maintenance :<https://www.dell.com/serviceabilitytools>
	- Pour les documents Client Command Suite Systems Management :<https://www.dell.com/omconnectionsclient>

### Accès aux documents à l'aide de la recherche de produit

- 1. Accédez à <https://www.dell.com/support>.
- 2. Dans la zone de recherche **Saisir un numéro de série**, tapez le nom du produit. Par exemple, **PowerEdge** ou **iDRAC**.

Une liste des produits correspondants s'affiche.

- 3. Sélectionnez votre produit et cliquez sur l'icône de recherche ou appuyez sur entrée.
- 4. Cliquez sur **DOCUMENTATION**.
- 5. Cliquez sur **MANUELS ET DOCUMENTS**.

### Accès aux documents à l'aide de la sélection de produits

Vous pouvez également accéder aux documents en sélectionnant votre produit.

- 1. Accédez à <https://www.dell.com/support>.
- 2. Cliquez sur **Parcourir tous les produits**.
- 3. Cliquez sur la catégorie de produit souhaitée, par exemple serveurs, logiciels, stockage, etc.
- 4. Cliquez sur le produit souhaité puis cliquez sur sa version, le cas échéant.
- **REMARQUE :** Pour certains produits, vous devrez peut-être naviguer dans les sous-catégories.
- 5. Cliquez sur **DOCUMENTATION**.
- 6. Cliquez sur **MANUELS ET DOCUMENTS**.

## **Contacter Dell**

**REMARQUE :** Si vous ne possédez pas une connexion Internet active, vous pourrez trouver les coordonnées sur votre facture d'achat, bordereau d'expédition, acte de vente ou catalogue de produits Dell.

Dell propose plusieurs options de service et de support en ligne et par téléphone. La disponibilité des services varie selon le pays et le produit. Certains services peuvent ne pas être disponibles dans votre zone géographique. Pour contacter le service commercial, technique ou client Dell :

- 1. Rendez-vous sur<https://www.dell.com/support>**.**
- 2. Sélectionnez la catégorie de support.
- 3. Rechercher votre pays ou région dans le menu déroulant **Choose a Country/Region (Choisissez un pays ou une région)** situé au bas de la page.

4. Sélectionnez le lien correspondant au service ou au support technique requis.

# **Utilisation du Lifecycle Controller**

<span id="page-11-0"></span>Cette section fournit des informations sur le démarrage, l'activation et la désactivation du contrôleur Lifecycle Controller. Avant d'utiliser le contrôleur Lifecycle Controller, assurez-vous d'avoir configuré le réseau et le contrôleur iDRAC. Pour plus d'informations, consultez le guide *Integrated Dell Remote Access Controller User's Guide* (guide d'utilisation du Integrated Dell Remote Access Controller) sur <https://www.dell.com/esmmanuals>.

#### **Sujets :**

- Démarrage du Lifecycle Controller
- [Première utilisation de Lifecycle Controller](#page-13-0)
- [Fonctions du Lifecycle Controller](#page-16-0)

## **Démarrage du Lifecycle Controller**

Pour lancer Lifecycle Controller, redémarrez le système et appuyez sur la touche **<F10>** pendant l'auto-test de démarrage (POST) pour sélectionner Lifecycle Controller dans la liste affichée. Lorsque vous lancez Lifecycle Controller pour la première fois, il affiche l'Assistant **Configuration initiale**, qui vous permet de configurer la langue préférée et les paramètres du réseau.

**REMARQUE :** Si le système ne lance pas Lifecycle Controller, voir l section Messages de démarrage au cours de l'auto-test de ⋒ démarrage (POST) : causes et résolutions

### **Messages de démarrage au cours de l'auto-test de démarrage (POST) : causes et résolutions**

Ce tableau répertorie les messages qui s'affichent pendant le démarrage du système, avec leur cause et la solution à apporter.

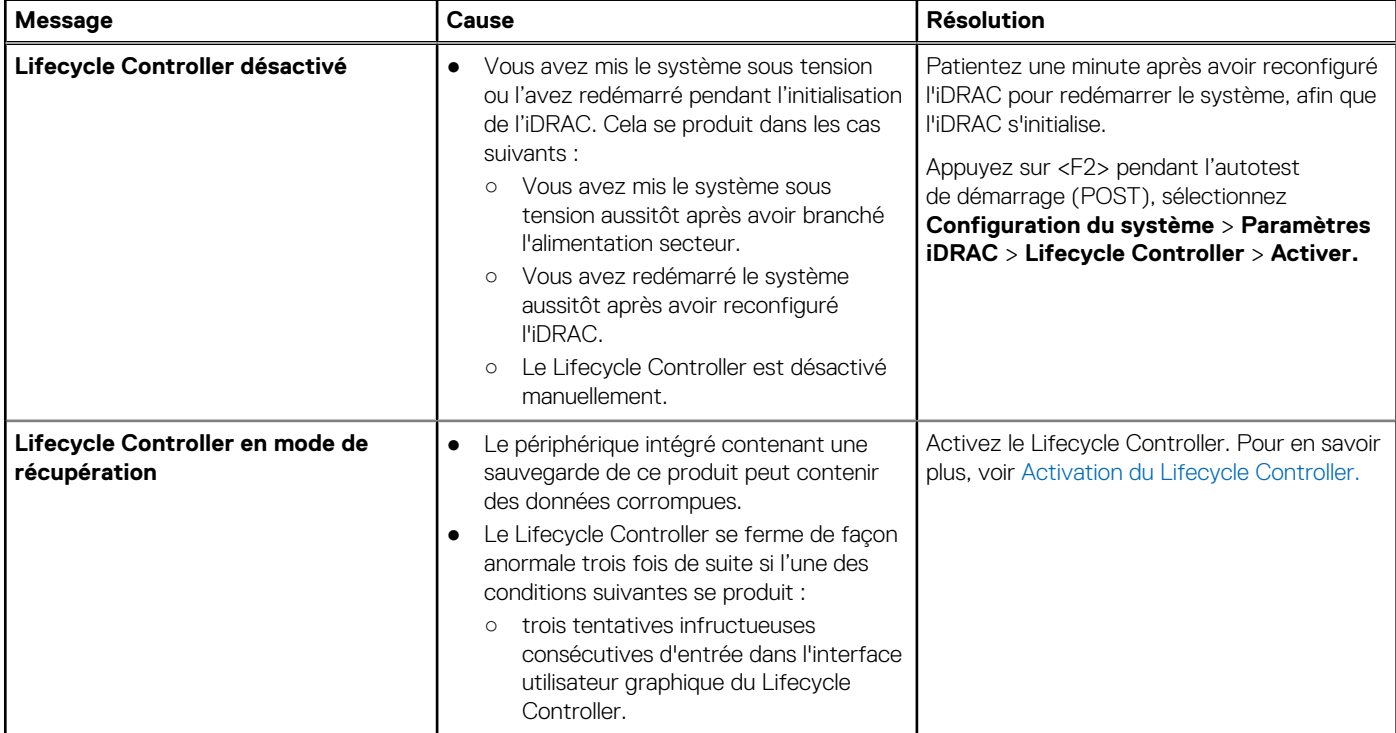

#### **Tableau 3. Messages de démarrage au cours de l'auto-test de démarrage (POST) : cause et résolution**

#### <span id="page-12-0"></span>**Tableau 3. Messages de démarrage au cours de l'auto-test de démarrage (POST) : cause et résolution (suite)**

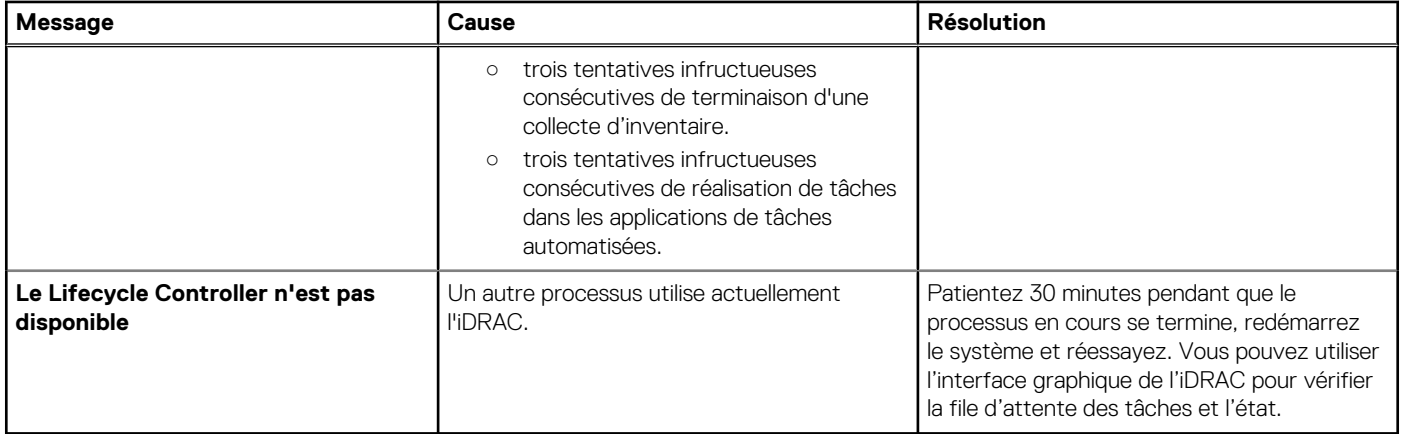

### **Activation de Lifecycle Controller**

Pour activer l'accès au Lifecycle Controller lors du démarrage du système :

- 1. Appuyez sur **<F2>** pendant l'auto-test de démarrage (POST). La page **System Setup Main Menu** (Menu principal de configuration du système) s'affiche.
- 2. Sélectionnez **Paramètres iDRAC**. La page **Paramètres iDRAC** s'affiche.
- 3. Sélectionnez **Lifecycle Controller**.
- 4. Sous **Lifecycle Controller**, sélectionnez **Désactivé**.
- 5. Sur la page **Menu principal de la configuration du système**, cliquez sur **Terminer** pour enregistrer les paramètres.
- 6. Cliquez sur **Oui** pour redémarrer le système.

## **Désactivation de Lifecycle Controller**

Pour désactiver l'accès à Lifecycle Controller au démarrage du système :

- 1. Appuyez sur **<F2>** pendant l'auto-test de démarrage (POST). La page **System Setup Main Menu** (Menu principal de configuration du système) s'affiche.
- 2. Sélectionnez **Paramètres iDRAC**. La page **Paramètres d'iDRAC** s'affiche.
- 3. Sélectionnez **Lifecycle Controller**.
- 4. Sous **Lifecycle Controller**, sélectionnez **Désactivé**.
- 5. Sur la page **Menu principal de la configuration du système**, cliquez sur **Terminer** pour enregistrer les paramètres.
- 6. Cliquez sur **Oui** pour redémarrer le système.

## **Annulation des actions de Lifecycle Controller**

Si le contrôleur Lifecycle Controller provoque le double redémarrage du système, annulez les actions du contrôleur Lifecycle Controller. Toutefois, si le contrôleur Lifecycle Controller provoque un troisième redémarrage du système, le message Lifecycle Controller update required (Mise à jour du contrôleur Lifecycle Controller requis) s'affiche, et vous devez activer le contrôleur Lifecycle Controller. Pour plus d'informations sur l'activation du contrôleur Lifecycle Controller, voir Activation de Lifecycle Controller.

#### **PRÉCAUTION : cette action annule toutes les tâches effectuées par le contrôleur Lifecycle Controller. Il est recommandé d'annuler les actions du contrôleur Lifecycle Controller uniquement en cas d'absolue nécessité.**

- 1. Appuyez sur **<F2>** pendant l'auto-test de démarrage (POST). La page **System Setup Main Menu** (Menu principal de configuration du système) s'affiche.
- 2. Sur la page **Menu principal de la configuration du système**, cliquez sur **Paramètres iDRAC**. La page **Paramètres d'iDRAC** s'affiche.
- 3. Sélectionnez **Lifecycle Controller**.
- 4. Sous **Annuler les actions Lifecycle Controller**, sélectionnez **Oui**.
- <span id="page-13-0"></span>5. Sur la page **Menu principal de la configuration du système**, cliquez sur **Terminer** pour enregistrer les paramètres.
- 6. Cliquez sur **Oui** pour redémarrer le système.

## **Première utilisation de Lifecycle Controller**

À l'issue du premier démarrage du contrôleur Lifecycle Controller, par défaut, la page **Initial Setup Wizard (Assistant Configuration initiale)** s'ouvre. Cet Assistant permet de configurer les champs **Language (Langue)**, **Keyboard Type (Type de clavier)**, **Network Settings (Paramètres réseau)** et **iDRAC Network and Credentials (Informations d'identification et le réseau iDRAC)**.

## **Configuration du Lifecycle Controller à l'aide de l'Assistant Configuration initiale**

Utilisez l'**Assistant Configuration initiale** pour sélectionner les paramètres de langue et de clavier par défaut, configurer les paramètres du réseau, le réseau iDRAC et les références, et afficher le résumé des paramètres.

### **Spécification de la langue et du type de clavier**

- 1. Démarrez le Lifecycle Controller. Pour plus d'informations, reportez-vous à la section [Démarrage du Lifecycle Controller.](#page-11-0)
- 2. Dans le volet de gauche, cliquez sur **Paramètres**.
- 3. Dans le volet **Settings (Paramètres)**, cliquez sur **Language and Keyboard (Langue et clavier)**. Sélectionnez des options à l'aide des touches fléchées vers le haut et vers le bas.
	- Dans le menu déroulant **Langue**, sélectionnez la langue voulue.
	- Dans le menu déroulant **Type de clavier**, sélectionnez le type de clavier.
- 4. Cliquez sur **OK** pour enregistrer les nouveaux paramètres.

### **Affichage de la présentation du produit**

Utilisez cette page pour voir la présentation du Lifecycle Controller et de l'iDRAC. Cliquez sur **Suivant** pour continuer.

**REMARQUE :** Pour plus d'informations sur le produit, scannez le code QR fourni sur cette page à l'aide d'un lecteur QR ou d'un scanner compatible et accédez à **[https://www.dell.com/idracmanuals.](https://www.dell.com/idracmanuals)**

La page **Paramètres réseau du Lifecycle Controller** s'affiche.

### **Configuration des paramètres réseau de Lifecycle Controller**

Utilisez cette page pour configurer les paramètres réseau d'une carte NIC.

- 1. Démarrez le Lifecycle Controller. Pour plus d'informations, reportez-vous à la section [Démarrage du Lifecycle Controller.](#page-11-0)
- 2. Dans le volet de gauche, cliquez sur **Paramètres**.
- 3. Dans le volet **Paramètres**, cliquez sur **Paramètres réseau**.
- 4. Dans le menu déroulant **Carte NIC**, sélectionnez le port de carte NIC à configurer.

**REMARQUE :** vous ne pouvez utiliser qu'une seule carte NIC à la fois pour communiquer avec le réseau.

- 5. Dans le menu déroulant **Paramètres réseau IPv4→ Source d'adresses IP**, sélectionnez l'une des options suivantes :
	- **DHCP** : indique que la carte NIC doit être configurée à l'aide d'une adresse IP à partir d'un serveur DHCP. DHCP est l'option par défaut et l'adresse IP du DHCP s'affiche sur la page **Paramètres réseau**.
	- **Adresse IP statique** : indique que la carte NIC doit être configurée à l'aide d'une adresse IP statique. Saisissez les **Propriétés de l'adresse IP** - **adresse IP**, **masque de sous-réseau**, **passerelle par défaut** et **adresse DNS**. Si vous ne disposez pas de ces informations, contactez votre administrateur réseau.
	- **Aucune configuration** : indique que la carte NIC ne doit pas être configurée.
- 6. Dans le menu déroulant **Paramètres réseau IPv6→ Source d'adresses IP**, sélectionnez l'une des options suivantes :
	- **DHCPv6** : indique que la carte NIC doit être configurée à l'aide d'une adresse IP à partir d'un serveur DHCPv6. Si DHCPv6 est sélectionné, une adresse IP DHCPv6 s'affiche sur la page **Paramètres réseau**.

**REMARQUE :** lors de la configuration du serveur DHCP avec IPv6, la configuration échoue si vous désactivez les options de publication ou de transfert.

- **Adresse IP statique** : indique que la carte NIC doit être configurée à l'aide d'une adresse IP statique. Saisissez les **Propriétés de l'adresse IP** - **adresse IP**, **masque de sous-réseau**, **passerelle par défaut** et **adresse DNS**. Si vous ne disposez pas de ces informations, contactez votre administrateur réseau.
- 7. Cliquez sur **Activé**, puis saisissez l'**ID du réseau local virtuel (VLAN)** et la **Priorité** sous **Paramètres VLAN de Lifecycle Controller** pour configurer les paramètres VLAN d'une carte NIC.
- 8. Cliquez sur **Suivant**.
	- **REMARQUE :** si les paramètres de Lifecycle Controller ne sont pas configurés correctement, un message d'erreur s'affiche.
	- **REMARQUE :** Si vous ne pouvez pas vous connecter à un réseau, vérifiez les paramètres. Pour en savoir plus sur les paramètres ⋒ réseau appropriés, contactez votre administrateur réseau.

### **Configuration du réseau et des références iDRAC**

Utilisez cette page pour configurer les paramètres d'accès à distance de l'iDRAC.

- 1. Dans le menu **Source d'adresse IP**, sélectionnez l'une des options suivantes :
	- **Static (Statique)** : indique que le réseau doit être configuré avec une adresse IP statique. Saisissez les propriétés de l'adresse IP comme **IP Address, Subnet Mask, Default Gateway, DNS Address Source, and DNS Address (Adresse IP, Masque de sous-réseau, Passerelle par défaut, Source d'adresse DNS et adresse DNS)**. Si vous ne disposez pas de ces informations, contactez votre administrateur de réseau.
	- **DHCP (DHCP)** : indique que la carte d'interface réseau doit être configurée à l'aide d'une adresse IP à partir d'un serveur DHCP. Cette option est définie par défaut, et l'adresse IP DHCP est affichée dans la page **Network Settings (Paramètres réseau)**.
- 2. Entrez les références suivantes :
	- **Nom d'utilisateur du compte** : le nom d'utilisateur permettant d'accéder au réseau iDRAC
	- **Mot de passe** : le mot de passe utilisé pour accéder au réseau iDRAC
	- **Confirmer le mot de passe** : le mot de passe permettant d'accéder au réseau iDRAC
- 3. Cliquez sur **Suivant**.

### **Caractères recommandés pour les noms d'utilisateur et mots de passe**

Cette section fournit des détails sur les caractères recommandés lors de la création et de l'usage des noms d'utilisateur et mots de passe.

Utilisez les caractères ci-dessous lorsque vous créez des noms d'utilisateur et des mots de passe. Pour connaître les caractères recommandés lors de l'accès aux partages réseau, voir Caractères recommandés lors de l'accès aux partages réseau.

#### **Tableau 4. Caractères recommandés pour les noms d'utilisateur**

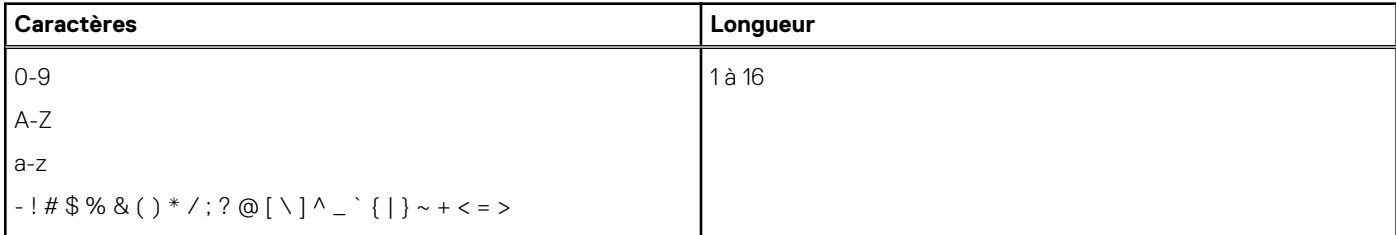

#### **Tableau 5. Caractères recommandés pour les mots de passe**

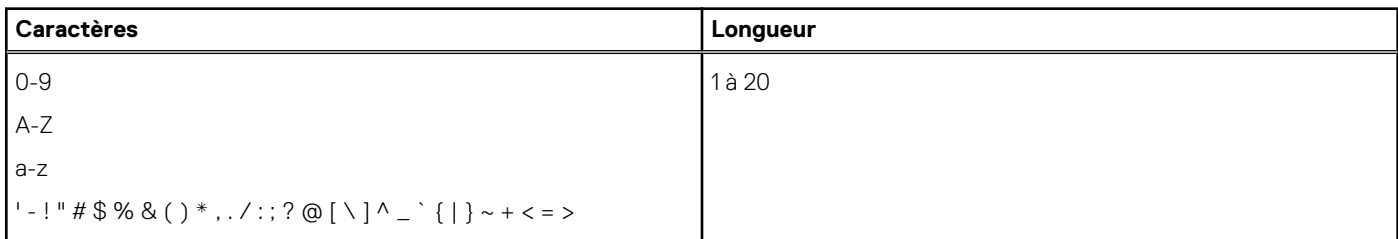

- <span id="page-15-0"></span>**REMARQUE :** vous pouvez peut-être créer des noms d'utilisateur et des mots de passe qui incluent d'autres caractères. Toutefois, afin de garantir la compatibilité avec toutes les interfaces, Dell vous recommande d'utiliser uniquement les caractères répertoriés dans la liste ci-dessous.
- **REMARQUE :** pour améliorer la sécurité, il est recommandé d'utiliser des mots de passe complexes qui comportent 8 caractères ou plus et d'y inclure des lettres minuscules, majuscules, des chiffres et des caractères spéciaux. Il est également recommandé de changer régulièrement ces mots de passe, dans la mesure du possible.

#### **Tableau 6. Caractères recommandés lors de l'accès aux partages réseau**

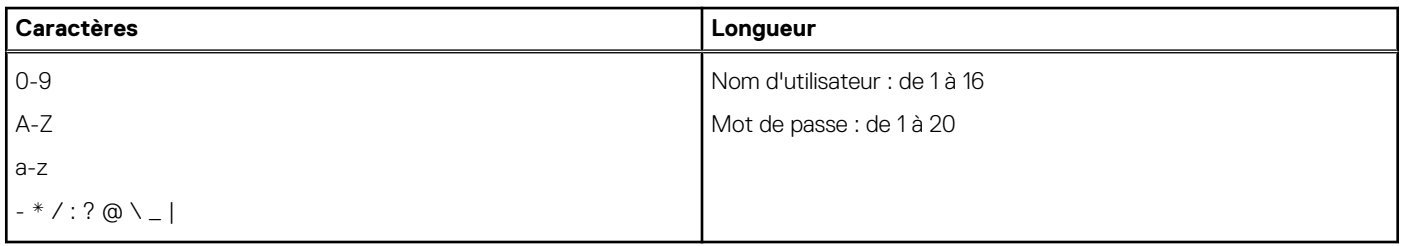

### **Affichage du résumé des paramètres réseau**

Cette page fournit un récapitulatif des configurations des adresses IP des contrôleurs Lifecycle Controller et iDRAC. Vérifiez les configurations, puis cliquez sur **Finish** (**Terminer)** pour enregistrer les paramètres et quitter l'Assistant Settings (Paramètres).

### **Accès à l'aide**

Une rubrique d'aide est associée à chaque page du contrôleur Lifecycle Controller. Appuyez sur la touche **<F1>** ou cliquez sur **Help (Aide)** (dans le coin supérieur droit) pour afficher les informations d'aide concernant les fonctionnalités disponibles dans une page donnée.

### **Affichage des notes de mise à jour**

- 1. Pour afficher les notes de mise à jour, cliquez sur **À propos de** sur n'importe quelle page du Lifecycle Controller. **REMARQUE :** L'option **À propos de** n'est pas disponible à partir des pages d'aide.
- 2. Cliquez sur **Afficher les notes de mise à jour**.

### **Configuration de Lifecycle Controller à partir de la page d'accueil**

Si vous n'êtes pas parvenu à effectuer des modifications dans l'**Assistant Configuration initiale**, ou si vous voulez apporter des modifications à la configuration plus tard, redémarrez le serveur, appuyez sur F10 pour lancer le Lifecycle Controller, puis sélectionnez **Paramètres** dans la page d'accueil.

### **Spécification de la langue et du type de clavier**

- 1. Démarrez le Lifecycle Controller. Pour plus d'informations, reportez-vous à la section [Démarrage du Lifecycle Controller.](#page-11-0)
- 2. Dans le volet de gauche, cliquez sur **Paramètres**.
- 3. Dans le volet **Settings (Paramètres)**, cliquez sur **Language and Keyboard (Langue et clavier)**. Sélectionnez des options à l'aide des touches fléchées vers le haut et vers le bas.
	- Dans le menu déroulant **Langue**, sélectionnez la langue voulue.
	- Dans le menu déroulant **Type de clavier**, sélectionnez le type de clavier.
- 4. Cliquez sur **OK** pour enregistrer les nouveaux paramètres.

### **Configuration des paramètres réseau de Lifecycle Controller**

Utilisez cette page pour configurer les paramètres réseau d'une carte NIC.

- <span id="page-16-0"></span>1. Démarrez le Lifecycle Controller. Pour plus d'informations, reportez-vous à la section [Démarrage du Lifecycle Controller.](#page-11-0)
- 2. Dans le volet de gauche, cliquez sur **Paramètres**.
- 3. Dans le volet **Paramètres**, cliquez sur **Paramètres réseau**.
- 4. Dans le menu déroulant **Carte NIC**, sélectionnez le port de carte NIC à configurer.

**REMARQUE :** vous ne pouvez utiliser qu'une seule carte NIC à la fois pour communiquer avec le réseau.

- 5. Dans le menu déroulant **Paramètres réseau IPv4→ Source d'adresses IP**, sélectionnez l'une des options suivantes :
	- **DHCP** : indique que la carte NIC doit être configurée à l'aide d'une adresse IP à partir d'un serveur DHCP. DHCP est l'option par défaut et l'adresse IP du DHCP s'affiche sur la page **Paramètres réseau**.
	- **Adresse IP statique** : indique que la carte NIC doit être configurée à l'aide d'une adresse IP statique. Saisissez les **Propriétés de l'adresse IP** - **adresse IP**, **masque de sous-réseau**, **passerelle par défaut** et **adresse DNS**. Si vous ne disposez pas de ces informations, contactez votre administrateur réseau.
	- **Aucune configuration** : indique que la carte NIC ne doit pas être configurée.
- 6. Dans le menu déroulant **Paramètres réseau IPv6→ Source d'adresses IP**, sélectionnez l'une des options suivantes :
	- **DHCPv6** : indique que la carte NIC doit être configurée à l'aide d'une adresse IP à partir d'un serveur DHCPv6. Si DHCPv6 est sélectionné, une adresse IP DHCPv6 s'affiche sur la page **Paramètres réseau**. **REMARQUE :** lors de la configuration du serveur DHCP avec IPv6, la configuration échoue si vous désactivez les options de publication ou de transfert.
	- **Adresse IP statique** : indique que la carte NIC doit être configurée à l'aide d'une adresse IP statique. Saisissez les **Propriétés de l'adresse IP** - **adresse IP**, **masque de sous-réseau**, **passerelle par défaut** et **adresse DNS**. Si vous ne disposez pas de ces informations, contactez votre administrateur réseau.
- 7. Cliquez sur **Activé**, puis saisissez l'**ID du réseau local virtuel (VLAN)** et la **Priorité** sous **Paramètres VLAN de Lifecycle Controller** pour configurer les paramètres VLAN d'une carte NIC.
- 8. Cliquez sur **Suivant**.
	- **REMARQUE :** si les paramètres de Lifecycle Controller ne sont pas configurés correctement, un message d'erreur s'affiche.
	- **REMARQUE :** Si vous ne pouvez pas vous connecter à un réseau, vérifiez les paramètres. Pour en savoir plus sur les paramètres ⋒ réseau appropriés, contactez votre administrateur réseau.

## **Fonctions du Lifecycle Controller**

Cette section fournit une brève description des fonctions du Lifecycle Controller et vous aide à vous familiariser avec les Assistants Lifecycle Controller afin de les utiliser plus efficacement. Chaque fonctionnalité est un Assistant dans Lifecycle Controller, qui prend en charge les tâches suivantes :

- **Accueil** : pour revenir à la page d'**accueil**.
- Journal Lifecycle : affichez et exportez le journal Lifecycle, ou ajoutez une note de travail au journal Lifecycle.
- Mise à jour du micrologiciel : vous permet d'appliquer des mises à jour ou d'effectuer la restauration du micrologiciel de composants du système, ainsi que d'afficher la version du micrologiciel disponible sur un serveur.
- **Configuration matérielle** : permet de configurer, d'afficher ou d'exporter l'inventaire matériel d'un système et de réaffecter ou procéder au retrait d'un système.
- **Déploiement du SE** : permet d'installer un système d'exploitation en mode manuel ou en mode automatique à l'aide d'un fichier de réponses.
- Diagnostics matériels : permet d'exécuter des diagnostics afin de valider la mémoire, les périphériques d'E/S, le processeur, les disques physiques et exporter le rapport Support Assist et d'autres périphériques.
- Paramètres : spécifiez la langue, la disposition de clavier et les paramètres réseau à appliquer pour utiliser le Lifecycle Controller.
- **Configuration du système** : vous permet de configurer les paramètres des périphériques ou composants tels que iDRAC, BIOS et NIC.

# **Operating system deployment**

<span id="page-17-0"></span>The **OS Deployment** feature allows you to deploy standard and custom operating systems on the managed system. You can also configure RAID before installing the operating system if it is not already configured.

Lifecycle Controller allows deploying the operating system using the following options:

- **Manual installation**
- [Unattended installation](#page-19-0). For more information on unattended installation, see Unattended installation
- UEFI Secure Boot. For more information on [UEFI Secure Boot](#page-19-0), see UEFI Secure Boot
- **NOTE:** Driver packs are available for the deployment of Windows and Linux operating systems supported by Lifecycle Controller. Before deploying these operating systems, make sure that Lifecycle Controller is updated with the latest driver packs. You can download the latest drivers pack from **<https://www.dell.com/support>**.
- **NOTE:** When drivers are mounted from driver pack using iDRAC/RACDM/WSMAN or other interfaces, you can not launch LC UI or നി it may not be available.
- **NOTE:** FAT32 limits the size of a single file to 4 GB. If you are using a Windows image file that is more than 4 GB, split the file in to multiple files. For more information see the documentation available at **Docs.microsoft.com**.

**NOTE:** UEFI environment doesn't support NTFS file format. USB Boot Media must be MBR disk with FAT32 filesystem.

#### **Topics:**

- Installing an operating system
- [Utilisation de la configuration RAID optionnelle](#page-18-0)
- [Configuration de RAID à l'aide de l'assistant de déploiement du système d'exploitation](#page-19-0)
- [Installation automatique](#page-19-0)
- [Démarrage sécurisé UEFI](#page-19-0)
- [Accès aux pilotes](#page-20-0)
- [Installation d'un système d'exploitation sur un LUN iSCSI et un LUN FCoE](#page-20-0)
- [Scénarios post-redémarrage](#page-20-0)

## **Installing an operating system**

Before installing an operating system, make sure that the following prerequisites are met:

- Optical DVD drive, virtual media, RFS, or a bootable USB drive is connected to a server.
- Software RAID or PowerEdge RAID controller is installed with the latest firmware, and at least two hard-disk drives are available for creating the virtual disk. For information about the supported controllers and related firmware, see the operating system documentation.

**NOTE:** You can install the operating system on media such as Dual SD or PCIe SSD. However, RAID configuration is not supported on these media. This option is not available on servers with iDRAC 5.00.00.00 and above.

- For installing an operating system in an unattended mode, make sure that you copy the required configuration file (**autounattend.xml** for Windows and **ks.cfg** for RHEL 7) to a USB or network share.
- Ensure the Lifecycle Controller Operating System Driver pack is installed.

To install an operating system:

- 1. Start Lifecycle Controller. For more information, see [Starting Lifecycle Controller.](#page-11-0)
- 2. In the left pane, click **OS Deployment**.
- 3. In the right pane, click **Deploy OS** and select one of the following:
	- **Configure RAID First** Click to configure a RAID connected to the server. For information about configuring a RAID, see [Using](#page-18-0) [the optional RAID Configuration](#page-18-0) .

**NOTE:** Configuring RAID is optional if an already-connected virtual disk is present.

- <span id="page-18-0"></span>● **Go Directly to OS Deployment** — Click to launch the operating system deployment wizard and start installing an operating system.
- 4. On the **Select an Operating System** page, select the following and click **Next**:
	- **Boot Mode** Choose either **UEFI** or **BIOS** boot mode depending on the boot configuration of the system for OS installation.
	- **Secure Boot** Allows you to enable or disable the **Secure Boot** option. Click **Enabled** to secure the boot process by checking if the drivers are signed with an acceptable digital signature. This option is available only for the **UEFI** boot mode. For more information on Secure Boot, see [UEFI Secure Boot](#page-19-0)
		- **NOTE:** The **Secure Boot** option is available only if the **Load Legacy Video Option ROM** setting is set to disabled. To disable the Load Legacy Video Option ROM setting, click **System Setup** > **System BIOS Settings** > **Miscellaneous Settings** > **Load Legacy Video Option ROM** > **Disabled.**
	- **Secure Boot Policy** Allows you to specify the policy or digital signature that BIOS uses to authenticate. By default **Standard** secure boot policy is applied.
		- **Standard** BIOS uses the default set of certificates to validate the drivers and operating system loaders during the boot process.
		- **Custom** BIOS uses the specific set of certificates that you import or delete from the standard certificates to validate the drivers and operating system loaders during the boot process.

**NOTE:** The secure boot policy settings made on BIOS can also be changed on the Lifecycle Controller GUI.

- **NOTE:** The **Secure Boot** option is available only if the BIOS of the system supports the feature.
- **Available Operating Systems** Displays the list of operating systems depending on the boot mode selected. Select the operating system to install on the server. The drivers pack for deploying the Windows and Linux operating systems supported by Lifecycle Controller are available and extracted to a local repository (OEMDRV). These driver packs contain the drivers required for installing an operating system.
	- **NOTE:** If you select **Any Other Operating System** option, make sure that you have prepared the necessary drivers for your system. See <https://www.dell.com/support> for more information on operating system installation images and drivers for these operating systems.
- 5. On the **Select Installation Mode** page, select any one of the following:
	- **Unattended Install**
	- **Manual Install**
	- **NOTE:** The **Unattended Install** option is enabled only if the operating system is compatible for an unattended installation. If the operating system is not compatible, the option is grayed out. For more information on unattended install mode, see [Unattended](#page-19-0) **[Installation](#page-19-0)**
	- **NOTE:** A detailed procedure for installing an operating system using the unattended installation mode is provided in the white paper about unattended installation of operating system at [https://www.dell.com/support/article/sln311809.](https://www.dell.com/support/article/sln311809)
- 6. On the **Select Installation Mode** page, select or enter the appropriate data to import the operating system configuration file and then click **Next**. For more information about the fields available on the **Select Installation Mode** page, see the online help by clicking **Help** in the upper-right corner of the Lifecycle Controller GUI.
- 7. On the **Select OS Media** page, insert the appropriate operating system media and click **Next**.

Lifecycle Controller validates the media and displays an error message if the verification process is not successful. The verification may be unsuccessful if:

- An incorrect operating system media is inserted.
- An operating system media is damaged or corrupted.
- The optical drive in the system cannot read the media.
- 8. On the **Reboot the System** page, the summary of selections is displayed. Verify the selections and click **Finish**.

The system reboots and starts the operating system installation. For more information about the post-reboot scenarios, see [Post](#page-20-0) [reboot Scenarios](#page-20-0)

## **Utilisation de la configuration RAID optionnelle**

Lorsque vous installez un système d'exploitation, vous pouvez effectuer les opérations suivantes :

- Déployer le système d'exploitation sans configurer le RAID.
- Configurer les disques durs à l'aide de l'assistant de configuration RAID optionnelle, puis déployer le système d'exploitation.

<span id="page-19-0"></span>Vous pouvez également configurer le disque RAID dans la page de configuration correspondante dans **Hardware Configuration (Configuration matérielle)** > **Configuration Wizards (Assistants Configuration)** > **RAID Configuration (Configuration RAID)**.

## **Configuration de RAID à l'aide de l'assistant de déploiement du système d'exploitation**

Pour configurer RAID à l'aide de la page **Déploiement du SE** :

- **REMARQUE :** Si le système dispose d'un contrôleur RAID, vous pouvez configurer un disque virtuel en tant que périphérique d'amorçage. Créez un disque virtuel d'amorçage uniquement à partir des lecteurs de disques sélectionnés parmi les emplacements 0 à 3 du système. Pour en savoir plus sur l'emplacement, voir le document Owner's Manual (Manuel du propriétaire) du système sur [https://www.dell.com/support.](https://www.dell.com/support)
- 1. Démarrez le Lifecycle Controller. Pour plus d'informations, voir la section [Démarrage du Lifecycle Controller.](#page-11-0)
- 2. Dans le volet de gauche, cliquez sur **Déploiement de SE**.
- 3. Sur la page **Déploiement du SE** , cliquez sur **Déployer le SE**.
- 4. Sur la page **Déploiement du système d'exploitation** , cliquez sur **Configurer le RAID en premier**, puis cliquez sur **Suivant**. Les contrôleurs de stockage configurables sont affichés sur la page **Configuration RAID**.

**REMARQUE :** Assurez-vous que le contrôleur sélectionné ne se trouve pas dans un mode non-RAID.

- 5. Sélectionnez un contrôleur de stockage. Les options de configuration RAID s'affichent.
- 6. Suivez les instructions qui s'affichent à l'écran, effectuez les tâches de configuration des paramètres RAID, puis cliquez sur **Terminer.** La configuration RAID est appliquée sur les disques virtuels, et la page **Sélectionner un système d'exploitation** s'affiche. Vous pouvez poursuivre l'installation du système d'exploitation. Pour plus d'informations sur l'installation du système d'exploitation, voir [Installation d'un système d'exploitation](#page-17-0).

## **Installation automatique**

Une installation automatique est un processus d'installation du système d'exploitation à partir d'un script qui vous permet d'installer un système d'exploitation à l'aide du fichier de configuration, avec une intervention minimale de votre part. Un fichier de configuration à partir d'un script contenant les informations de paramétrage du système d'exploitation de votre choix est requis pour cette option. L'option **Installation automatique** n'est disponible que si le système d'exploitation que vous avez sélectionné pour l'installation est compatible avec une installation automatique. Pour déployer un système d'exploitation à l'aide du mode sans intervention, voir [Installation d'un](#page-17-0) [système d'exploitation.](#page-17-0)

Consultez également le livre blanc *Unattended Installation of Operating Systems from Lifecycle Controller on PowerEdge Servers* (Installation automatique de systèmes d'exploitation à partir du contrôleur Lifecycle Controller sur des serveurs PowerEdge) sur Dell TechCenter.

**REMARQUE :** La fonctionnalité d'installation automatique est prise en charge uniquement pour les systèmes d'exploitation Microsoft Windows et Red Hat Enterprise Linux 6.9, 7 et versions ultérieures. Si vous choisissez un autre système d'exploitation, l'option **Unattended Install (Installation sans intervention)** sera grisée.

## **Démarrage sécurisé UEFI**

Le démarrage sécurisé UEFI est une technologie qui sécurise le processus de démarrage en vérifiant si les pilotes et les chargeurs du système d'exploitation sont signés par la clé autorisée par le micrologiciel. S'il est activé, le démarrage sécurisé vérifie que :

- L'option d'amorçage du BIOS est désactivée.
- Seuls les systèmes d'exploitation basés sur UEFI sont pris en charge pour déployer le système d'exploitation dans toutes les applications de gestion.

Seuls les chargeurs de système d'exploitation et images EFI authentifiés sont démarrés à partir du micrologiciel UEFI. Vous pouvez activer ou désactiver l'attribut Secure Boot (Démarrage sécurisé) localement ou à distance à l'aide des applications de gestion Dell EMC. Le Lifecycle Controller prend en charge le déploiement d'un système d'exploitation à l'aide de l'option Amorçage sécurisé uniquement en mode d'amorçage UEFI.

Il existe deux attributs BIOS associés à l'Amorçage sécurisé :

- <span id="page-20-0"></span>● **Amorçage sécurisé** : indique si l'**Amorçage sécurisé** est activé ou désactivé.
- **Secure Boot Policy (Stratégie de démarrage sécurisé)** : vous permet de spécifier la règle ou la signature numérique que le BIOS utilise pour l'authentification. La règle peut s'inscrire dans l'une des catégories suivantes :
	- **Standard** : le BIOS utilise le jeu de certificats par défaut pour valider les pilotes et les chargeurs du système d'exploitation au cours du processus d'amorçage.
	- **Custom (Personnalisée)** : le BIOS utilise le jeu de certificats spécifique que vous pouvez importer ou supprimer des certificats standard pour valider les pilotes et les chargeurs du système d'exploitation au cours du processus de démarrage.
	- **REMARQUE :** les paramètres de stratégie de démarrage sécurisé apportés dans le BIOS peuvent également être modifiés dans l'interface GUI du contrôleur Lifecycle Controller.

**REMARQUE :** Pour plus d'informations sur UEFI, rendez-vous sur **uefi.org**.

## **Accès aux pilotes**

Le Lifecycle Controller fournit un espace de stockage local pour les pilotes nécessaires à l'installation du système d'exploitation. Selon le système d'exploitation que vous voulez installer, l'Assistant **Déploiement du SE** extrait ces pilotes et les copie dans un répertoire temporaire (OEMDRV) sur le système géré. Ces fichiers sont supprimés au bout de 18 heures ou lorsque vous :

- Actualisez le cycle d'alimentation secteur, ce qui entraîne une réinitialisation de l'iDRAC.
- Appuyez sur <F2>, sélectionnez Paramètres d'iDRAC ou Lifecycle Controller pour annuler les actions du Lifecycle Controller.
- **REMARQUE :** Avant d'installer le système d'exploitation, assurez-vous que le Lifecycle Controller est mis à jour avec les derniers packs de pilotes. Vous pouvez télécharger les derniers pilotes du Lifecycle Controller sur <https://www.dell.com/support>.

## **Installation d'un système d'exploitation sur un LUN iSCSI et un LUN FCoE**

Vous pouvez installer un système d'exploitation sur un LUN iSCSI et un LUN FCoE à l'aide de la **Configuration du système**.

## **Scénarios post-redémarrage**

Le tableau suivant répertorie les divers scénarios post-redémarrage, les actions utilisateur correspondantes et l'impact associé.

#### **Tableau 7. Scénarios post-redémarrage**

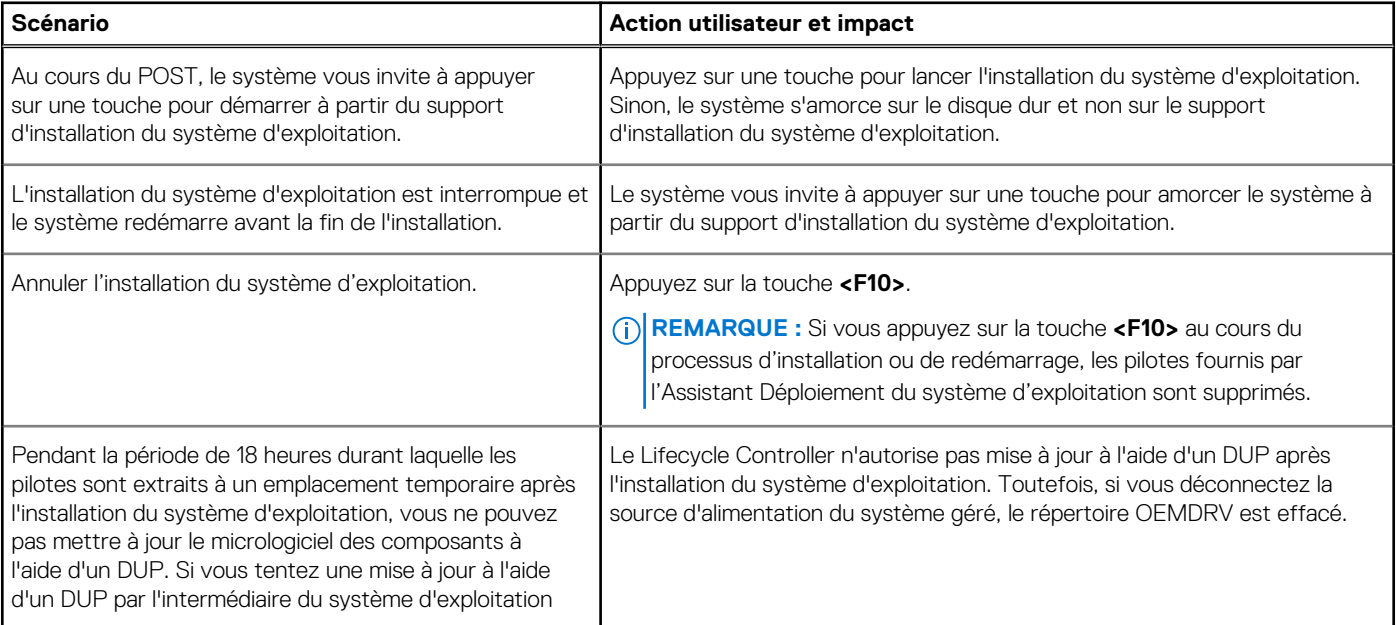

#### **Tableau 7. Scénarios post-redémarrage (suite)**

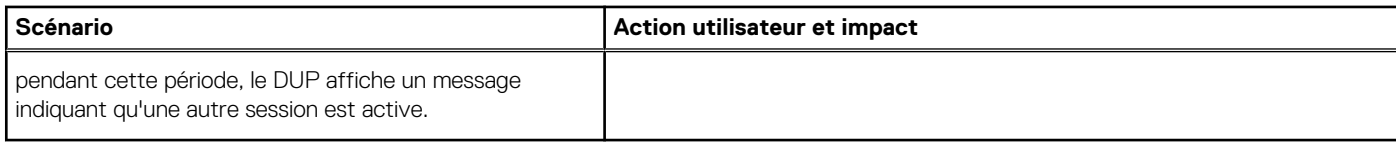

# **Surveillance**

<span id="page-22-0"></span>À l'aide de Lifecycle Controller, vous pouvez surveiller l'inventaire matériel et les événements d'un serveur tout au long de son cycle de vie.

#### **Sujets :**

- Affichage et exportation de l'inventaire matériel
- About view and export current inventory
- À propos d'afficher/exporter l'inventaire installé en usine
- [Affichage de l'inventaire matériel \(actuel ou installé en usine\)](#page-23-0)
- [Exportation de l'inventaire matériel \(actuel ou installé en usine\)](#page-23-0)
- [Affichage ou exportation de l'inventaire matériel après le remplacement d'une pièce](#page-25-0)
- [Affichage ou exportation de l'inventaire actuel après réinitialisation du Lifecycle Controller](#page-25-0)
- [Journal Lifecycle Controller](#page-25-0)

## **Affichage et exportation de l'inventaire matériel**

Le Lifecycle Controller fournit les Assistants suivants pour gérer l'inventaire système :

- **Affichage de l'inventaire actuel**
- **Exportation de l'inventaire actuel**
- **Affichage de l'inventaire livré par l'usine**
- **Exportation de l'inventaire livré par l'usine**
- Collecte de l'inventaire système au redémarrage

## **About view and export current inventory**

You can view information about the installed hardware components that are internal to the system chassis and the configuration for each component. All the installed hardware components such as fans, PCI devices, NICs, DIMMs, PSU, and their properties and values are displayed. You can export this information from a JSON file to a USB drive or network share. The JSON file is saved in the following format: HardwareInventory <servicetag> <timestamp>.json.

For more information about the easy-to-use names of the hardware components, see [Easy-To-Use System Component Names.](#page-58-0)

- **(i)** NOTE: Incorrect inventory data is displayed or exported after performing a system erase. For viewing the correct inventory data, see [Viewing and Exporting Current Inventory After Resetting Lifecycle Controller.](#page-25-0)
- **NOTE:** The inventory that is displayed in the Lifecycle Controller GUI may not be the same as that of any iDRAC interfaces. To get the updated inventory, run the CSIOR, wait for 2 minutes, reboot the host, and then enter the LCUI.
- **NOTE:** Some attributes like Primary status/Rollup status might show as **Unknown** while collecting inventory data from LCUI. This is expected based on the availability of RTCEM inventory.

## **À propos d'afficher/exporter l'inventaire installé en usine**

Vous pouvez consulter les informations sur les composants matériels installés en usine et sur leur configuration, puis les exporter au format XML vers un lecteur USB ou un partage réseau. Le fichier XML est enregistré au format suivant : **FactoryShippedHWInventory\_<servicetag>.xml**.

Pour plus d'informations sur les noms faciles à utiliser des composants matériels, voir [Noms faciles à utiliser des composants du système.](#page-58-0)

<span id="page-23-0"></span>**REMARQUE :** La fonction d'affichage et d'exportation de l'inventaire des compostants installés en usine est grisée si vous avez appliqué l'option **Réaffecter ou mettre hors service le système**, qui supprime définitivement l'inventaire installé en usine.

## **Affichage de l'inventaire matériel (actuel ou installé en usine)**

**REMARQUE :** Dans le cas de l'inventaire installé en usine, l'état de certains paramètres des composants installés s'affiche comme étant **Inconnu**.

Pour afficher les composants matériels actuellement installés ou installés en usine, ainsi que les détails de leur configuration :

- 1. Démarrez le Lifecycle Controller. Pour plus d'informations, reportez-vous à la section [Démarrage du Lifecycle Controller.](#page-11-0)
- 2. Dans le volet de gauche, cliquez sur **Configuration matérielle**.
- 3. Dans le volet de droite, cliquez sur **Inventaire matériel**.
- 4. Pour afficher l'inventaire actuel ou l'inventaire livré par l'usine, cliquez sur **Afficher l'inventaire actuel** ou **Afficher l'inventaire livré par l'usine** , respectivement.
	- Une liste des composants matériels est affichée sur la page **Afficher l'inventaire matériel actuel**.
	- **REMARQUE :** le contrôleur Lifecycle Controller n'indique pas la version du pilote du contrôleur RAID. Pour l'afficher, utilisez le contrôleur iDRAC, le service de stockage OpenManage Server Administrator ou toute autre application de gestion de stockage tierce.
- 5. Dans le menu déroulant **Filter by Hardware Component (Filtrer par composant matériel)**, sélectionnez un élément pour filtrer les composants. La propriété FQDD (Fully Qualified Device Descriptor, descripteur de périphérique complet) d'un composant est également répertoriée ainsi que d'autres propriétés d'un composant matériel.
	- **REMARQUE :** vous pouvez également filtrer les données en fonction d'une propriété FQDD du composant matériel. Par défaut, ⋒ la valeur de propriété **FQDD Device Description (Description du périphérique FQDD)** est affichée pour tous les composants matériels répertoriés.

## **Exportation de l'inventaire matériel (actuel ou installé en usine)**

Avant d'exporter la liste des composants matériels actuellement installés ou installés en usine, ainsi que leur configuration, assurez-vous que votre système répond aux prérequis suivants :

- Si vous utilisez le partage réseau (dossier partagé), configurez les **Paramètres réseau**. Pour plus d'informations, voir [Configuration](#page-13-0) [des paramètres réseau d'une carte d'interface réseau.](#page-13-0)
- Si vous stockez le fichier exporté sur un lecteur USB, assurez-vous que ce lecteur USB est connecté au système géré.

Pour exporter l'inventaire matériel actuel ou livré par l'usine :

- 1. Démarrez le Lifecycle Controller. Pour en savoir plus, voir [Démarrage du Lifecycle Controller](#page-11-0).
- 2. Dans le volet de gauche, cliquez sur **Configuration matérielle**.
- 3. Dans le volet de droite, cliquez sur **Inventaire matériel**.
- 4. Cliquez sur **Exporter l'inventaire actuel** ou sur **Exporter l'inventaire livré par l'usine**.
- 5. Si vous exportez l'inventaire vers un lecteur USB local, sélectionnez **USB Drive (Lecteur USB)**. Si vous exportez le fichier vers un dossier partagé sur un réseau, sélectionnez **Network Share (Partage réseau)**.

Pour en savoir plus, voir [Exportation de l'inventaire matériel vers un lecteur USB](#page-24-0) ou [Exportation de l'inventaire matériel vers un partage](#page-24-0) [réseau.](#page-24-0)

Pour vérifier que vous pouvez vous connecter à l'adresse IP à l'aide du contrôleur Lifecycle Controller, cliquez sur **Test Network Connection (Tester la connexion réseau)**. En utilisant le contrôleur Lifecycle Controller, vous pouvez envoyer un ping à l'adresse IP de la passerelle, à celle du serveur DNS et à celle de l'hôte.

- **REMARQUE :** si le nom de domaine n'est pas résolu dans le système DNS, vous ne pouvez pas utiliser le contrôleur ⋒ Lifecycle Controller pour envoyer un ping au nom de domaine et afficher l'adresse IP. Assurez-vous que le problème associé au système DNS est résolu, puis réessayez.
- 6. Cliquez sur **Terminer** pour exporter l'inventaire.

<span id="page-24-0"></span>Le fichier **HardwareInventory \_<servicetag>\_<timestamp>.xml** ou **FactoryShippedHWInventory\_<servicetag>.xml** est copié à l'emplacement spécifié. Pour l'inventaire actuel, l'horodatage est indiqué au format **aaaa-mm-jjthh:mm:ss**, où « t » correspond à l'heure.

**REMARQUE :** Dans le cas de l'inventaire installé en usine, l'état de certains paramètres des composants installés s'affiche comme étant **Inconnu**.

## **Exportation de l'inventaire matériel vers un lecteur USB**

Pour exporter l'inventaire lié au matériel sur un lecteur USB :

- 1. Dans le menu déroulant **Sélectionner un périphérique**, sélectionnez le lecteur USB.
- 2. Cliquez sur **Parcourir**, puis, dans le widget de sélection de dossier, sélectionnez le chemin d'accès au dossier dans lequel le fichier est stocké à l'emplacement racine du périphérique.

### **Exportation de l'inventaire matériel vers un partage réseau**

Pour exporter vers un partage réseau, sélectionnez **CIFS**, **NFS**, **HTTP** ou **HTTPS**, puis saisissez les informations requises.

### **CIFS**

Pour CIFS, entrez les détails suivants :

- **Share Name (Nom de partage)** : saisissez le nom d'hôte ou l'adresse IP du serveur suivis de la racine du partage réseau, par exemple **\\192.168.0.120\sharename** ou **\\hostname\sharename**.
- **Domain and User Name (Domaine et nom d'utilisateur)** : saisissez le domaine et le nom d'utilisateur requis pour vous connecter au partage réseau. En l'absence de domaine, saisissez le nom d'utilisateur.
- Mot de passe : saisissez le mot de passe correct.
- **File Path (Chemin d'accès au fichier)** : saisissez les sous-répertoires, le cas échéant, par exemple : 2015\Nov.

**REMARQUE :** Les caractères suivants sont pris en charge pour le nom d'utilisateur et le mot de passe :

- Chiffres (0 à 9)
- Caractères alphabétiques (a-z, A-Z)
- Caractères spéciaux (-, \_, .)
- **REMARQUE :** Le Lifecycle Controller accepte des chemins de 256 caractères incluant le nom du fichier et son extension. Par exemple, si 56 caractères sont utilisés pour le nom de fichier et son extension, il ne reste que 200 caractères pour le chemin d'accès. Le Lifecycle Controller ne prend pas en charge les caractères suivants : :,\*, ?, ", <, >, |, #, %, ^, et ESPACE.

#### **NFS**

Pour NFS, entrez les détails suivants :

- **Share Name (Nom de partage)** : saisissez le nom d'hôte ou l'adresse IP du serveur suivis de la racine du partage réseau, par exemple **\\192.168.0.120\sharename** ou **\\hostname\sharename**.
- **File Path (Chemin d'accès au fichier)** : saisissez le chemin d'accès aux sous-répertoires, le cas échéant, par exemple : 2015\Nov.

Les exemples fournis pour les **Nom de partage** et **Chemin d'accès au fichier** sont au format approprié, même s'ils ne sont pas conformes au comportement de montage pour les partages NFS.

**REMARQUE :** Le Lifecycle Controller accepte des chemins de 256 caractères incluant le nom du fichier et son extension. Par ⋒ exemple, si 56 caractères sont utilisés pour le nom de fichier et son extension, il ne reste que 200 caractères pour le chemin d'accès. Le Lifecycle Controller ne prend pas en charge les caractères suivants : :,\*, ?, ", <, >, |, #, %, ^, et ESPACE.

### **HTTP et HTTPS**

Pour les protocoles HTTP/HTTPS, saisissez les informations suivantes :

- **Nom/adresse de partage** : saisissez l'adresse IP du serveur HTTP/HTTPS local. Exemples : **\\192.168.0.120 \** ou **adresse IP**.
- **File Path (Chemin d'accès au fichier)** : saisissez le chemin d'accès aux sous-répertoires, le cas échéant.

<span id="page-25-0"></span>**REMARQUE :** le Lifecycle Controller accepte des chemins de 256 caractères incluant le nom du fichier et son extension. Par exemple, si 56 caractères sont utilisés pour le nom de fichier et son extension, il ne reste que 200 caractères pour le chemin d'accès. Le contrôleur Lifecycle Controller ne prend pas en charge les caractères suivants : :, \*, ?, ", <, >, |, #, %, ^ et ESPACE.

## **Affichage ou exportation de l'inventaire matériel après le remplacement d'une pièce**

Pour afficher ou exporter l'inventaire matériel après le remplacement d'une pièce de rechange :

- 1. Démarrez le Lifecycle Controller. Pour plus d'informations, voir la section [Démarrage du Lifecycle Controller](#page-11-0)
- 2. Dans le volet de gauche, cliquez sur **Configuration matérielle**.
- 3. Dans le volet de droite, cliquez sur **Inventaire matériel**.
- 4. Cliquez sur **Afficher l'inventaire actuel**. Le Lifecycle Controller affiche l'ancien inventaire matériel.
- 5. Redémarrez le serveur et relancez le Lifecycle Controller.
- 6. Sur la page **Inventaire matériel**, cliquez sur **Afficher l'inventaire matériel actuel** pour afficher les résultats du dernier inventaire, ou cliquez sur **Exporter l'inventaire actuel** pour exporter l'inventaire le plus récent vers un emplacement externe.

## **Affichage ou exportation de l'inventaire actuel après réinitialisation du Lifecycle Controller**

**REMARQUE :** Le système s'éteint automatiquement une fois que vous sélectionnez l'option **Réaffecter ou mettre hors service le système**.

Pour afficher ou exporter les données d'inventaire matériel actuelles après la réinitialisation du Lifecycle Controller :

- 1. Mettez le système sous tension et attendez quelques minutes que l'iDRAC se mette en marche.
- 2. Appuyez sur la touche **<F10>** pendant l'auto-test de démarrage (POST) pour lancer le Lifecycle Controller ; l'inventaire système est collecté, car CSIOR (Collect System Inventory On Restart) est activé par défaut.
- 3. Après le démarrage du contrôleur Lifecycle Controller, cliquez sur **Hardware Configuration (Configuration matérielle)** > **View Current Hardware Inventory (Afficher l'inventaire matériel actuel)** ou **Export Current Hardware Inventory (Exporter l'inventaire matériel actuel)** pour afficher ou exporter l'inventaire matériel actuel. Si le message suivant s'affiche, cliquez sur **Non**, redémarrez le système et réessayez.

Hardware change is detected on the system. The current hardware inventory does not contain the latest updates as the hardware inventory update is in progress. To view or export the latest hardware inventory, relaunch Lifecycle Controller and retry. Do you want to continue with the old current hardware inventory information?

## **Journal Lifecycle Controller**

Le journal du Lifecycle Controller fournit un enregistrement des activités antérieures sur un système géré. Utilisez l'Assistant **Journal** Lifecycle pour afficher et exporter le journal du Lifecycle Controller et ajouter une note de travail à un historique de journal. Le journal contient les éléments suivants :

- Historique de mise à jour de firmware classé par périphérique, version, date et heure.
- Événements classés par catégorie, gravité, date et heure.
- Historique des commentaires de l'utilisateur classés par date et heure.

**REMARQUE :** si vous lancez les tâches de configuration à l'aide de l'interface Web des iDRAC ou de l'interface de ligne de  $\bigcirc$ commande RACADM, le journal Lifecycle affichera des informations concernant l'utilisateur, l'interface utilisée et l'adresse IP du système à partir duquel vous lancez la tâche.

## <span id="page-26-0"></span>**Affichage de l'historique du journal Lifecycle**

Utilisez la fonction **Journal Lifecycle** pour afficher les éléments suivants :

- Les journaux d'événements du système
- L'historique des mises à jour des micrologiciels
	- **REMARQUE :** les détails des modifications apportées à la configuration ne s'affichent pas.
- Les notes de travail de l'utilisateur

Vous pouvez utiliser les options de tri et de filtrage pour afficher le journal Lifecycle.

**REMARQUE :** étant donné que les événements système sont générés par différents outils de gestion de systèmes, vous ne pouvez Œ pas toujours voir les événements dans le journal immédiatement après leur journalisation.

Pour afficher l'historique du journal Lifecycle et utiliser les options de filtrage :

- 1. Démarrez le Lifecycle Controller. Pour plus d'informations, reportez-vous à la section [Démarrage du Lifecycle Controller.](#page-11-0)
- 2. Dans le volet de gauche, cliquez sur **Journal Lifecycle**.
- 3. Dans le volet de droite, cliquez sur **Afficher l'historique du journal Lifecycle**. Les options suivantes s'affichent :
	- **Non.** : numéro de série de l'événement.
	- **Catégorie** : catégorie à laquelle les événements appartiennent. Les catégories disponibles sont les suivantes :
		- **Toutes** : les événements liés à toutes les catégories sont répertoriés.
		- **Intégrité du système** : événements liés aux équipements installés, tels que les ventilateurs, les blocs d'alimentation, la liaison NIC/LOM/CNA, les erreurs BIOS, etc.
		- **Stockage** : événements liés à des composants de stockage externes ou internes, tels que contrôleur, boîtier, disques durs et RAID logiciels.
		- **Configuration** : événements liés aux modifications apportées au matériel et aux logiciels, comme l'ajout ou la suppression de matériel dans le système, et les modifications de configuration effectuées avec Lifecycle Controller ou les outils de gestion du système.
		- **Audit** : événements liés aux connexions utilisateur, intrusions, licences, etc.
		- **Mises à jour** : événements liés aux mises à jour ou restaurations des micrologiciels et des pilotes.
	- **Notes de travail** : les événements que vous avez journalisés.

**REMARQUE :** Ces options sont disponibles dans le menu déroulant **Filtrer par catégorie**. Sélectionnez la catégorie selon laquelle vous souhaitez filtrer les données.

- **Gravité**
	- **Critique** : indique les événements qui sont critiques pour l'entreprise.
	- **Informative** : indique les événements qui sont seulement générés à titre informatif.
	- **ID de message** : chaque événement est représenté avec un identifiant de message unique. Par exemple, **SWC0001**.
- **Description** : brève description de l'événement. Par exemple, Dell OS Drivers Pack, v.6.4.0.14, X14 was detected.
	- **REMARQUE :** si vous lancez les tâches de configuration à l'aide de l'interface Web des iDRAC ou de l'interface de ligne de commande RACADM, la description du journal Lifecycle affichera les informations concernant l'utilisateur, l'interface utilisée et l'adresse IP du système à partir duquel vous lancez la tâche.
- **Date et heure** : indique la date et l'heure auxquelles l'événement s'est produit.
- 4. L'option de filtre vous permet également d'afficher les journaux spécifiques à une fonctionnalité. Pour afficher les journaux d'une catégorie spécifique (bloc d'alimentation, audit, stockage, mises à jour, etc.), sélectionnez la catégorie de votre choix dans la liste déroulante **Filtrer par catégorie**. Pour plus d'informations sur le filtrage de fonctionnalité (CPU, numéro de logement, BIOS, etc.), vous pouvez utiliser l'option **Recherche par mot-clé**.

## **Exportation du journal Lifecycle**

Utilisez la fonction **Exporter le journal Lifecycle** pour exporter les informations du journal Lifecycle dans un fichier compressé (format .gz) disposant de fichiers journaux dans un fichier .xml. Vous pouvez enregistrer le fichier XML sur un lecteur USB ou sur un partage réseau. Pour plus d'informations sur le schéma, voir [en.community.dell.com/techcenter/extras/m/white\\_papers/20270305](https://en.community.dell.com/techcenter/extras/m/white_papers/20270305). Avant d'exporter le journal Lifecycle, assurez-vous que votre système répond aux prérequis suivants :

- Pour exporter le fichier sur un lecteur USB, assurez-vous qu'un lecteur USB est connecté au serveur géré.
- Pour exporter le fichier vers un partage réseau (dossier partagé), configurez les bons paramètres réseau. Pour plus d'informations, voir la section [Configuration des paramètres réseau d'une carte NIC.](#page-13-0)
- **REMARQUE :** étant donné que les événements système sont générés par différents outils de gestion de systèmes, vous ne pouvez pas toujours voir les événements dans le journal immédiatement après leur journalisation.
- **REMARQUE :** Les données du journal sont exportées dans un fichier compressé (format .gz) uniquement si la version iDRAC 1.50.50 ou ultérieure est installée. Dans le cas contraire, les données sont exportées sous forme de fichier .xml.

Pour exporter un journal Lifecycle :

- 1. Démarrez le Lifecycle Controller. Pour plus d'informations, voir la section [Démarrage du Lifecycle Controller](#page-11-0)
- 2. Dans le volet de gauche, cliquez sur **Journal Lifecycle**.
- 3. Dans le volet de droite, cliquez sur **Exporter le journal Lifecycle**.
- 4. Sélectionnez **Périphérique USB** ou **Partage réseau**.

Pour en savoir plus, voir [Exportation de l'inventaire matériel vers un lecteur USB](#page-24-0) ou [Exportation de l'inventaire matériel vers un partage](#page-24-0) [réseau](#page-24-0)

Lorsque vous sélectionnez **Partage réseau**, afin de vérifier la connexion, cliquez sur **Tester la connexion de réseau**. Le Lifecycle Controller envoie un ping à l'adresse IP de la passerelle, à celle du serveur DNS et à celle de l'hôte.

**REMARQUE :** Le Lifecycle Controller ne peut pas envoyer un ping au nom de domaine et ne peut pas afficher l'adresse IP si le DNS ne peut pas résoudre le nom de domaine. Vérifiez que le problème de DNS est résolu, puis réessayez.

#### 5. Cliquez sur **Terminer**.

Le journal Lifecycle est exporté vers l'emplacement spécifié.

### **Exportation du journal Lifecycle vers un lecteur USB**

Pour exporter le journal Lifecycle vers un lecteur USB :

- 1. Dans le menu déroulant **Sélectionner un périphérique**, sélectionnez un lecteur USB.
- 2. Cliquez sur **Parcourir** pour sélectionner le dossier dans lequel le fichier est stocké.

#### Par exemple, **Logs\LCLogs**.

**REMARQUE :** Le Lifecycle Controller accepte des chemins de 256 caractères incluant le nom du fichier et son extension. Par exemple, si 56 caractères sont utilisés pour le nom de fichier et son extension, il ne reste que 200 caractères pour le chemin d'accès. Le Lifecycle Controller ne prend pas en charge les caractères suivants : :, \*, ?, ", <, >, |, #, %, ^ et ESPACE.

### **Exportation du journal Lifecycle vers un partage réseau**

Pour exporter vers un partage réseau, sélectionnez **CIFS**, **NFS**, **HTTP** ou **HTTPS**, puis saisissez les informations requises.

#### **CIFS**

Pour CIFS, entrez les détails suivants :

- **Share Name (Nom de partage)** : saisissez le nom d'hôte ou l'adresse IP du serveur suivis de la racine du partage réseau, par exemple **\\192.168.0.120\sharename** ou **\\hostname\sharename**.
- **Domain and User Name (Domaine et nom d'utilisateur)** : saisissez le domaine et le nom d'utilisateur requis pour vous connecter au partage réseau. En l'absence de domaine, saisissez le nom d'utilisateur.
- Mot de passe : saisissez le mot de passe correct.
- **File Path (Chemin d'accès au fichier)** : saisissez les sous-répertoires, le cas échéant, par exemple : 2015\Nov. **REMARQUE :** Les caractères suivants sont pris en charge pour le nom d'utilisateur et le mot de passe :
	- Chiffres (0 à 9)
	- Caractères alphabétiques (a-z, A-Z)
	- Caractères spéciaux (-, \_, .)
	- **REMARQUE :** Le Lifecycle Controller accepte des chemins de 256 caractères incluant le nom du fichier et son extension. Par exemple, si 56 caractères sont utilisés pour le nom de fichier et son extension, il ne reste que 200 caractères pour le chemin d'accès. Le Lifecycle Controller ne prend pas en charge les caractères suivants : :,\*, ?, ", <, >, |, #, %, ^, et ESPACE.

### <span id="page-28-0"></span>**NFS**

Pour NFS, entrez les détails suivants :

- **Share Name (Nom de partage)** : saisissez le nom d'hôte ou l'adresse IP du serveur suivis de la racine du partage réseau, par exemple **\\192.168.0.120\sharename** ou **\\hostname\sharename**.
- **File Path (Chemin d'accès au fichier)** : saisissez le chemin d'accès aux sous-répertoires, le cas échéant, par exemple : 2015\Nov.

Les exemples fournis pour les **Nom de partage** et **Chemin d'accès au fichier** sont au format approprié, même s'ils ne sont pas conformes au comportement de montage pour les partages NFS.

**REMARQUE :** Le Lifecycle Controller accepte des chemins de 256 caractères incluant le nom du fichier et son extension. Par ⋒ exemple, si 56 caractères sont utilisés pour le nom de fichier et son extension, il ne reste que 200 caractères pour le chemin d'accès. Le Lifecycle Controller ne prend pas en charge les caractères suivants : :,\*, ?, ", <, >, |, #, %, ^, et ESPACE.

### **HTTP et HTTPS**

Pour les protocoles HTTP/HTTPS, saisissez les informations suivantes :

- **Nom/adresse de partage** : saisissez l'adresse IP du serveur HTTP/HTTPS local. Exemples : **\\192.168.0.120 \** ou **adresse IP**.
- **File Path (Chemin d'accès au fichier)** : saisissez le chemin d'accès aux sous-répertoires, le cas échéant.
- **REMARQUE :** le Lifecycle Controller accepte des chemins de 256 caractères incluant le nom du fichier et son extension. Par exemple, si 56 caractères sont utilisés pour le nom de fichier et son extension, il ne reste que 200 caractères pour le chemin d'accès. Le contrôleur Lifecycle Controller ne prend pas en charge les caractères suivants : :, \*, ?, ", <, >, |, #, %, ^ et ESPACE.

### **Ajout d'une note de travail au journal Lifecycle**

Vous pouvez ajouter une note de travail au journal Lifecycle pour enregistrer des commentaires à titre de référence. Vous pouvez saisir des commentaires, tels que les temps d'arrêt planifiés ou les modifications apportées par les administrateurs qui travaillent dans différentes équipes pour vous y référer ultérieurement.

**REMARQUE :** Vous pouvez saisir un maximum de 50 caractères dans le champ **Journal Lifecycle**. Les caractères spéciaux <, >, & et % ne sont pas pris en charge.

Pour ajouter une note de travail :

- 1. Démarrez le Lifecycle Controller. Pour plus d'informations, reportez-vous à la section [Démarrage du Lifecycle Controller.](#page-11-0)
- 2. Dans le volet de gauche, cliquez sur **Journal Lifecycle**.
- 3. Dans le volet de droite, cliquez sur **Ajouter une note de travail au journal Lifecycle**.
- 4. Dans le champ **Entrez une note de travail** , saisissez vos commentaires puis cliquez sur **OK**.

# **mise à jour de firmware**

<span id="page-29-0"></span>À l'aide du contrôleur Lifecycle Controller, vous pouvez mettre à jour le système en utilisant les logithèques accessibles via FTP, un partage réseau, un lecteur USB connecté localement ou un DVD. Utilisez la page **Mise à jour de firmware** pour :

- Afficher la version actuelle des applications et du firmware installés.
- Afficher la liste des mises à jour disponibles.
- Sélectionnez les mises à jour requises, téléchargez-les (automatiquement), puis appliquez-les aux composants suivants répertoriés dans le tableau.

**REMARQUE :** lorsque vous mettez à jour le firmware sur des adaptateurs BCM57*xx* et 57*xxx*, vous remarquez que les cartes s'affichent sous le nom QLogic. Cela est dû à l'acquisition de Broadcom NetXtreme II par QLogic.

Le tableau suivant répertorie les composants pris en charge par la fonction **Mise à jour de firmware** :

**REMARQUE :** Lorsque plusieurs mises à jour de firmware sont appliquées par le biais de méthodes hors bande ou à l'aide de l'interface utilisateur graphique du Lifecycle Controller, ces mises à jour sont classées de la manière la plus efficace possible pour éviter de rédémarrer le système plus de fois qu'il n'est nécessaire.

**REMARQUE :** La mise à jour de firmware pour les disques durs SAS, SATA ou SSD n'est pas prise en charge depuis l'interface utilisateur graphique de Lifecycle Controller.

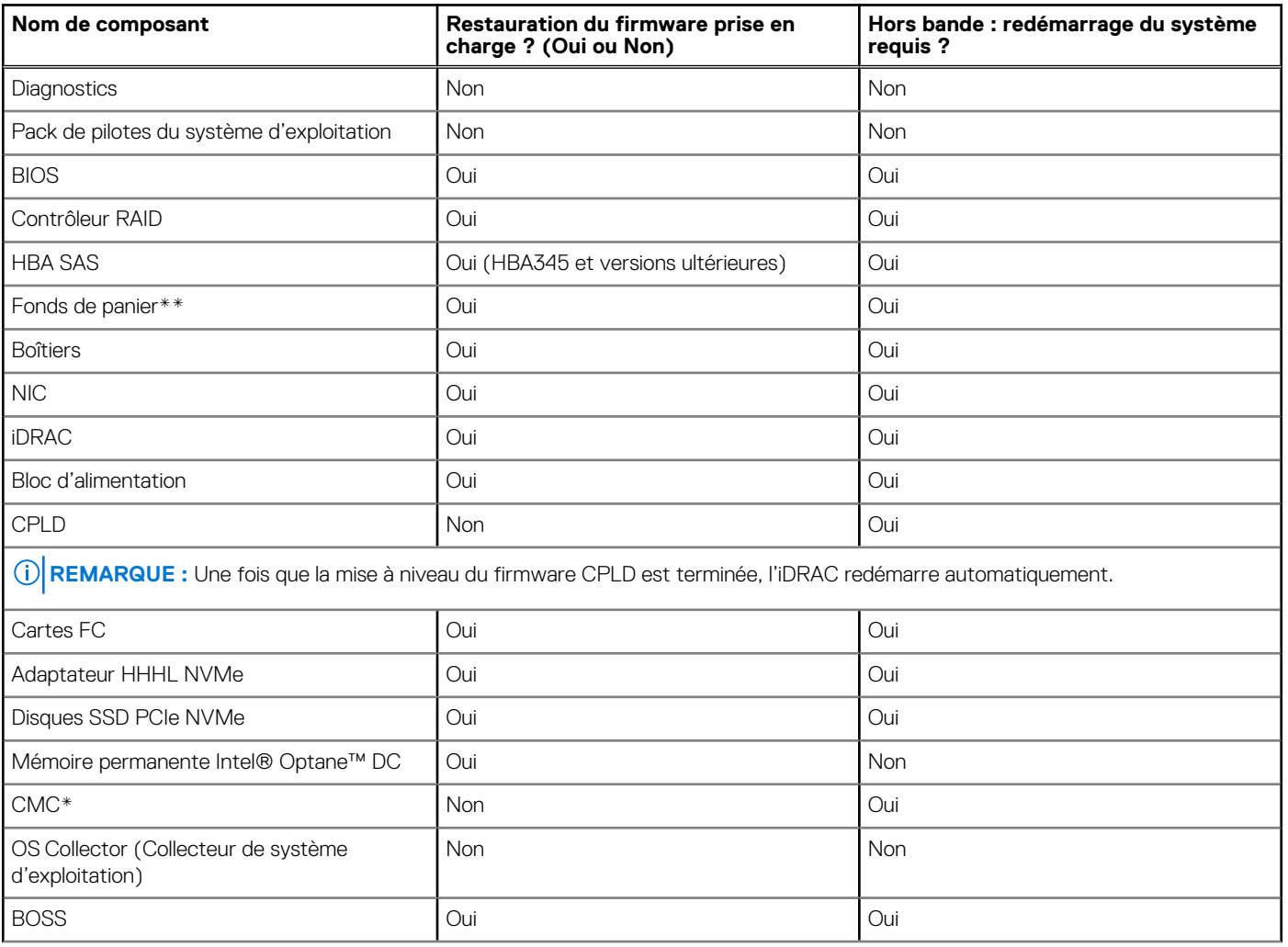

#### **Tableau 8. Mise à jour de firmware – Composants pris en charge**

#### <span id="page-30-0"></span>**Tableau 8. Mise à jour de firmware – Composants pris en charge (suite)**

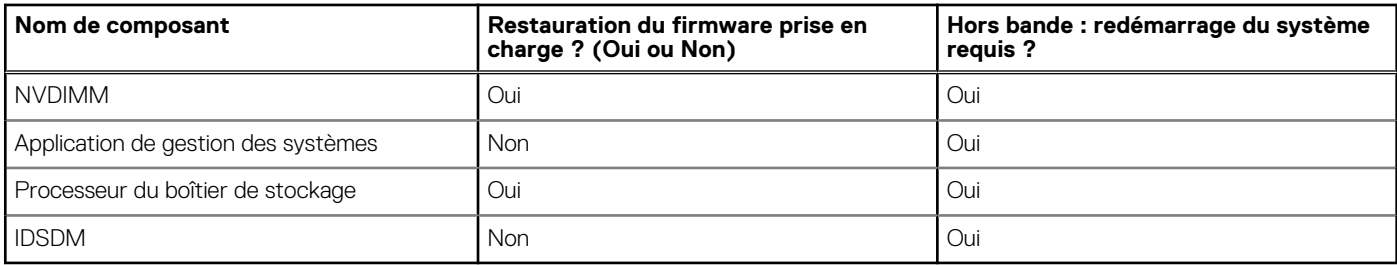

\*Indique que même si un redémarrage du système n'est pas nécessaire, iDRAC doit être redémarré pour appliquer les mises à jour. Les communications et la surveillance d'iDRAC sont temporairement interrompues.

\*\* Les fonds de panier qui ne peuvent pas être mis à jour ne sont pas répertoriés.

\*\*\* Concerne uniquement les systèmes modulaires FX2.

#### **Sujets :**

- Méthodes de mise à jour du micrologiciel
- [Compatibilité des versions](#page-31-0)
- [Updating firmware](#page-31-0)
- [Mode de verrouillage de la configuration du système](#page-36-0)
- [Restauration du firmware](#page-37-0)

## **Méthodes de mise à jour du micrologiciel**

Le tableau suivant répertorie les divers emplacements ou supports et méthodes de mise à jour :

**REMARQUE :** si vous utilisez le serveur FTP ou le partage réseau pour les mises à jour, configurez la carte réseau à l'aide de ⋒ l'assistant **Paramètres** avant d'accéder aux mises à jour.

**REMARQUE :** Pour la mise à jour du catalogue en ligne Dell, downloads.dell.com ne prend en charge que le protocole **https**.

#### **Tableau 9. Méthodes de mise à jour du micrologiciel**

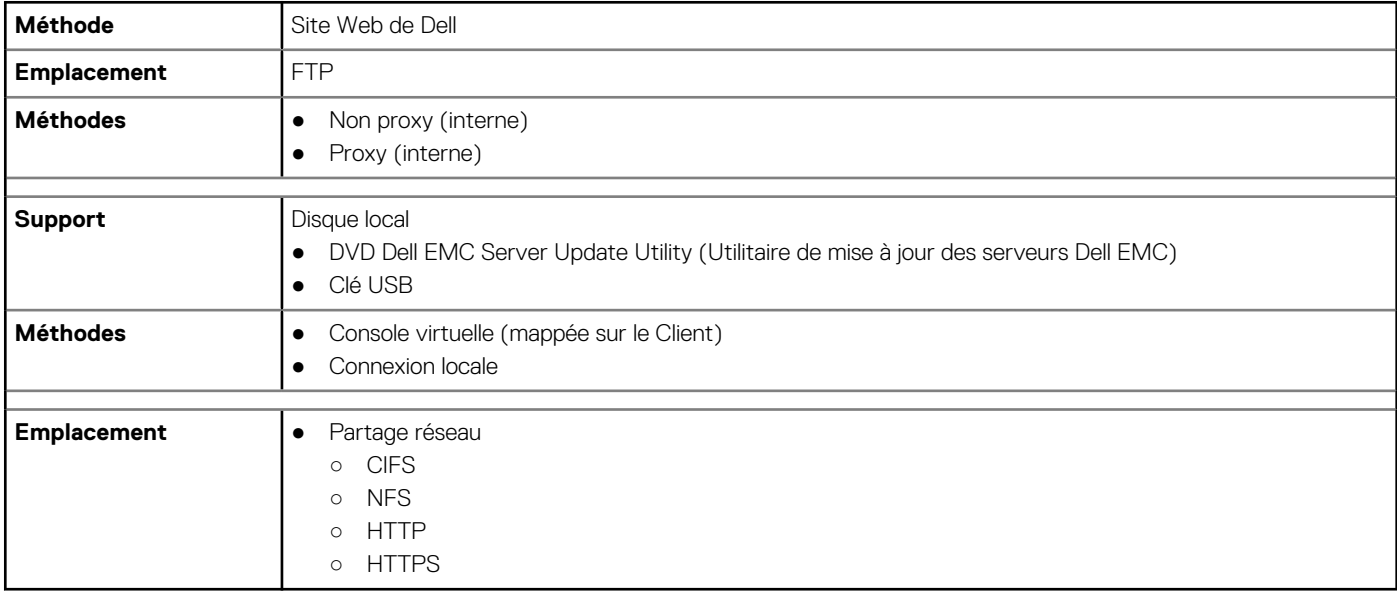

**REMARQUE :** si vous sélectionnez un lecteur local pour les mises à jour, aucune option ne vous permet d'accéder au périphérique ⋒ que vous avez sélectionné. Vous devez connaître le nom ou le chemin d'accès du fichier avant de sélectionner le lecteur local.

Le tableau suivant répertorie les interfaces et les types de fichiers d'image pris en charge. Il indique également si Lifecycle Controller doit être activé pour permettre au micrologiciel d'être mis à jour :

#### <span id="page-31-0"></span>**Tableau 10. Types de fichiers d'image et dépendances**

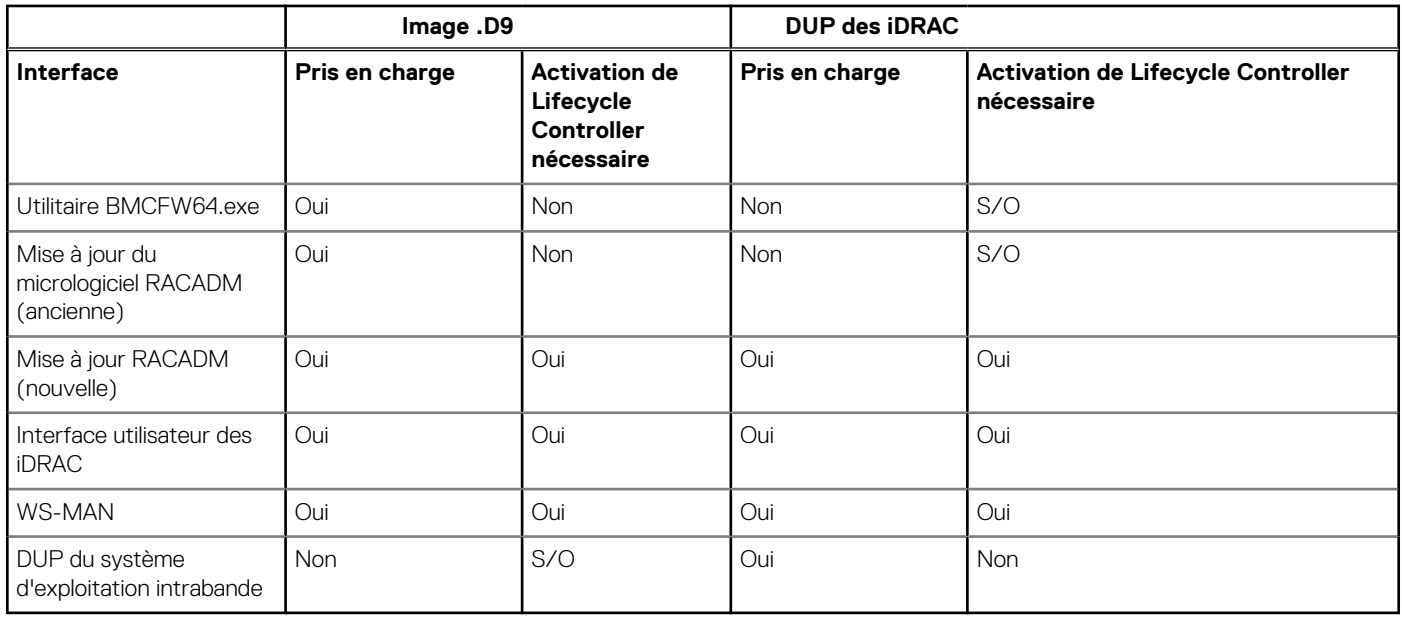

## **Compatibilité des versions**

La fonctionnalité de compatibilité des versions vous permet de mettre à jour les versions des micrologiciels des composants qui sont compatibles avec les composants du système. En cas de problèmes de compatibilité, le contrôleur Lifecycle Controller affiche des messages d'erreur de mise à niveau ou de mise à niveau vers une version antérieure au cours de la mise à jour.

## **Updating firmware**

You can update to the latest version of Lifecycle Controller using the **Firmware Update** wizard. It is recommended that you run the **Firmware Update** wizard regularly to access the latest updates. You can update the component firmware by either using update repositories or individual DUPs—single component DUP.

**NOTE:**

- The firmware for iDRAC and Lifecycle Controller is combined in a single package.
- Make sure that the file name for the single component DUPs does not have any blank space.
- If Collect System Inventory On Restart (CSIOR) is disabled while performing an update, Lifecycle Controller automatically updates the system inventory.
- Both 32–bit and 64–bit DUPs and catalog are supported. If both the 32-bit and 64-bit DUPs are available in a catalog, the 64-bit DUP is preferred for the firmware update. 32-bit DUP is used for firmware update only when 64-bit DUP is not available in a catalog.
- When you check for updates, all compatible versions are listed. Before you install the update, ensure that you select the latest available version and also ensure that it is newer than the version currently installed. If you want to control the version that iDRAC detects, create a custom repository using Dell Repository Manager (DRM) and configure iDRAC to use that repository to check for updates.

#### **NOTE:**

- When SEKM mode is enabled on a controller, iDRAC Firmware downgrade/upgrade shall fail when tried from a SEKM to a non-SEKM iDRAC version. iDRAC Firmware upgrade/downgrade shall pass when done within the SEKM versions.
- PERC firmware downgrade to a non-SEKM version shall fail when SEKM encryption mode is enabled on PERC controller.
- SEKM functionalities require iDRAC Datacenter or Enterprise license with SEKM license.

To update the firmware:

- 1. Start Lifecycle Controller. For more information, see [Starting Lifecycle Controller.](#page-11-0)
- 2. In the left pane, click **Firmware Update**.
- <span id="page-32-0"></span>3. In the right pane, click **Launch Firmware Update**.
- 4. Select any one of these update repositories: **FTP Server**, **Local Drive (CD, DVD, or USB)**, or **Network Share (CIFS, NFS, HTTP, or HTTPS)**, and click **Next**.
	- The **Enter Access Details** page is displayed.
	- **NOTE:** If you select **FTP Server**, you can verify the connection by clicking **Test Network Connection**. If the domain name is provided, then the server IP address and the domain name is displayed. If proxy IP is provided, then the proxy IP along with the server IP is displayed.
	- **NOTE:** If you select **Network Share (CIFS, NFS, HTTP, or HTTPS)**, you can verify the connection by clicking **Test Network Connection**. By default, Lifecycle Controller pings the host and proxy IP.
- 5. Type or select the appropriate data.
	- **NOTE:** In the **FilePath** or **Update Package Path** field, you can directly enter the customized name for the catalog file. For example DUP\adc.xml.

#### 6. Click **Next**.

- The **Select Updates** page is displayed with the catalog file, catalog version, and component names for which the updates are available.
- 7. Select the components that require an update, and then click **Apply**.
	- The update process is initiated, and the firmware update is completed. After restart, the system is ready to use.
	- **NOTE:** The system does not restart if operating system driver packs, OS collector tool, or hardware diagnostics are updated.  $(i)$
	- **NOTE:** When applying more than one update, the system may restart between updates. In this case, Lifecycle Controller restarts ⋒ the server and automatically continues the update process.
	- **NOTE:** iDRAC resets while updating iDRAC. If the iDRAC firmware update is interrupted for any reason, wait for up to 30 minutes before you attempt another firmware update.
	- **NOTE:** After the CPLD firmware is updated on the modular servers, on the **View Current Versions** page, under **Firmware Update**, the firmware update date is displayed as 2000-01-01, regardless of the actual update date. The updated date and time are displayed based on the time zone that is configured on the server.
	- **NOTE:** On a PowerEdge server, if you use Lifecycle Controller to update the Intel network card firmware from version 15.0*.xx* to 16.5*.xx* or conversely, reboot the server to view the updated firmware.
	- **NOTE:** If you update the Intel Network Card firmware from version 14.5*.x* to 16.5*.xx* or vice versa on a PowerEdge server by using Lifecycle Controller, the **Firmware Rollback** page may display the firmware version as 15.0*.xx* instead of 14.5*.x* . However, the **Firmware Rollback** page displays the version 14.5.x if you update the firmware by using the Intel Network firmware DUPs on the OS.

## **Sélection d'un type et d'une source de mise à jour**

Pour effectuer les mises à jour, vous pouvez télécharger des DUP à composant unique ou une logithèque (**Catalog.xml**) à l'aide de l'Assistant **Firmware Update (Mise à jour du micrologiciel)** vers l'un des emplacements suivants :

**REMARQUE :** le fichier **Catalog.xml** contient des groupements de serveurs. Chaque groupement comprend toutes les informations sur le package DUP (clé de sécurité md5, date et heure, chemin d'accès, ID de version, version, etc.).

Serveur FTP : serveur FTP local ou serveur FTP utilisant un serveur proxy.

**REMARQUE :** Assurez-vous que la logithèque (fichier de catalogue) et les DUP sont copiés dans le dossier racine de la source

- Lecteur local : utilisez un lecteur USB, le DVD *Dell EMC Server Updates* (Mises à jour de serveur Dell EMC) ou le DVD *Lifecycle Controller OS Driver Packs* (Packs de pilotes de SE du contrôleur Lifecycle Controller).
- Partage réseau (CIFS, NFS, HTTP et HTTPS)

### **Utilisation d'un lecteur local**

Le contrôleur Lifecycle Controller vous permet d'effectuer des mises à jour de micrologiciels à l'aide de DVD ou de lecteurs USB disponibles localement, ou de médias virtuels. Cette flexibilité renforce l'efficacité du processus de mise à jour lorsque le trafic réseau est élevé. Après que vous avez sélectionné la logithèque de mises à jour, le contrôleur Lifecycle Controller détecte automatiquement toutes les mises à jour nécessaires, puis les effectue sur les composants que vous avez sélectionnés.

Pour accéder à la logithèque sur le disque local, créez une logithèque sur un DVD ou un lecteur USB et reliez-la au serveur localement ou à l'aide d'un média virtuel.

#### **Utilisation d'un DVD**

Utilisez les DVD Server Update Utility (SUU) ou les DVD personnalisés (ISO de SUU téléchargés depuis [https://www.dell.com/support/](https://www.dell.com/support/kbdoc/en-in/000123359/dell-emc-server-update-utility-suu-guide-and-download) [kbdoc/en-in/000123359](https://www.dell.com/support/kbdoc/en-in/000123359/dell-emc-server-update-utility-suu-guide-and-download) et gravés sur un DVD) pour effectuer des mises à jour de firmware. Les DVD disponibles sont les suivants :

- OpenManage SUU : DVD permettant de mettre à jour tous les composants du serveur tels que le Lifecycle Controller, Dell Diagnostics, le BIOS, le contrôleur RAID, la carte réseau, l'iDRAC et le bloc d'alimentation.
- *Lifecycle Controller OS Driver Packs* : DVD (Windows uniquement) permettant de mettre à jour les packs de pilotes du système d'exploitation.

Pour accéder aux mises à jour à partie d'un DVD :

- 1. Insérez le DVD approprié dans le lecteur de CD/DVD connecté localement. Vous pouvez également insérer le DVD approprié dans le client et utiliser la fonctionnalité **Média virtuel** pour accéder au lecteur de CD/DVD connecté. Pour plus d'informations, consultez le document *Guide de l'utilisateur de l'iDRAC* disponible à l'adresse [https://www.dell.com/idracmanuals.](https://www.dell.com/idracmanuals)
- 2. Depuis le menu déroulant **Disque local**, sélectionnez le disque qui contient le DVD à jour.
- 3. Dans le champ **Chemin de fichier ou Chemin du package de mise à jour**, indiquez l'emplacement ou le sous-répertoire où se trouve le catalogue.
	- **REMARQUE :** si le fichier de catalogue se trouve dans le dossier racine, ne saisissez aucun nom de fichier dans le champ **Chemin d'accès au fichier** ni dans le champ **Chemin d'accès au package de mise à jour**. Toutefois, si le fichier de catalogue se trouve dans un sous-répertoire, saisissez le nom de ce dernier.
	- **REMARQUE :** Si le fichier de catalogue ou le DUP sont téléchargés depuis [downloads.dell.com](https://downloads.dell.com), ne le copiez pas dans un sous-répertoire.
	- **REMARQUE :** Le Lifecycle Controller accepte des chemins de 256 caractères incluant le nom du fichier et son extension. Par exemple, si 56 caractères sont utilisés pour le nom de fichier et son extension, il ne reste que 200 caractères pour le chemin d'accès. Le Lifecycle Controller ne prend pas en charge les caractères suivants : :,\*, ?, ", <, >, |, #, %, ^, et ESPACE.

#### **Utilisation d'un lecteur USB**

Vous pouvez télécharger la logithèque depuis le DVD SUU ou un emplacement FTP vers un lecteur USB, puis accéder aux mises à jour depuis ce lecteur.

Avant le téléchargement de la logithèque sur le lecteur USB, assurez-vous que les conditions suivantes sont remplies :

- Les mises à jour sont téléchargées à l'aide du **Dell Repository Manager** et la logithèque est créée sur un lecteur USB interne. **REMARQUE :** Pour télécharger toute la logithèque, assurez-vous que le lecteur USB comprend 8 Go d'espace libre.
- Connectez le lecteur USB au système.

Pour effectuer une mise à jour à l'aide d'un lecteur USB :

- 1. Insérez un lecteur USB dans le système géré. Vous pouvez également insérer le lecteur USB dans le système client et utiliser la fonctionnalité **Média virtuel** pour accéder au lecteur USB. Pour plus d'informations sur la gestion des tâches, voir *Guide de l'utilisateur de l'iDRAC* disponible à l'adresse [https://www.dell.com/idracmanuals.](https://www.dell.com/idracmanuals)
- 2. Dans la liste déroulante **Sélectionner un périphérique**, sélectionnez le lecteur USB contenant les mises à jour (DUP ou logithèque).
- 3. Cliquez sur **Parcourir** pour sélectionner le fichier ou le package de mise à jour.
	- **REMARQUE :** Si le fichier de catalogue ou le DUP sont téléchargés depuis [downloads.dell.com](https://downloads.dell.com), ne le copiez pas dans un ⋒ sous-répertoire.
	- **REMARQUE :** Le Lifecycle Controller accepte des chemins de 256 caractères incluant le nom du fichier et son extension. Par exemple, si 56 caractères sont utilisés pour le nom de fichier et son extension, il ne reste que 200 caractères pour le chemin d'accès. Le Lifecycle Controller ne prend pas en charge les caractères suivants : :,\*, ?, ", <, >, |, #, %, ^, et ESPACE.

### **Utilisation d'un serveur FTP**

Lifecycle Controller offre des options de mise à jour de serveur à l'aide d'un firmware disponible sur un serveur FTP interne. Pour utiliser le FTP local configuré en tant que proxy ou non proxy, utilisez les options suivantes :

- Utilisation d'un serveur FTP non proxy
- Utilisation d'un serveur FTP proxy

#### **Utilisation d'un serveur FTP non proxy**

Lifecycle Controller peut accéder au dernier firmware depuis la page Téléchargements. Il télécharge les packages DUP à partir de cet emplacement pour effectuer la mise à jour de firmwares.

Avant d'effectuer une mise à jour à l'aide d'un serveur FTP non proxy, assurez-vous que les conditions préalables suivantes sont remplies :

- Les paramètres du réseau sont configurés (Paramètres > Paramètres de réseau).
- Les mises à jour sont téléchargées à l'aide du **Dell Repository Manager** et la logithèque est créée sur un serveur FTP interne.

Pour mettre à jour le système à l'aide d'un serveur FTP interne :

Serveur FTP interne – Saisissez les informations suivantes :

- **Nom d'utilisateur** : nom d'utilisateur utilisé pour accéder à l'emplacement FTP.
- Mot de passe : mot de passe utilisé pour accéder à l'emplacement FTP.
- **Chemin de fichier ou Chemin du package de mise à jour** : nom de l'emplacement du DUP ou sous-répertoire dans lequel se trouve le catalogue.

Cette étape est facultative pour la source de pilotes de système d'exploitation.

- **REMARQUE :** si le fichier de catalogue se trouve dans le dossier racine, ne saisissez aucun nom de fichier dans le champ **Chemin d'accès au fichier** ni dans le champ **Chemin d'accès au package de mise à jour**. Toutefois, si le fichier de catalogue se trouve dans un sous-répertoire, saisissez le nom de ce dernier.
- **REMARQUE :** Le Lifecycle Controller accepte des chemins de 256 caractères incluant le nom du fichier et son extension. Par exemple, si 56 caractères sont utilisés pour le nom de fichier et son extension, il ne reste que 200 caractères pour le chemin d'accès. Le Lifecycle Controller ne prend pas en charge les caractères suivants : :,\*, ?, ", <, >, |, #, %, ^, et ESPACE.

### **Utilisation d'un serveur FTP proxy**

À l'aide du Lifecycle Controller, vous pouvez mettre à jour le firmware en utilisant downloads.dell.com ou un serveur FTP interne lorsque vous êtes connecté à Internet au moyen d'un serveur proxy.

 $(i)$ **REMARQUE :** Le protocole FTP ne prend pas en charge la mise à jour du firmware sur **ftp.dell.com**.

Avant d'effectuer une mise à jour à l'aide d'un serveur proxy FTP, assurez-vous que les conditions préalables suivantes sont remplies :

- Les paramètres du réseau sont configurés (**Paramètres** > **Paramètres réseau**).
- Les mises à jour sont téléchargées à l'aide du **Dell Repository Manager** et la logithèque est créée sur un serveur FTP interne.
- Le serveur proxy prend en charge les protocoles HTTP, SOCKS4 ou SOCKS5.
- Les informations relatives au serveur proxy telles que l'adresse IP ou le nom de l'hôte du serveur proxy, les références de connexion et le numéro de port sont aisément accessibles.

**REMARQUE :** le contrôleur Lifecycle Controller ne prend pas en charge CCproxy. Il ne prend en charge que le proxy Squid.  $(i)$ 

Pour mettre à jour le système à l'aide d'un serveur FTP interne dans un environnement proxy :

- Serveur FTP interne Saisissez les informations suivantes :
	- **Nom d'utilisateur** : nom d'utilisateur utilisé pour accéder à l'emplacement FTP.
	- **Mot de passe** : mot de passe utilisé pour accéder à l'emplacement FTP.
	- **Chemin de fichier** ou **Chemin du package de mise à jour** : nom de l'emplacement du DUP ou du sous-répertoire dans lequel le catalogue est stocké.
		- **REMARQUE :** si le fichier de catalogue se trouve dans le dossier racine, ne saisissez aucun nom de fichier dans le champ **Chemin d'accès au fichier** ni dans le champ **Chemin d'accès au package de mise à jour**. Toutefois, si le fichier de catalogue se trouve dans un sous-répertoire, saisissez le nom de ce dernier, par exemple : sous-répertoire.
		- **REMARQUE :** Si le fichier de catalogue ou le DUP sont téléchargés depuis [downloads.dell.com](https://downloads.dell.com), ne le copiez pas dans un sous-répertoire.
		- **REMARQUE :** Le Lifecycle Controller accepte des chemins de 256 caractères incluant le nom du fichier et son extension. Par exemple, si 56 caractères sont utilisés pour le nom de fichier et son extension, il ne reste que 200 caractères pour le chemin d'accès. Le Lifecycle Controller ne prend pas en charge les caractères suivants : :,\*, ?, ", <, >, |, #, %, ^, et ESPACE.
- **Activer les paramètres** : sélectionnez cette option pour entrer les informations suivantes :
	- **Serveur** : nom de l'hôte du serveur proxy.
	- Port : numéro de port du serveur proxy.
	- **Nom d'utilisateur** : nom d'utilisateur requis pour accéder au serveur proxy.
	- **Mot de passe** : mot de passe requis pour accéder au serveur proxy.
	- **Type** : type du serveur proxy. Le Lifecycle Controller prend en charge les serveurs proxy de type HTTP, HTTPS et SOCKS 4.

### **Utilisation du partage réseau**

Pour utiliser un dossier partagé sur le réseau, sélectionnez **Partage réseau (CIFS, NFS, HTTP ou HTTPS)**, puis saisissez les informations répertoriées dans le tableau suivant :

#### **CIFS**

Pour CIFS, entrez les détails suivants :

● **Nom/adresse de partage** : saisissez une adresse IP ou un nom de l'hôte et un emplacement de dossier partagé de la racine. Par exemple :

\\192.168.20.26\shared\_folder or \\hostname\share\_folder

- **Domaine et nom d'utilisateur** : saisissez le bon domaine et le nom d'utilisateur requis pour vous connecter au partage réseau. Par exemple : login-name@myDomain. En l'absence de domaine, saisissez uniquement le nom de connexion. Par exemple, import.xml.
- Mot de passe : mot de passe pour accéder au partage.
- **Chemin de fichier** ou **Chemin du package de mise à jour** : nom de l'emplacement du DUP ou du sous-répertoire dans lequel le catalogue est stocké.

#### **NFS**

Pour NFS, entrez les détails suivants :

**Nom de partage** : chemin vers la logithèque ou le dossier partagé sur lequel les DUP sont stockés. Par exemple :

\\192.168.20.26\sharename or \\servername\sharename

- **Chemin de fichier** ou **Chemin du package de mise à jour** : nom de l'emplacement du DUP ou du sous-répertoire dans lequel le catalogue est stocké.
- **REMARQUE :** si le fichier de catalogue se trouve dans le dossier racine, ne saisissez aucun nom de fichier dans le champ **Chemin d'accès au fichier** ni dans le champ **Chemin d'accès au package de mise à jour**. Toutefois, si le fichier de catalogue se trouve dans un sous-répertoire, saisissez le nom de ce dernier.
- **REMARQUE :** Si le fichier de catalogue et le DUP sont téléchargés depuis [downloads.dell.com](https://downloads.dell.com), ne les copiez pas dans un sous-നി répertoire.
- **REMARQUE :** Le Lifecycle Controller accepte des chemins de 256 caractères incluant le nom du fichier et son extension. Par വ exemple, si 56 caractères sont utilisés pour le nom de fichier et son extension, il ne reste que 200 caractères pour le chemin d'accès. Le Lifecycle Controller ne prend pas en charge les caractères suivants : :,\*, ?, ", <, >, |, #, %, ^, et ESPACE.

#### **HTTP ou HTTPS**

Pour les protocoles HTTP ou HTTPS, entrez les détails suivants :

**Nom/adresse de partage** : chemin vers les DUP ou la logithèque. Par exemple :

192.168.20.26 or servername

● **Chemin de fichier** ou **Chemin du package de mise à jour** : nom de l'emplacement du DUP ou du sous-répertoire dans lequel le catalogue est stocké.

**REMARQUE :** Aucune option ne permet d'accéder au dossier. Pour accéder au fichier, saisissez l'URL complète du serveur Web ⋒ HTTP ou HTTPS.

- Activer les paramètres : sélectionnez cette option pour saisir les informations suivantes :
	- **Serveur** : nom de l'hôte du serveur proxy.
	- **Port** : numéro de port du serveur proxy.
	- **Nom d'utilisateur** : nom d'utilisateur requis pour accéder au serveur proxy.
	- **Mot de passe** : mot de passe requis pour accéder au serveur proxy.
- **Type** : type du serveur proxy. Le contrôleur Lifecycle Controller prend en charge les serveurs proxy de type HTTP, SOCKS 4 et SOCKS 5.
- **REMARQUE :** les types de serveurs proxy HTTP, SOCKS 4 et SOCKS 5 (pour IPv6) sont pris en charge dans cette version.  $(i)$

## **Utilisation de DUP à composant unique**

Pour utiliser un DUP (Dell Update Packages, packages de mise à jour Dell) à composant unique, téléchargez-le (uniquement le fichier .exe) depuis le sit[edownloads.dell.com,](https://downloads.dell.com) ou copiez-le depuis le DVD intitulé *Utilitaire de mise à jour du serveur* ou depuis le site [https://](https://www.dell.com/support) [www.dell.com/support](https://www.dell.com/support) vers lecteur de disque dur local ou un partage réseau.

- **REMARQUE :** assurez-vous que le nom de fichier des DUP à composant unique ne comprend pas d'espace.
- $(i)$ **REMARQUE :** tant les DUP 32 bits que les DUP 64 bits sont pris en charge.
- **REMARQUE :** si vous exécutez plusieurs tâches pour différents composants et que le package DUP du contrôleur iDRAC représente ⋒ l'une d'elles, vérifiez que la tâche iDRAC est la dernière de la file d'attente. Assurez-vous que toutes les autres tâches sont à l'état SCHEDULED (PLANIFIÉ) ou COMPLETED (TERMINÉ) avant d'exécuter la tâche iDRAC.

Dans le champ **Chemin d'accès au fichier ou au package de mise à jour**, saisissez le nom du DUP (par exemple, APP\_WIN\_RYYYZZZ.EXE) ou, si le DUP se trouve dans un sous-répertoire, saisissez à la fois le nom du sous-répertoire et celui du DUP (par exemple, subdirectory\APP\_WIN\_RYYYZZZ.EXE).

**REMARQUE :** Le Lifecycle Controller accepte des chemins de 256 caractères incluant le nom du fichier et son extension. Par œ exemple, si 56 caractères sont utilisés pour le nom de fichier et son extension, il ne reste que 200 caractères pour le chemin d'accès. Le Lifecycle Controller ne prend pas en charge les caractères suivants : :,\*, ?, ", <, >, |, #, %, ^, et ESPACE.

## **Sélection et application des mises à jour**

1. Pour sélectionner et appliquer les mises à jour, dans le tableau **Available System Updates (Mises à jour du système disponibles)**, cochez la case située à côté du composant doté du micrologiciel que vous souhaitez mettre à jour. Une fois que vous avez sélectionné l'ID de catalogue, les détails du micrologiciel sélectionné s'affichent au format suivant :

#### **Date de publication : AAAA-MM-JJ**

**Source: USB Drive or CD or DVD (Source : lecteur USB ou CD ou DVD) (<device type (type de périphérique)>) : \<firmware file name in .exe format (nom du fichier du micrologiciel au format .exe)>**.

Par défaut, le contrôleur Lifecycle Controller sélectionne les composants pour lesquels les mises à jour actuelles ou une version supérieure de la version actuellement installée sont disponibles.

- 2. Cliquez sur **Appliquer**. Le système peut redémarrer à l'issue du processus de mise à jour. Si vous appliquez plusieurs mises à jour, le système peut redémarrer entre celles-ci et relancer le contrôleur Lifecycle Controller pour poursuivre les autres mises à jour sélectionnées.
- **REMARQUE :** Le système ne redémarre pas après la mise à jour du pack de pilotes du système d'exploitation et des diagnostics Œ matériels.
- **REMARQUE :** lorsque vous utilisez le contrôleur Lifecycle Controller pour mettre à jour le micrologiciel du bloc d'alimentation (PSU), le système s'arrête après la première tâche. Cette mise à jour prend quelques minutes. Le serveur est ensuite mis sous tension automatiquement.

# **Mode de verrouillage de la configuration du système**

Le mode de verrouillage de la configuration du système empêche les mises à jour basées sur le système d'exploitation de modifier les configurations du firmware. L'activation de cette fonctionnalité bloque la mise à jour de firmware des cartes d'E/S tierces.

Vous pouvez activer cette fonctionnalité à l'aide d'interfaces telles que l'interface graphique utilisateur de l'iDRAC, l'interface utilisateur LC, RACADM, Redfish, WSMAN, BIOS et iSM.

**REMARQUE :** Vous devez disposer des privilèges de configuration de l'iDRAC et de contrôle du système pour activer ou désactiver Ω le mode de verrouillage.

**REMARQUE :** Cette fonctionnalité est disponible avec la licence Enterprise.

# **Restauration du firmware**

Lifecycle Controller permet de restaurer une version précédemment installée du firmware de composants tels que BIOS, iDRAC avec Lifecycle Controller, contrôleur RAID, carte réseau, boîtier, fond de panier, cartes Fibre Channel, BOSS-S1, NVDIMM et bloc d'alimentation. Nous vous recommandons d'utiliser cette fonctionnalité si vous rencontrez un problème lors de l'utilisation de la version actuelle et que vous souhaitez revenir à la version précédemment installée.

 $(i)$ **REMARQUE :** La restauration du firmware pour HBA est prise en charge pour la version HBA345 et les versions ultérieures.

Tous les serveurs pris en charge par cette version sont dotés d'un seul iDRAC et d'un seul firmware Lifecycle Controller. La restauration du firmware de l'iDRAC entraîne également la restauration du firmware du Lifecycle Controller.

- Dell Diagnostics, les packs de pilotes du système d'exploitation, CPLD et l'outil de collecte du système d'exploitation ne peuvent pas être restaurés à des versions antérieures.
- La version antérieure n'est disponible que si le firmware du composant est mis à jour au moins une fois vers une version différente.
- À l'exception du firmware iDRAC, la version antérieure du firmware n'est pas affichée si la version actuelle et la version antérieure sont identiques.
- La version antérieure de l'image du firmware est sauvegardée à chaque mise à jour d'une image du firmware.
- Chaque fois qu'une opération de restauration est exécutée, le firmware installé précédemment devient la version actuelle. Toutefois, pour l'iDRAC, la version précédemment installée devient la version actuelle et la version actuelle est stockée en tant que version précédente.
- La version antérieure du firmware n'est disponible que si l'un des outils suivants est utilisé pour mettre à jour le firmware : fonction **Mise à jour de firmware** du Lifecycle Controller, Lifecycle Controller-Services distants ou package DUP (Dell Update Package) à partir du système d'exploitation.
	- **REMARQUE :**
		- Lorsque le mode SEKM est activé sur un contrôleur, une restauration du firmware iDRAC échoue si elle est tentée à partir d'un SEKM vers une version non-SEKM d'iDRAC. La restauration du firmware d'iDRAC réussit lorsqu'elle est effectuée au sein des versions SEKM.
		- La restauration du firmware PERC vers une version non-SEKM échoue si le mode de chiffrement SEKM est activé sur le contrôleur PERC.

### **Restauration de versions précédentes du firmware**

Pour rétablir des versions antérieures d'un firmware, utilisez l'Assistant **Restauration de firmware**.

**REMARQUE :** Si vous mettez à jour un firmware une seule fois, la fonctionnalité de restauration vous permet de revenir à l'image de firmware du composant installée en usine. Si vous mettez à jour le firmware plusieurs fois, les images installées en usine sont écrasées et vous ne pouvez pas les rétablir.

Pour restaurer un firmware :

Œ

- 1. Démarrez le Lifecycle Controller. Pour plus d'informations, voir la section [Démarrage du Lifecycle Controller](#page-11-0)
- 2. Dans le volet de gauche, cliquez sur **Mise à jour de firmware**.
- 3. Dans le volet de droite, cliquez sur **Lancer la restauration du firmware**.

La page **Restauration du firmware** affiche la liste des composants pour lesquels la restauration est disponible et sélectionne par défaut les versions les plus récentes.

**REMARQUE :** Sur la page restauration du firmware, les noms des composants peuvent varier dans l'interface graphique de l'iDRAC et celle de Lifecycle Controller.

4. Sélectionnez la ou les images de restauration requises, puis cliquez sur **Appliquer**. Une fois le processus de mise à jour terminée, le système peut redémarrer. Si vous appliquez plusieurs mises à jour, le système peut redémarrer entre les mises à jour et relancer le Lifecycle Controller pour poursuivre les mises à jour.

### **Comparaison des versions de micrologiciel**

Pour comparer la version de la mise à jour ou du retour en arrière à celle actuellement installée sur le système, utilisez les champs **Actuel** et **Disponible** :

- **Component (Composant)** : affiche le nom des composants. Cochez la case correspondant au composant que vous souhaitez mettre à jour.
- Actuel : affiche la version du composant actuellement installée sur le système.
- **Disponible** : affiche la version du micrologiciel disponible.

### **Mise à jour ou restauration de périphériques qui affectent les paramètres du module de plateforme sécurisé**

L'activation du module TPM (Trusted Platform Module, module de plateforme sécurisée) avec les mesures de pré-amorçage active la protection BitLocker sur le système. Lorsque la protection BitLocker est activée, la mise à jour ou la restauration des composants comme le contrôleur RAID, la carte d'interface réseau et le BIOS nécessitent la saisie d'un mot de passe de récupération ou l'insertion d'un lecteur USB contenant une clé de récupération au cours du prochain redémarrage du système. Pour en savoir plus sur le réglage des paramètres TPM, consultez le *BIOS User Guide* (Guide d'utilisation du BIOS) disponible à l'adresse [https://www.dell.com/support.](https://www.dell.com/support)

Si le contrôleur Lifecycle Controller détecte que la sécurité du module TPM est définie sur **On with Pre-boot Measurements (Activée avec mesures de pré-amorçage)** dans le module TPM version 1.2 ou sur **TPM Security On (Sécurité TPM activée)** dans le module TPM version 2.0, le message indique que certaines mises à jour nécessitent le mot de passe de récupération ou un lecteur USB contenant la clé de récupération. Le message indique également les composants qui affectent BitLocker.

Vous pouvez choisir de ne pas mettre à jour ou de ne pas restaurer ces composants en naviguant vers l'écran **Sélectionner des mises à jour** et en désélectionnant les cases à cocher de ces composants.

# **Configuration**

Lifecycle Controller fournit divers Assistants de configuration système. Utilisez les Assistants de configuration pour configurer les périphériques du système. Les Assistants de configuration disposent de :

- **Assistants Configuration système** : incluent **Sécurité de l'écran LCD**, **Paramètres iDRAC**, et **Configuration de la date et de l'heure du système**.
- **Assistants Configuration du stockage** : incluent **Configuration RAID**, **Chiffrement par clé** et **Briser le miroir**.

**REMARQUE :** Il est recommandé de ne pas effectuer d'opération de configuration du stockage pendant le démarrage de l'hôte. Cela ⋒ pourrait entraîner un résultat inattendu.

### **Sujets :**

- Options d'accès au panneau de configuration du système
- [Configuration de l'iDRAC](#page-40-0)
- [Configuration de la date et de l'heure système](#page-40-0)
- [Configuration du RAID](#page-41-0)
- [Configuration de RAID à l'aide de RAID logiciel](#page-45-0)
- [Création d'un disque virtuel sécurisé sur un contrôleur RAID](#page-46-0)
- [Key encryption](#page-46-0)
- [Mode de cryptage par clé locale](#page-47-0)
- [Briser les lecteurs en miroir](#page-48-0)
- [System setup Advanced Hardware Configuration](#page-48-0)
- [Collecte de l'inventaire système au redémarrage](#page-49-0)
- [Configuration d'un lecteur USB local](#page-50-0)
- [Configuration des serveurs NFS et CIFS](#page-50-0)
- [Conditions while configuring HTTP or HTTPS server](#page-51-0)

# **Options d'accès au panneau de configuration du système**

La configuration de la sécurité du panneau avant du contrôleur Lifecycle Controller permet à l'administrateur de restreindre l'accès à l'interface du panneau de configuration du système. Les options disponibles sont les suivantes :

- Afficher et modifier : vous pouvez obtenir des informations et effectuer des modifications via l'interface de panneau de configuration du système.
- **Afficher uniquement** : vous pouvez vous déplacer dans les écrans de données pour obtenir des informations via l'interface de panneau de configuration du système.
- Désactivé : vous n'avez pas accès aux informations ou aux contrôles autres que les informations affichées par le contrôleur de gestion, et vous ne pouvez pas spécifier d'action.

## **Contrôle de l'accès au panneau avant**

Pour contrôler l'accès au panneau avant :

- 1. Démarrez le Lifecycle Controller. Pour plus d'informations, reportez-vous à la section [Démarrage du Lifecycle Controller.](#page-11-0)
- 2. Dans la page **Accueil** du Lifecycle Controller, sélectionnez **Configuration matérielle**.
- 3. Dans le volet de droite, sélectionnez **Assistants Configuration**
- 4. Sur la page, cliquez sur **Assistants Configuration du système**, cliquez sur **Sécurité de l'écran LCD**.
- 5. Définissez l'option **Accès au panneau avant** sur l'une des valeurs suivantes :
	- **Afficher et modifier**
- <span id="page-40-0"></span>● **Afficher uniquement**
- **Disable (mise hors service)**
- 6. Cliquez sur **Terminer** pour appliquer les modifications.

# **Configuration de l'iDRAC**

Pour configurer les paramètres de l'iDRAC applicables au système, comme le réseau local, les paramètres IP communs, IPv4, IPv6, les médias virtuels et la configuration utilisateur du réseau local, utilisez l'Assistant **Configuration d'iDRAC**.

**REMARQUE :** Vous pouvez également utiliser l'utilitaire **System Setup (Configuration du système)** au cours du démarrage pour ⋒ configurer le contrôleur iDRAC. Pour plus d'informations sur l'utilitaire **System Setup (Configuration du système)**, voir [Utilisation](#page-61-0) [du programme de configuration du système et du gestionnaire de démarrage.](#page-61-0)

Pour configurer et gérer les paramètres iDRAC :

- 1. Démarrez le Lifecycle Controller. Pour plus d'informations, reportez-vous à la section [Démarrage du Lifecycle Controller.](#page-11-0)
- 2. Dans le volet de gauche de la page **Accueil**, cliquez sur **Configuration matérielle**.
- 3. Dans le volet de droite, cliquez sur **Assistants Configuration**
- 4. Sur la page **Assistants de Configuration système**, cliquez sur **Paramètres iDRAC**, puis sur les options suivantes pour configurer les divers paramètres iDRAC.

Pour plus d'informations sur la configuration des paramètres iDRAC, voir *Guide de l'utilisateur de l'iDRAC* disponible à l'adresse <https://www.dell.com/idracmanuals>.

∩ **REMARQUE :** Cliquez sur **Récapitulatif du système** pour afficher les paramètres et leurs valeurs.

- **Réseau**
- **Transfert du SE à l' iDRAC**
- **Alertes**
- **Journal des événements système**
- **Virtual Media**
- **Thermique**
- **Emplacement du système**
- **Sécurité du panneau frontal**
- **Configuration de l'utilisateur**
- **Carte à puce**
- **Lifecycle Controller**
- **Activation à distance**
- **Rétablir les valeurs par défaut de la configuration d'iDRAC**
- 5. Cliquez sur **Précédent** après avoir configuré les paramètres de chaque option pour revenir au menu principal.
- 6. Cliquez sur **Terminer** pour appliquer les modifications.

# **Configuration de la date et de l'heure système**

Pour définir l'heure et la date du système géré :

- 1. Démarrez le Lifecycle Controller. Pour plus d'informations, reportez-vous à la section [Démarrage du Lifecycle Controller.](#page-11-0)
- 2. Dans la page **Accueil** du Lifecycle Controller, sélectionnez **Configuration matérielle**.
- 3. Dans le volet de droite, sélectionnez **Assistants Configuration**
- 4. Sous **Assistants Configuration du système**, cliquez sur **Configuration de la date et de l'heure système**. La date et l'heure système par défaut affichées dans Lifecycle Controller sont celles indiquées par le BIOS système.
- 5. Modifiez les valeurs **Heure système** et **Date système** (HH:MM:SS AM/PM) selon vos besoins.
- 6. Cliquez sur **Terminer** pour appliquer les modifications.

# <span id="page-41-0"></span>**Configuration du RAID**

Si votre système comprend un ou plusieurs contrôleurs RAID PERC pris en charge dotés du firmware PERC 8 ou ultérieur, ou bien un ou plusieurs contrôleurs RAID logiciels, utilisez l'Assistant de **Configuration de RAID** pour configurer un disque virtuel en tant que périphérique d'amorçage.

**REMARQUE :** Créez un disque virtuel d'amorçage uniquement à partir des lecteurs de disques sélectionnés parmi les Œ emplacements 0 à 3 du système. Pour en savoir plus sur les logements, voir le document Manuel du propriétaire du serveur dans [https://www.dell.com/poweredgemanuals.](https://www.dell.com/poweredgemanuals)

**REMARQUE :** S'il existe des cartes de contrôleur de stockage internes sur votre système, aucune des autres cartes externes ne peut ⋒ être configurée. Les cartes externes ne peuvent être configurées que si aucune carte interne n'est présente.

**REMARQUE :** La configuration automatique versRAID 0 n'est pas prise en charge dans Lifecycle Controller.  $(i)$ 

 $\bigcirc$ **REMARQUE :** Lifecycle Controller ne prend pas en charge la création de disque virtuel (DV) lorsque le contrôleur est en mode eHBA.

Pour configurer le RAID à l'aide de LC :

- 1. Démarrez le Lifecycle Controller. Pour plus d'informations, reportez-vous à la section [Démarrage du Lifecycle Controller.](#page-11-0)
- 2. Dans le volet de gauche, cliquez sur **Configuration matérielle**.
- 3. Dans le volet de droite, cliquez sur **Assistants Configuration**
- 4. Sous **Assistants Configuration du stockage**, cliquez sur **Configuration de RAID** pour lancer l'Assistant. La page **Afficher la configuration RAID actuelle et sélectionner un contrôleur** s'affiche.

**REMARQUE :** Le contrôleur BOSS-S1 n'est pris en charge qu'au niveau 1 du RAID.

- 5. Sélectionnez le contrôleur et cliquez sur **Suivant**. La page **Sélectionner le niveau de RAID** s'affiche.
- 6. Sélectionnez le niveau de RAID, puis cliquez sur **Suivant**. La page **Sélectionner des disques physiques** s'affiche.
- 7. Sélectionnez les propriétés de disque physique voulues, puis cliquez sur **Suivant**. La page **Attributs de disque virtuel** s'affiche.
- 8. Sélectionnez les paramètres de disque virtuel voulus et cliquez sur **Suivant**. La page **Résumé** s'affiche.
- 9. Pour appliquer la configuration RAID, cliquez sur **Terminer**.

## **Configuration étrangère trouvée**

La page **Configuration étrangère trouvée** s'affiche uniquement si un disque physique de configuration étrangère réside sur le contrôleur RAID sélectionné ou des disques physiques non initialisés sont présents sur le système.

Une configuration étrangère est un ensemble de disques physiques contenant une configuration RAID présentée au système, mais qui n'est pas géré par le contrôleur RAID auquel il est connecté. Vous pouvez disposer d'une configuration étrangère si vous avez déplacé des disques physiques d'un contrôleur RAID vers un autre contrôleur RAID.

**REMARQUE :** L'option Importer une configuration étrangère est prise en charge dans **System Setup (Configuration du système)** > **Advanced Hardware Configuration (Configuration matérielle avancée)** > **Device Settings (Paramètres du périphérique)**.

Vous disposez de deux options : **Ignorer la configuration étrangère** et **Supprimer la configuration étrangère**.

- Si la configuration étrangère contient des données dont vous avez besoin, cliquez sur **Ignore Foreign Configuration (Ignorer la configuration étrangère)**. Si vous cliquez sur cette option, l'espace disque contenant la configuration étrangère ne pourra pas être utilisé dans un nouveau disque virtuel.
- Pour supprimer toutes les données des disques physiques contenant la configuration étrangère, cliquez sur **Clear Foreign Configuration (Effacer la configuration étrangère)**. Cette option permet de supprimer l'espace de disque dur contenant la configuration étrangère et de le libérer pour l'utiliser dans un nouveau disque virtuel.

Après avoir sélectionné l'une des options ci-dessus, cliquez sur **Suivant**.

## **Affichage de la configuration RAID actuelle**

La page **View Current RAID Configuration and Select Controller (Afficher la configuration RAID actuelle et sélectionner un contrôleur)** affiche les attributs des disques virtuels déjà configurés sur les contrôleurs RAID pris en charge, connectés au système. Deux options s'offrent à vous :

- Vous pouvez accepter les disques virtuels existants sans y apporter de modification. Pour sélectionner cette option, cliquez sur **Back (Précédent)**. Si vous devez installer le système d'exploitation sur un disque virtuel existant, vérifiez que la taille du disque virtuel et le niveau de RAID sont corrects.
- Vous pouvez utiliser l'Assistant **RAID configuration (Configuration RAID)** pour supprimer tous les disques virtuels existants et créer un disque virtuel unique à utiliser en tant que nouveau périphérique d'amorçage. Pour sélectionner cette option, cliquez sur **Next (Suivant)**.

**REMARQUE :** RAID 0 ne fournit ni redondance des données ni disque de secours. Les autres niveaux de RAID fournissent une m redondance des données et vous permettent de reconstruire des données en cas de panne d'un disque.

**REMARQUE :** vous ne pouvez créer qu'un seul disque virtuel avec le contrôleur Lifecycle Controller. Pour en créer plusieurs, utilisez la mémoire morte optionnelle. Pour y accéder, appuyez sur les touches **<Ctrl> <R>** pendant le démarrage ou le POST.

## **Sélection d'un contrôleur RAID**

La page **View Current RAID Configuration and Select Controller (Afficher la configuration RAID actuelle et sélectionner un contrôleur)** affiche tous les contrôleurs RAID pris en charge, connectés au système. Sélectionnez le contrôleur RAID sur lequel vous souhaitez créer le disque virtuel, puis cliquez sur **Next (Suivant)**.

## **Sélection des niveaux de RAID**

Sélectionnez le **Niveau de RAID** du disque virtuel

- **RAID 0** : répartit les données en bandes sur l'ensemble des disques physiques. RAID 0 ne maintient pas les données redondantes. Si un disque physique échoue dans un disque virtuel RAID 0, il n'y a aucun moyen de reconstruire les données. RAID 0 offre de bonnes performances de lecture et d'écriture, sans redondance des données.
- **RAID 1** : met les données en miroir ou les réplique d'un disque physique à l'autre. Si un disque physique tombe en panne, vous pouvez reconstruire les données à l'aide des données de l'autre côté du miroir. RAID 1 offre de bonnes performances de lecture et des performances d'écriture moyennes, avec une bonne redondance des données.
- RAID 5 : répartit les données en bandes sur l'ensemble des disques physiques, et utilise les informations de parité pour conserver les données redondantes. Si un disque physique tombe en panne, vous pouvez reconstruire les données à l'aide des informations de parité. RAID 5 offre de bonnes performances de lecture et des performances d'écriture plus lentes, avec une bonne redondance des données.
- **RAID 6** : répartit les données en bandes sur l'ensemble des disques physiques et utilise deux ensembles d'informations de parité pour une plus grande redondance des données. Si un ou deux disques physiques tombent en panne, vous pouvez reconstruire les données à l'aide des informations de parité. RAID 6 offre de bonnes performances de lecture et une bonne redondance des données, mais des performances d'écriture plus lentes.
- **RAID 10** : combine la mise en miroir des disques physiques et l'agrégation par bandes. Si un disque physique tombe en panne, vous pouvez reconstruire les données à l'aide des données en miroir. RAID 10 offre de bonnes performances de lecture et d'écriture, avec une bonne redondance des données.
- **RAID 50** : baie à deux niveaux qui utilise plusieurs ensembles RAID 5 dans une seule baie. Un seul disque physique peut tomber en panne dans chaque RAID 5 sans perte de données sur l'ensemble de la baie. Même avec les performances d'écriture accrues du RAID 50, lorsqu'un disque physique tombe en panne et qu'une reconstruction a lieu, ses performances diminuent, l'accès aux données ou aux programmes est plus lent et les vitesses de transfert sur la baie sont affectées.
- **RAID 60** : combine l'agrégation par bande en mode bloc direct du RAID 0 avec la double parité distribuée du RAID 6. Le système doit disposer d'au moins huit disques physiques pour utiliser le RAID 60. Des défaillances lors de la reconstruction d'un seul disque physique dans un ensemble RAID 60 n'entraînent pas de perte de données. Le RAID 60 présente une meilleure tolérance de panne, car plusieurs disques physiques sur l'une des répartitions doivent tomber en panne pour qu'une perte de données se produise.

**REMARQUE :** Selon le type de contrôleurs, certains niveaux RAID ne sont pas pris en charge.

### **Configuration de disque minimale requise pour différents niveaux de RAID**

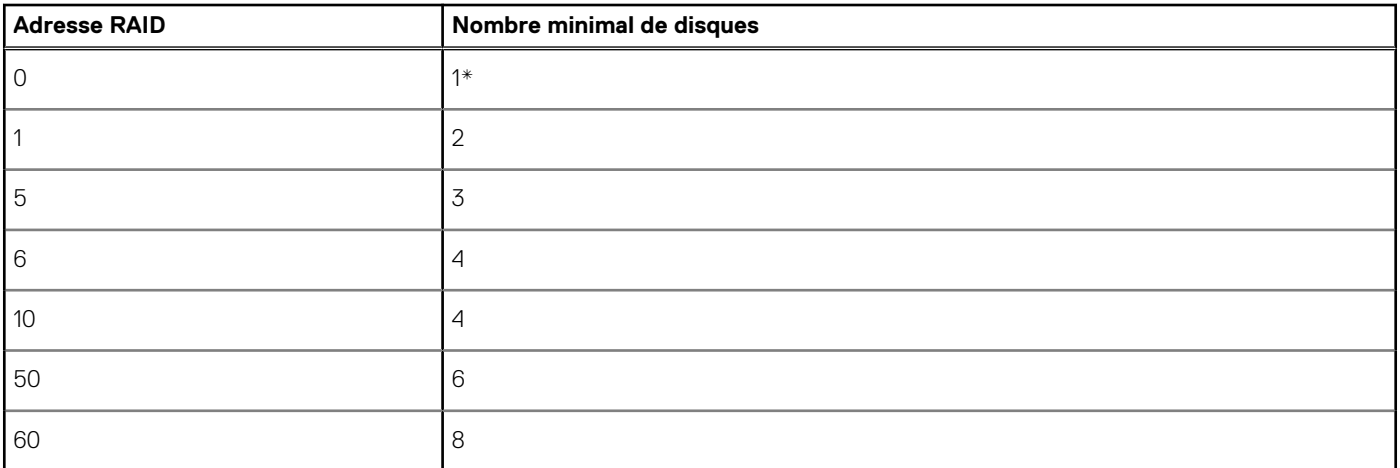

#### **Tableau 11. Niveau de RAID et nombre de disques**

\* Au moins deux disques durs sont requis pour les contrôleurs RAID PERC S140/S150.

## **Sélection de disques physiques**

Utilisez l'écran **Sélectionner des disques physiques** pour sélectionner les disques physiques à utiliser pour le lecteur virtuel, puis sélectionnez les propriétés associées aux lecteurs de disques physiques.

Le nombre de disques physiques requis pour le disque virtuel varie en fonction du niveau de RAID. Le nombre minimal et maximal de disques physiques requis pour le niveau de RAID s'affiche à l'écran.

- **Protocole** Sélectionnez le protocole pour le pool de disques : **SAS (Serial Attached SCSI )**, **SATA (Serial ATA)**ou **NVMe (NVM Express)**. Les disques SAS sont utilisés pour obtenir de hautes performances, tandis que les disques SATA sont utilisés pour bénéficier d'une solution plus économique. Un pool de disques est un regroupement logique de disques physiques sur lequel un ou plusieurs disques virtuels peuvent être créés. Le protocole est le type de technologie utilisée pour mettre en œuvre le RAID.
- **Type de support** Sélectionnez le type de support pour le pool de disques : **Disques durs** ou **SSD (Solid State Disks)**. Les disques durs utilisent un support magnétique rotatif traditionnel pour le stockage de données alors que les disques SSD mettent en œuvre la mémoire flash.
- **Taille du disque de démarrage** : sélectionnez l'une des tailles de bloc suivantes pour le disque dur :
- 512 : indique que les disques durs dotés de blocs de 512 octets sont sélectionnés.
	- 4 Ko : indique que les disques durs (HDD) de taille de bloc de 4 Ko sont sélectionnés. Les disques durs en mode bloc de 4 Ko permettent un transfert de données plus rapide avec moins de commandes.
- **Fonctionnalité d'informations de protection T10 (T10 PI)** : elle est connue sous le nom de DIF (Data Integrity Fields) et les disques durs compatibles sont appelés disques DIF. Le disque dur compatible T10 valide et stocke les champs d'intégrité des données pour chaque bloc. Il effectue cette action lorsque vous écrivez les données sur le disque et que vous renvoyez ces valeurs sur une demande de lecture. Lorsque vous lisez ou écrivez les données à partir du disque dur, les données sont vérifiées pour détecter les erreurs. Sélectionnez l'un des types suivants de fonctionnalités d'informations de protection T10 :
	- Tous : indique que les disques durs compatibles et incompatibles avec la fonctionnalité T10 PI sont sélectionnés.
	- Compatible avec T10 PI : indique que seuls les disques durs compatibles avec la fonctionnalité T10 PI sont sélectionnés.
	- Incompatible avec T10 PI : indique que seuls les disques durs incompatibles avec la fonctionnalité T10 PI sont sélectionnés.

**REMARQUE :** le contrôleur PERC 9, version 9.3.2 et ultérieure, ne prend pas en charge la fonctionnalité T10 PI.

- **Fonctionnalité de chiffrement** : sélectionnez **Oui** pour activer la fonctionnalité de chiffrement.
- **Protocole de chiffrement** : sélectionnez le type de protocole de chiffrement. Sélectionnez l'un des types de protocole de chiffrement suivants :
	- **TCG Enterprise SSC** : indique que seuls les disques compatibles TCG Enterprise SSC sont sélectionnés.
	- **TCG Opal SSC** : indique que seuls les disques compatibles TCG Opal SSC sont sélectionnés.
- **Incompatible avec le chiffrement** : indique que seuls les disques incompatibles avec le chiffrement sont sélectionnés.
- Sélectionner la longueur de la répartition Sélectionnez la longueur de la répartition. La valeur de la longueur de la répartition fait référence au nombre de disques physiques inclus dans chaque répartition. La longueur des répartitions s'applique uniquement à RAID 10, RAID 50 et RAID 60. Concernant le paramètre **Sélectionner la longueur de la répartition**, notez qu'il n'est possible de définir la

longueur de la répartition que pour RAID 10, RAID 50 et RAID 60. Dans une configuration RAID 10, la valeur par défaut est définie sur 2 et l'option Longueur de la répartition n'est pas disponible si le contrôleur de stockage prend en charge la répartition inégale.

Sélectionnez les disques physiques à l'aide des cases à cocher situées au bas de l'écran. La sélection du lecteur de disque physique doit répondre aux exigences du niveau de RAID et de la longueur de la répartition. Pour sélectionner tous les lecteurs de disques physiques, cliquez sur **Sélectionner tout**. Une fois que vous avez sélectionné l'option, elle affiche **Désélectionner**.

## **Définition des attributs de disque virtuel**

Utilisez cette page pour spécifier les valeurs des attributs de disque virtuel suivants :

- Taille : indiquez la taille du disque virtuel.
- Taille de l'élément de bande : sélectionnez la taille de l'élément de bande. La taille de l'élément de bande correspond à l'espace disque qu'une bande consomme sur chaque disque physique de la bande. La liste **Taille de l'élément de bande** peut contenir davantage d'options que celles initialement affichées à l'écran. Utilisez les touches Flèche haut et Flèche bas pour afficher toutes les options disponibles.
- **Règle de lecture** : sélectionnez la règle de lecture :
	- **Lecture anticipée** : le contrôleur lit les secteurs séquentiels des disques virtuels lorsqu'il recherche des données. La règle Lecture anticipée peut améliorer les performances du système si les données sont écrites dans des secteurs séquentiels du lecteur virtuel.
	- **Pas de lecture anticipée** : le contrôleur n'utilise pas la règle Lecture anticipée. La règle Pas de lecture anticipée peut améliorer les performances du système si les données sont aléatoires et non écrites dans des secteurs consécutifs.
	- **Lecture anticipée adaptative** : le contrôleur lance la règle de lecture anticipée uniquement si les requêtes de lecture les plus récentes ont accédé à des secteurs séquentiels du lecteur de disque. Si les requêtes de lecture les plus récentes ont accédé à des secteurs aléatoires du lecteur de disque, le contrôleur applique la règle Pas de lecture anticipée.
- **Règle d'écriture** : sélectionnez la règle d'écriture.
	- **Écriture immédiate** : le contrôleur envoie un signal d'achèvement de la requête d'écriture uniquement après l'écriture des données sur le lecteur de disque. La règle Écriture immédiate offre un niveau de sécurité des données plus important que la règle Écriture différée, car le système considère que les données sont disponibles uniquement après leur écriture sur le lecteur de disque.
	- **Écriture différée** : le contrôleur envoie un signal d'achèvement de la requête d'écriture dès que les données sont dans le cache du contrôleur, mais n'ont pas encore été écrites sur le lecteur de disque. La règle Écriture différée peut accélérer l'écriture, mais elle offre un niveau de sécurité des données plus faible, car un échec du système peut empêcher l'écriture des données sur le lecteur de disque.
	- **Forcer l'écriture différée** : le cache d'écriture est activé, que le contrôleur dispose ou non d'une batterie opérationnelle. Dans le cas contraire, une perte de données peut se produire en cas de panne de courant.
- Règle de cache de disque : sélectionnez la règle d'écriture.
	- **Activé** : le contrôleur active le paramètre de cache de disque physique lors de la création de disques virtuels.
	- **Désactivé** : le contrôleur désactive le paramètre de cache de disque physique lors de la création de disques virtuels.
- Affecter un disque de secours, si disponible : sélectionnez cette option pour affecter un disque de secours au disque virtuel. Un disque de secours est un lecteur de disque physique de sauvegarde inutilisé pouvant servir à régénérer les données d'un lecteur virtuel redondant. Vous ne pouvez utiliser le disque de secours qu'avec un niveau de RAID redondant. Les disques de secours doivent respecter certaines exigences liées à la taille des disques physiques. Le disque de secours doit être d'une taille supérieure ou égale à celle du plus petit disque physique inclus dans le lecteur virtuel. Si le niveau de RAID et la disponibilité des lecteurs de disques physiques ne répondent pas à la configuration requise, aucun disque de secours n'est affecté.
	- **REMARQUE :** Affectez un disque de secours uniquement à partir des lecteurs de disques sélectionnés à partir des logements de disque 0 à 3 du système. Pour obtenir des informations sur les logements, consultez le manuel PowerEdge Owner's manual (Manuel du propriétaire de Dell PowerEdge) sur **<https://www.dell.com/poweredgemanuals>**.
- Disque de secours : sélectionnez un disque qui servira de disque de secours. Le Lifecycle Controller ne prend en charge qu'un seul disque de secours.
- Sécuriser le disque virtuel : sélectionnez cette option pour sécuriser le disque virtuel à l'aide de la clé de sécurité du contrôleur. **REMARQUE :** Le disque virtuel sécurisé est créé uniquement si la clé de sécurité du contrôleur a été créée et que les disques sélectionnés sont de type SED (Self-Encrypting Drives - Lecteurs à cryptage automatique).

## **Affichage du récapitulatif**

La page **Récapitulatif** affiche les attributs de disque virtuel en fonction des sélections effectuées.

**PRÉCAUTION : si vous cliquez sur Finish (Terminer), tous les disques virtuels existants, à l'exception des configurations étrangères que vous avez spécifiées, sont supprimés. Toutes les données résidant sur les disques virtuels sont perdues.**

<span id="page-45-0"></span>Pour revenir à une page précédente pour vérifier ou modifier des sélections, cliquez sur **Back (Précédent)**. Pour fermer l'Assistant sans apporter de modifications, cliquez sur **Cancel (Annuler)**.

Cliquez sur **Terminer** pour créer un disque virtuel avec les attributs affichés.

# **Configuration de RAID à l'aide de RAID logiciel**

Pour les contrôleurs S140/S150, assurez-vous de modifier les paramètres SATA dans le BIOS du système et de les définir sur **Mode RAID**. Pour modifier les paramètres dans le BIOS, vous devez avoir installé la dernière version du BIOS. Pour plus d'informations sur les versions de BIOS correspondant aux différents systèmes, consultez les *Notes de mise à jour du Lifecycle Controller* sur [https://www.dell.com/](https://www.dell.com/support/article/sln311809) [support/article/sln311809](https://www.dell.com/support/article/sln311809).

### **REMARQUE :**

- Pour en savoir plus sur la configuration RAID, consultez le livre blanc *Création de RAID à l'aide de Lifecycle Controller* [ici](https://downloads.dell.com/Manuals/all-products/esuprt_software/esuprt_remote_ent_sys_mgmt/dell-lifecycle-cntrler-2-rel-v1.3.0_white%20papers106_en-us.pdf).
- si vous disposez d'un BIOS antérieur, vous pouvez configurer le système RAID uniquement via la mémoire morte optionnelle.
- La création d'un système RAID logiciel à l'aide des lecteurs NVMe/HHHL ne prend en charge que le mode UEFI.
- Le système RAID logiciel ne prend pas en charge de méthode de chiffrement telle que SEKM, LKM, TCG OPAL, etc.

Utilisez cette fonctionnalité pour configurer le système RAID si un contrôleur PERC S140/S150 est activé sur le système. Si vous sélectionnez l'option RAID logiciel, vous ne pouvez pas créer de disque virtuel partiel via l'interface du contrôleur Lifecycle Controller, et elle affiche les disques physiques en tant que disques non RAID ou disques prêts au RAID.

- Disque non RAID : disque unique sans propriétés RAID. Nécessite une initialisation pour appliquer les niveaux de RAID.
- Disque prêt au RAID : le lecteur de disque est initialisé, et un niveau de RAID peut être appliqué.

**REMARQUE :** À partir de l'interface utilisateur du Lifecycle Controller, vous ne pouvez déployer que le système d'exploitation ⋒ Windows Server à l'aide du contrôleur RAID logiciel.

Pour configurer le RAID logiciel :

- 1. Démarrez le Lifecycle Controller. Pour plus d'informations, reportez-vous à la section Démarrage du Lifecycle Controller.
- 2. Dans le volet de gauche, cliquez sur **Configuration matérielle**.
- 3. Dans le volet de droite, cliquez sur **Assistants Configuration**
- 4. Sous **Assistants Configuration du stockage**, cliquez sur **Configuration de RAID** pour lancer l'Assistant. La page **Afficher la configuration RAID actuelle et sélectionner un contrôleur** s'affiche.

Sélectionnez l'option RAID **Windows** ou **Linux** pour installer le système d'exploitation approprié. Cette option n'est disponible que pour le contrôleur RAID logiciel, qui est activé uniquement si le contrôleur RAID logiciel est pris en charge.

**REMARQUE :** Le système RAID Windows prend en charge les niveaux de RAID 0, 1, 5 et 10, mais le système RAID Linux ne prend en charge que le niveau 1. Une fois que le **type de RAID** est initialisé, cette option est grisée dans l'interface LCUI. Pour activer le **type de RAID**, accédez à Paramètres du BIOS F2, puis convertissez le type RAID en **Disque non RAID**.

5. Sélectionnez le contrôleur et cliquez sur **Suivant**.

**REMARQUE :** si les disques non RAID sont connectés au contrôleur sélectionné, sélectionnez les disques physiques non RAID, puis cliquez sur **Suivant** pour les initialiser. Sinon, la page **Sélectionner le niveau de RAID** s'affiche.

**REMARQUE :** Au cours de l'initialisation, toutes les données des disques non RAID sont supprimées.

- 6. Sélectionnez le niveau de RAID, puis cliquez sur **Suivant**. La page **Sélectionner des disques physiques** s'affiche.
- 7. Sélectionnez les propriétés de disque physique voulues, puis cliquez sur **Suivant**. La page **Attributs de disque virtuel** s'affiche.

Sélectionnez le type de protocole NVMe pour permettre la création d'un système RAID logiciel sur les disques NVMe. Pour activer le système RAID logiciel, accédez aux paramètres du BIOS F2, puis modifiez le type d'interface pour le définir sur NVMe sur les disques NVMe.

- 8. Sélectionnez les paramètres de disque virtuel voulus et cliquez sur **Suivant**. La page **Résumé** s'affiche.
- 9. Pour appliquer la configuration RAID, cliquez sur **Terminer**.

# <span id="page-46-0"></span>**Création d'un disque virtuel sécurisé sur un contrôleur RAID**

Assurez-vous que le contrôleur est configuré de manière à utiliser la Gestion des clés locale (LKM) ou la Gestion des clés d'entreprise sécurisée (SEKM).

Pour créer un disque virtuel sécurisé sur un contrôleur RAID :

- 1. Démarrez le Lifecycle Controller. Pour plus d'informations, reportez-vous à la section [Démarrage du Lifecycle Controller.](#page-11-0)
- 2. Dans le volet de gauche, cliquez sur **Configuration matérielle**.
- 3. Dans le volet de droite, cliquez sur **Assistants Configuration**
- 4. Sous **Assistants Configuration du stockage**, cliquez sur **Configuration de RAID** pour lancer l'Assistant.

La page **Afficher la configuration RAID actuelle** et **Sélectionnez un contrôleur** s'affiche, avec des informations indiquant si le disque virtuel affiché est sécurisé ou non.

**REMARQUE :** Le nom du contrôleur PERC doit être associé à une expression **SEKM** si le contrôleur est configuré sur le mode Œ Gestion des clés d'entreprise sécurisée (SEKM).

5. Sélectionnez un contrôleur pouvant être sécurisé et cliquez sur **Suivant**. Si les disques non RAID sont connectés au contrôleur sélectionné, sélectionnez les disques physiques non RAID, puis cliquez sur

**Suivant** pour les initialiser. Sinon, la page **Sélectionner le niveau de RAID** s'affiche.

**REMARQUE :** Au cours de l'initialisation, toutes les données des disques non RAID sont supprimées.

- 6. Sélectionnez le niveau de RAID, puis cliquez sur **Suivant**. La page **Sélectionner des disques physiques** s'affiche. **REMARQUE :** Créez des disques virtuels d'amorçage uniquement à partir des disques sélectionnés parmi les logements 0 à 3 du système. Pour en savoir plus sur le logement, voir le document Owner's Manual (Manuel du propriétaire) du système.
- 7. Dans le menu déroulant **Fonctionnalité de chiffrement**, sélectionnez **Chiffrement automatique**. Les disques à chiffrement automatique (SED) sont affichés.
- 8. Dans le menu déroulant **Protocole de chiffrement**, sélectionnez **TCG Opal SSC** ou **TCG Enterprise SSC**.
- 9. Sélectionnez les disques SED et spécifiez leurs propriétés, puis cliquez sur **Suivant**. La page **Attributs de disque virtuel** s'affiche.
- 10. Sélectionnez les paramètres de disque virtuel, cliquez sur l'option **Sécuriser le disque virtuel**, puis cliquez sur **Suivant**. La page **Résumé** s'affiche.
- 11. Pour appliquer la configuration RAID, cliquez sur **Terminer**.

# **Key encryption**

Use the **Key Encryption** feature to:

- Apply local encryption for PERC H730, H730P, H740, H740P, H745, H755, H755N, and H840 RAID controllers.
- Delete the local encryption key.
- Encrypt the existing unsecured virtual drives.
- To change an existing encryption key to another one.
- **NOTE:** When PERC controllers are set to Secure Enterprise Key Manager (SEKM) mode, they are not listed under Key Encryption feature.

## **Application de la clé locale sur le contrôleur RAID**

Avant d'appliquer la clé locale sur le contrôleur RAID, vérifiez que le contrôleur est doté de fonctions de sécurité.

Pour appliquer la clé locale sur le contrôleur RAID :

- 1. Démarrez le Lifecycle Controller. Pour plus d'informations, reportez-vous à la section [Démarrage du Lifecycle Controller.](#page-11-0)
- 2. Dans le volet de gauche, cliquez sur **Configuration matérielle**.
- 3. Dans le volet de droite, cliquez sur **Assistants Configuration**
- 4. Sous **Assistants Configuration du stockage**, cliquez sur **Cryptage par clé**.
- 5. Sélectionnez le contrôleur auquel appliquer une clé locale, puis cliquez sur **Suivant**.

#### <span id="page-47-0"></span>6. Cliquez sur **Configurer le cryptage avec la clé locale**, puis cliquez sur **Suivant**.

**REMARQUE :** Certaines options de contrôleur sont désactivées si elles ne prennent pas en charge le cryptage.

7. Saisissez l'**Identificateur de clé de cryptage** associé à la phrase de passe saisie.

L'**Identificateur de clé de cryptage** est un indice de la phrase de passe ; vous devez saisir la phrase de passe lorsque Lifecycle Controller indique cet indice.

8. Dans le champ **Nouvelle phrase de passe**, saisissez une phrase de passe.

**REMARQUE :** le contrôleur utilise la phrase secrète pour crypter les données de disque. Une phrase secrète valide contient 8 à 32 caractères. Elle doit comprendre une combinaison de lettres majuscules et minuscules, de chiffres et de symboles, sans espaces.

9. Dans le champ **Confirmer la phrase de passe**, saisissez de nouveau la phrase de passe, puis cliquez sur **Terminer**.

# **Mode de cryptage par clé locale**

Vous pouvez effectuer les tâches suivantes lorsque le contrôleur est en mode de cryptage par clé locale :

- **REMARQUE :** Pour en savoir plus sur les caractéristiques et la configuration des contrôleurs PERC H740, H730, H840 et PERC 9, consultez les *Guides techniques PERC H740, H730 et H840*.
- Crypter les disques virtuels non sécurisés : active le cryptage des données sur tous les disques virtuels non sécurisés pouvant l'être. **REMARQUE :** Cette option est disponible si des disques virtuels pouvant être sécurisés sont connectés à un contrôleur pouvant être sécurisé.
- Attribuer une nouvelle clé au contrôleur et aux disques cryptés : remplace la clé locale existante par une nouvelle clé.
- Supprimer le cryptage et effacer les données : supprime la clé de cryptage du contrôleur et de tous les disques virtuels, ainsi que toutes les données associées. Après la suppression, l'état du contrôleur est modifié pour être défini sur le mode **No encryption (Aucun cryptage)**.

## **Cryptage des disques virtuels non sécurisés**

Vérifiez que les conditions suivantes sont remplies :

- Le contrôleur sélectionné est doté de fonctions de sécurité.
- Les disques virtuels sécurisés doivent être reliés au contrôleur.
- Le contrôleur doit se trouver en mode de cryptage par clé locale.

Pour crypter des disques virtuels non sécurisés :

- **REMARQUE :** Tous les disques virtuels créés sur les mêmes disques physiques sont automatiquement cryptés lorsque l'un des ⋒ disques virtuels est crypté.
- 1. Démarrez le Lifecycle Controller. Pour plus d'informations, reportez-vous à la section [Démarrage du Lifecycle Controller.](#page-11-0)
- 2. Dans le volet de gauche, cliquez sur **Configuration matérielle**.
- 3. Dans le volet de droite, cliquez sur **Assistants Configuration**
- 4. Sur la page Assistants Configuration de stockage, cliquez sur Cryptage par clé.
- 5. Sélectionnez le contrôleur crypté, puis cliquez sur **Suivant**.

**REMARQUE :** Le mode de cryptage (**Cryptage par clé locale**) appliqué au contrôleur sélectionné ne change pas.

- 6. Sélectionnez **Crypter les disques virtuels non sécurisés** puis cliquez sur **Suivant**.
- 7. Pour activer le cryptage, sélectionnez les disques virtuels non sécurisés puis cliquez sur **Terminer**.

## **Attribution d'une nouvelle clé locale au contrôleur**

Pour attribuer une nouvelle clé locale au contrôleur :

- 1. Démarrez le Lifecycle Controller. Pour plus d'informations, reportez-vous à la section [Démarrage du Lifecycle Controller.](#page-11-0)
- 2. Dans le volet de gauche, cliquez sur **Configuration matérielle**.
- <span id="page-48-0"></span>3. Dans le volet de droite, cliquez sur **Assistants Configuration**
- 4. Sur la page **Assistants Configuration de stockage** , cliquez sur **Cryptage par clé**.
- 5. Sur l'écran Sélectionnez le contrôleur, sélectionnez le contrôleur auquel appliquer la nouvelle clé locale, puis cliquez sur **Suivant**.
- 6. Dans le champ **Phrase de passe existante**, saisissez la phrase de passe existante associée à l'identificateur de clé de cryptage affiché.
- 7. Dans le champ **New Encryption Key Identifier (Nouvel identifiant de clé de cryptage)**, saisissez le nouvel identifiant. L'**Identificateur de clé de cryptage** est un indice de la phrase de passe ; vous devez saisir la phrase de passe lorsque Lifecycle Controller indique cet indice.
- 8. Dans le champ **Nouvelle phrase de passe**, saisissez la phrase de passe qui sera associée au nouvel identificateur de clé de cryptage.

## **Suppression du chiffrement et effacement des données**

Pour supprimer le chiffrement et effacer des données des disques virtuels :

**PRÉCAUTION : Le chiffrement, les disques virtuels et toutes les données sont supprimés définitivement.**

- 1. Démarrez le Lifecycle Controller. Pour plus d'informations, reportez-vous à la section [Démarrage du Lifecycle Controller.](#page-11-0)
- 2. Dans le volet de gauche, cliquez sur **Configuration matérielle**.
- 3. Dans le volet de droite, cliquez sur **Assistants de configuration** puis sur **Chiffrement par clé**.
- 4. Sélectionnez le contrôleur où supprimer la clé appliquée, puis cliquez sur **Suivant**.
- 5. Dans le volet de droite, sélectionnez **Supprimer le chifffrement et effacer des données** puis cliquez sur **Suivant**.
- 6. Sélectionnez **Supprimer la clé de chiffrement et tous les disques virtuels sécurisés** puis cliquez sur **Terminer**.

# **Briser les lecteurs en miroir**

Pour séparer la baie en miroir de disques virtuels RAID 1 :

- 1. Démarrez le Lifecycle Controller.
- 2. Dans le volet de gauche, cliquez sur **Configuration matérielle**.
- 3. Dans le volet de droite, cliquez sur **Assistants Configuration**
- 4. Sous **Assistants Configuration du stockage**, cliquez sur **Briser le miroir**. La page **Briser le miroir** qui s'affiche indique les disques virtuels en miroir.
- 5. Sélectionnez le contrôleur approprié, puis cliquez sur **Terminer**.

**REMARQUE :** La fonctionnalité **Briser le miroir** ne prend pas en charge les contrôleurs RAID PERC 10.5, PERC 11 et logiciels.

Le système passe automatiquement hors tension même si une baie en miroir est délié avec succès.

# **System setup — Advanced Hardware Configuration**

The Lifecycle Controller **Advanced Hardware Configuration** wizards allow you to configure BIOS, iDRAC, and certain devices such as NIC, and RAID controllers through Human Interface Infrastructure (HII). HII is a UEFI-standard method for viewing and setting a device's configuration. You can utilize a single utility to configure multiple devices that may have different pre-boot configuration utilities. The utilities also provide localized versions of devices such as the BIOS setup.

Based on the system configuration, other device types may also appear under **Advanced Hardware Configuration** if they support the HII configuration standard.

**NOTE:** When you update the firmware on a BCM57xx and 57xxx adapters, you will notice that the cards are displayed as QLogic. ⋒ This is due to the acquisition of Broadcom NetXtreme II by QLogic.

The **Advanced Hardware Configuration** wizard allows you to configure the following:

**NOTE:** You can also use **System Setup** utility during startup to configure the following devices. For more information about the **System Setup** utility, see [Using the system setup program and boot manager](#page-61-0).

- System BIOS Settings
- iDRAC Device Settings
- **NICs**

#### <span id="page-49-0"></span>**NOTE:** You can configure only one NIC at a time. For more information about the supported NIC cards, see white paper about *Network Adapter* at [https://www.dell.com/support/article/sln311809.](https://www.dell.com/support/article/sln311809)

If the System Configuration Lockdown mode is enable from iDRAC UI, any configuration on the particular system will not be permitted.

**NOTE:** This feature is available in Enterprise license.

Following are the exceptions for this feature:

- Power operations (System power on, power off, reset)
- Setting power budget, power profiles
- Identify operations to blink an LED
- Run diagnostics

Integrated Broadcom NICs are controlled by both BIOS and the settings stored on the device itself. As a result, the **Boot Protocol** field in the HII of integrated NICs has no effect; this setting is instead controlled by the BIOS on the **Integrated Devices** screen.

To set integrated NICs to an iSCSI or PXE boot mode, select **System BIOS Settings**, and then select **Integrated Devices**. In the list for each embedded NIC, select the appropriate value:

- **Enabled** for no boot capability.
- **Enabled with PXE** to use the NIC for PXE boot.
- **Enabled with iSCSI** to use the NIC to boot from an iSCSI target.

## **Modification des paramètres de périphérique**

Pour modifier les paramètres de périphérique avec l'option **Configuration matérielle avancée** :

- **REMARQUE :** vous pouvez également modifier les paramètres de périphérique à l'aide de l'utilitaire **System Setup (Configuration** നി **du système)** au cours du démarrage. Pour plus d'informations sur l'utilitaire **System Setup (Configuration du système)**, voir [Utilisation du programme de configuration du système et du gestionnaire de démarrage.](#page-61-0)
- 1. Démarrez le Lifecycle Controller. Pour plus d'informations, reportez-vous à la section [Démarrage du Lifecycle Controller.](#page-11-0)
- 2. Dans le volet de gauche, cliquez sur **Configuration système**.
- 3. Dans le volet de droite, cliquez sur **Configuration matérielle avancée**.
- 4. Sélectionnez le périphérique que vous souhaitez configurer. Selon les modifications apportées aux paramètres de configuration, le message suivant peut apparaître :

One or more of the settings requires a reboot to be saved and activated. Do you want to reboot now?

5. Sélectionnez **Non** pour continuer à apporter des modifications supplémentaires à la configuration ou sélectionnez **Oui** pour enregistrer les modifications et quitter l'assistant.

Toutes les modifications seront appliquées lors du prochain démarrage système.

## **Collecte de l'inventaire système au redémarrage**

Lorsque vous activez la propriété **Collecte de l'inventaire système au redémarrage** (CSIOR), les informations d'inventaire matériel et de configuration de pièces sont détectées et comparées aux informations d'inventaire système précédentes, à chaque redémarrage système.

**REMARQUE :** Par défaut, la propriété **CSIOR** est activée.

## **Mise à jour des informations d'inventaire du serveur**

Pour activer la collecte de l'inventaire système au redémarrage :

- 1. Démarrez le Lifecycle Controller. Pour plus d'informations, reportez-vous à la section [Démarrage du Lifecycle Controller.](#page-11-0)
- 2. Dans le volet de gauche, cliquez sur **Configuration matérielle**.
- 3. Dans le volet de droite, cliquez sur **Inventaire matériel**.
- 4. Cliquez sur **Collecte de l'inventaire système au redémarrage**.
- 5. Sous **Collecte de l'inventaire système au redémarrage**, cliquez sur **Activé**, puis cliquez sur **Terminer**.

<span id="page-50-0"></span>L'inventaire du système est mis à jour après le prochain redémarrage.

# **Configuration d'un lecteur USB local**

Si vous utilisez un réseau privé qui n'a pas accès à des sites externes tels que [downloads.dell.com](https://downloads.dell.com), fournissez les mises à jour depuis un lecteur USB configuré localement.

Le lecteur USB utilisé comme logithèque doit contenir au mois 8 Go d'espace disponible.

**REMARQUE :** Vous n'avez pas besoin de lecteur USB pour les utilisateurs qui ont accès au site [downloads.dell.com](https://downloads.dell.com) via un serveur Œ proxy.

Pour obtenir les dernières mises à jour, téléchargez les images ISO *Dell EMC Server Updates (Mises à jour de serveur Dell EMC)* les plus récentes correspondant à votre système depuis la page <https://www.dell.com/support>.

**REMARQUE :** Le Lifecycle Controller prend en charge les lecteurs optiques SATA internes, les lecteurs USB et les périphériques de média virtuel. Si le support d'installation est corrompu ou illisible, le Lifecycle Controller risque de ne pas pouvoir détecter la présence d'un support. Dans ce cas, un message d'erreur s'affiche, indiquant qu'aucun support n'est disponible.

## **Copie d'une logithèque sur un serveur FTP local depuis le DVD Dell EMC Server Updates (Mises à jour de serveur Dell EMC)**

Pour copier la logithèque :

- 1. Téléchargez l'image ISO *Dell EMC server Updates* (Mises à jour du serveur Dell EMC) sur votre système depuis [https://](https://www.dell.com/support) [www.dell.com/support](https://www.dell.com/support).
- 2. Copiez le dossier de la logithèque du DVD que vous venez de créer dans le répertoire racine du serveur FTP local.
- 3. Utilisez ce serveur FTP local pour la mise à jour de la plateforme.

## **Utilisation de Dell Repository Manager pour créer la logithèque et la copier sur un serveur FTP local**

Pour créer et copier la logithèque :

- 1. Copiez la logithèque à l'aide du **Dell Repository Manager** (Gestionnaire de logithèque Dell) dans le répertoire racine du serveur FTP local.
	- **REMARQUE :** Pour en savoir plus sur la création d'un espace de stockage pour votre système, voir *Dell Repository Manager User's Guide* (Guide d'utilisation de Dell Repository Manager) sur [www.dell.com/openmanagemanuals](https://www.dell.com/openmanagemanuals) > Repository Manager.
- 2. Utilisez ce serveur FTP local pour la mise à jour de la plateforme.

# **Configuration des serveurs NFS et CIFS**

Si vous utilisez un réseau privé qui n'a pas accès à des sites externes tels que [downloads.dell.com](https://downloads.dell.com), fournissez les mises à jour depuis des serveurs NFS ou CIFS configurés localement.

## **Configuration des serveurs NFS**

Pour configurer un serveur NFS, effectuez les tâches suivantes :

1. Ouvrez le fichier de configuration /etc/exports et ajoutez une entrée NFS.

Par exemple :

```
[root@localhost ~]# cat /etc/exports
/nfs_share *(rw,fsid=0,insecure,sync,no_root_squash,no_subtree_check)
```
<span id="page-51-0"></span>2. Enregistrez le fichier de configuration et redémarrez le service NFS.

## **Configuration des serveurs CIFS**

Pour configurer un serveur CIFS, effectuez les tâches suivantes :

- 1. Cliquez avec le bouton droit sur le dossier que vous souhaitez configurer en tant que partage CIFS et sélectionnez **Propriétés** > **Partager**.
- 2. Cliquez sur l'onglet **Partage avancé**, puis sélectionnez **Partager ce dossier**.
- 3. Cliquez sur l'onglet **Autorisations**.
- 4. Cliquez sur **Ajouter** pour ajouter les noms des utilisateurs auxquels vous souhaitez accorder l'accès au partage CIFS.
- 5. Entrez le mot de passe et cliquez sur **OK**.
- 6. Dans la section **Autorisations** sous la colonne **Autoriser**, sélectionnez **Contrôle total**.
- **REMARQUE :** L'option SMB2 *RequireSecuritySignature* doit être définie sur False. La commande pour définir la valeur de PowerShell est Set-SmbServerConfiguration -RequireSecuritySignature \$false. Pour plus d'informations sur la prise en charge de SMB2 dans l'iDRAC et LC, consultez le livre blanc disponible [ici](https://downloads.dell.com/manuals/all-products/esuprt_solutions_int/esuprt_solutions_int_solutions_resources/dell-management-solution-resources_white-papers14_en-us.pdf).

Le dossier sélectionné est désormais partagé sur le réseau et il peut être consulté à l'aide du protocole CIFS en utilisant le chemin d'accès au dossier \\<adresse ip>\nom\_partage.

**REMARQUE :** Assurez-vous que le dossier est accessible et que les noms de dossier ne comportent aucun espace. Si le problème Œ persiste, vérifiez les paramètres réseau ou réessayez avec un partage contenant moins de fichiers et de dossiers.

### **Désactivation de l'option Signer numériquement les communications**

Pour désactiver l'option **Signer numériquement les communications (toujours)**, effectuez les tâches suivantes :

- 1. Ouvrez le Panneau de configuration et sélectionnez **Outils d'administration** .
- 2. Cliquez sur **Stratégie de sécurité locale**.
- 3. Dans le volet de navigation de gauche, développez l'option **Stratégies locales** et sélectionnez **Options de sécurité**.
- 4. Double-cliquez sur l'option **Serveur réseau Microsoft : signer numériquement les communications (toujours)**.
- 5. Sélectionnez **Désactivé**, puis cliquez sur **OK**.

# **Conditions while configuring HTTP or HTTPS server**

While configuring the HTTP or HTTPS servers, ensure that:

- The HTTP servers is configured to the default port 80, whereas HTTPS server is configured to the default port 443. The Lifecycle Controller web interface accesses the web server using the default port. If the web server is configured to a port other than the default, Lifecycle Controller cannot access the web server.
- The Apache web server is set as the default web server. Using other web servers may result in unexpected behavior or errors.

For more information about configuring HTTPS server, see the link [downloads.dell.com/solutions/dell-management-solution-resources/](https://downloads.dell.com/solutions/dell-management-solution-resources/14G%20Support%20for%20HTTP%20and%20HTTPS%20across%20iDRAC9%20Interfaces.pdf) [14G%20Support%20for%20HTTP%20and%20HTTPS%20across%20iDRAC9%20Interfaces.pd](https://downloads.dell.com/solutions/dell-management-solution-resources/14G%20Support%20for%20HTTP%20and%20HTTPS%20across%20iDRAC9%20Interfaces.pdf)f.

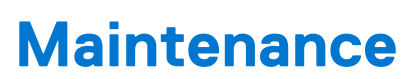

**7**

À l'aide de Lifecycle Controller, vous pouvez maintenir l'intégrité du système tout au long de son cycle de vie en utilisant des fonctions telles que **Configuration du remplacement de pièce** et **Restauration de la plateforme**.

#### **Sujets :**

- Restauration de plateformes
- Importer la licence de serveur
- Configuration du remplacement de pièces
- [Réaffectation ou retrait du système](#page-53-0)
- [Diagnostics du matériel](#page-54-0)
- [Collecte SupportAssist](#page-55-0)

## **Restauration de plateformes**

Les fonctionnalités suivantes sont fournies pour maintenir un serveur :

- **Importer la licence de serveur** : utilisez cette fonction pour importer une licence iDRAC à partir d'un partage réseau ou d'un lecteur USB. Utilisez cette fonctionnalité pour importer une licence iDRAC à partir de l'interface graphique utilisateur (GUI) du Lifecycle Controller. Voici quelques scénarios pouvant nécessiter l'importation d'une licence : lorsque vous configurez un nouveau serveur livré à partir de l'usine, lorsque vous effectuez une mise à niveau d'une licence Express vers une licence Enterprise, etc. Vous pouvez importer la licence qui est stockée sur un lecteur USB ou sur un partage réseau tel que CIFS ou NFS.
- **Configuration du remplacement de pièce** : utilisez cette fonctionnalité pour mettre automatiquement à jour la version de firmware d'une nouvelle pièce ou la configuration de la pièce remplacée (ou les deux). La mise à jour est effectuée automatiquement lorsque vous redémarrez le système après avoir remplacé la pièce. Cette fonction est activée à l'aide d'une licence et vous pouvez la désactiver à distance avec les Services distants du Lifecycle Controller ou via le Lifecycle Controller.

**REMARQUE :** le remplacement des pièces n'est pas compatible avec les opérations RAID, telles que la réinitialisation de la configuration, la recréation de lecteurs virtuels, la définition de la clé du contrôleur ou le changement de mode du contrôleur.

**REMARQUE :** Cette fonction est sous licence. Vous devez acquérir la licence requise pour l'activer. Pour en savoir plus sur l'achat et G) l'utilisation des licences, consultez *Guide de l'utilisateur de l'iDRAC* disponible à l'adresse [https://www.dell.com/idracmanuals.](https://www.dell.com/idracmanuals)

## **Importer la licence de serveur**

**REMARQUE :** vFlash et l'opération Sauvegarde et restauration ne sont pas pris en charge sur PowerEdge R6515, PowerEdge R7515, PowerEdge C6525 et PowerEdge 6525.

Utilisez la fonctionnalité **Importer la licence de serveur** pour importer une licence d'iDRAC à partir de l'interface utilisateur graphique (GUI) du Lifecycle Controller. Voici quelques scénarios pouvant nécessiter l'importation d'une licence : lorsque vous configurez un nouveau serveur livré à partir de l'usine, lorsque vous effectuez une mise à niveau d'une licence Express vers une licence Enterprise, etc. Vous pouvez importer la licence qui est stockée sur un lecteur USB ou sur un partage réseau tel que CIFS ou NFS.

## **Configuration du remplacement de pièces**

Utilisez la fonction **Remplacement de pièce** pour mettre automatiquement à jour la version de micrologiciel d'une nouvelle pièce ou la configuration de la pièce remplacée (ou les deux). La mise à jour est effectuée automatiquement lorsque vous redémarrez le système après avoir remplacé la pièce. Cette fonction est activée à l'aide d'une licence et vous pouvez la désactiver à distance avec les Services distants du Lifecycle Controller ou via le Lifecycle Controller.

**REMARQUE :** le remplacement des pièces n'est pas compatible avec les opérations RAID, telles que la réinitialisation de la configuration, la recréation de lecteurs virtuels, la définition de la clé du contrôleur ou le changement de mode du contrôleur.

## <span id="page-53-0"></span>**Application de mises à jour du micrologiciel et de la configuration aux pièces remplacées**

Avant de configurer les pièces remplacées, assurez-vous que les prérequis suivants ont été respectés :

- Cliquez sur l'option **Collecte de l'inventaire système au redémarrage**, pour que le Lifecycle Controller appelle automatiquement les fonctions **Mise à jour du micrologiciel des pièces** et **Mise à jour de la configuration des pièces** au démarrage du système.
	- **REMARQUE :** Si l'option **Collecte de l'inventaire système au redémarrage** est désactivée, le cache d'informations (i) d'inventaire système peut devenir obsolète si l'utilisateur ajoute de nouveaux composants sans ouvrir manuellement le Lifecycle Controller après avoir mis le système sous tension. En mode manuel, appuyez sur la touche **<F10>** après le remplacement d'une pièce, pendant le redémarrage.
- Assurez-vous que l'option **Désactivé** sous **Mise à jour du micrologiciel des pièces** et **Mise à jour de la configuration des pièces** ne sont pas sélectionnées.
- Le composant précédent et le nouveau périphérique doivent être identifiés comme une même pièce.
- Si la fonction NPAR de l'adaptateur actuel sur le système est activée et qu'il est remplacé par un nouvel adaptateur, lorsque le serveur hôte est mis sous tension, appuyez sur la touche **<F2>**, puis sélectionnez **System Setup (Configuration du système)** > **Device Settings (Paramètres de périphérique)** et assurez-vous que la fonction **NPAR (NPAR)** est activée. Vous devez activer la fonction NPAR sur le nouvel adaptateur avant d'utiliser la fonctionnalité **Part Replacement (Remplacement de pièce)**.

Pour appliquer le micrologiciel et la configuration de pièce aux pièces remplacées :

- 1. Démarrez le Lifecycle Controller. Pour plus d'informations, reportez-vous à la section [Démarrage du Lifecycle Controller.](#page-11-0)
- 2. Dans le volet de gauche, cliquez sur **Restauration de la plateforme**.
- 3. Dans le volet de droite, cliquez sur **Remplacement de pièce**. La page **Configuration du remplacement de pièce** s'affiche.
- 4. Depuis le menu déroulant de mise à jour de micrologiciel de pièce, sélectionnez l'une des options suivantes :
	- **Désactivé** : la mise à jour de micrologiciel sur les pièces remplacées n'est pas exécutée.
	- **Autoriser la mise à niveau de version uniquement** : la mise à jour de micrologiciel sur les pièces remplacées n'est effectuée que si la version de micrologiciel de la nouvelle pièce est antérieure à celle de la pièce existante.
	- **Faire correspondre le micrologiciel de la pièce remplacée** : le micrologiciel de la nouvelle pièce est mis à jour à la version de la pièce d'origine.

**REMARQUE : Faire correspondre le micrologiciel de la pièce remplacée** est la configuration par défaut.

- 5. Depuis le menu déroulant de mise à jour de la configuration de pièce, sélectionnez l'une des options suivantes :
	- **Désactivé** : la fonction est désactivée et la configuration actuelle n'est pas appliquée si une pièce de rechange est remplacée.
	- **Toujours appliquer** : la fonction est activée et la configuration actuelle est appliquée si une pièce est remplacée.

**REMARQUE : Toujours appliquer** est la configuration par défaut.

● **Appliquer uniquement si le micrologiciel correspond** : la fonction est activée et la configuration actuelle est appliquée uniquement si le micrologiciel actuel correspond au micrologiciel d'une pièce remplacée.

## **Périphériques pris en charge**

Vous pouvez mettre à jour le micrologiciel de pièce de rechange et la configuration des périphériques suivants :

- Cartes Fibre Channel
- Cartes NIC
- PERC séries 9 et 10
- SAS Series 7 et 8
- Carte système
- Unité d'alimentation (PSU)

**REMARQUE :** Les unités d'alimentation prennent en charge uniquement la mise à jour du micrologiciel mais pas le remplacement ⋒ de pièces.

## **Réaffectation ou retrait du système**

Vous pouvez effacer des informations système de manière sélective en utilisant l'option **Réaffectation ou retrait du système** de Lifecycle Controller. Cette fonctionnalité supprime de façon permanente les données relatives au serveur et au stockage sur les

<span id="page-54-0"></span>composants sélectionnés d'un serveur, avant de le réaffecter ou de le retirer. Les composants sélectionnés retrouvent alors leur état par défaut.

**REMARQUE :** L'option **Réaffectation ou retrait du système** réinitialise l'état de la collecte d'inventaire sur **Activé**, puis entraîne Œ la suppression définitive de l'iDRAC et des informations de configuration du BIOS, de l'inventaire installé en usine, des configurations, des informations des journaux Lifecycle (données historiques et notes de travail), du cache non volatile (NV), du NVDIMM, des packs de pilotes de système d'exploitation, de l'effacement de disque et des diagnostics. Cliquez sur ce lien pour obtenir plus de détails sur l'effacement du système :<https://downloads.dell.com/manuals/common/dell-emc-system-erase-poweredge-idrac9.pdf>. Au cours de cette opération, l'option supprime les données d'inventaire matériel et logiciel relatives au système. Cependant, elles sont recréées lors du prochain redémarrage du serveur. Elle supprime également le firmware et les versions précédentes, qui ne seront pas disponibles pour une restauration du firmware.

### **REMARQUE :**

- La fonctionnalité **Réaffecter ou retirer le système** n'autorise pas la suppression des informations de licence relatives à iDRAC.
- Le cache PERC NV s'affiche uniquement si la carte PERC est disponible sur le serveur.

Utilisez cette fonction pour supprimer toutes les données sensibles et informations liées à la configuration lorsque vous devez effectuer les opérations suivantes :

- Procéder au retrait du système géré
- Réutiliser un système géré pour une application différente

#### **REMARQUE :** ⋒

- Si le BIOS (rétablir les valeurs par défaut et effacer la NVRAM) est sélectionné, le système se met hors tension la seconde fois après la fin de la suppression de LC.
- Une fois le système réaffecté ou retiré, l'interface utilisateur du Lifecycle Controller enregistre un événement de journal LC HWC0017: Unable to start Lifecycle Controller because Lifecycle Controller cannot communicate with iDRAC. En raison de problèmes internes, ce code d'erreur est attendu lorsque l'iDRAC n'est pas prêt.

## **Suppression des informations du serveur**

- 1. Démarrez le Lifecycle Controller. Pour plus d'informations, reportez-vous à la section [Démarrage du Lifecycle Controller.](#page-11-0)
- 2. Dans le volet de gauche, cliquez sur **Configuration matérielle**, puis cliquez sur **Réaffecter ou mettre hors service le système**.
- 3. Sur la page **Sélectionnnez les composants**, sélectionnez les fonctionnalités et les composants à supprimer des **Fonctionnalités du serveur** et des **Composants de stockage**.

 $(i)$ **REMARQUE :** Les options d'effacement prises en charge pour chaque périphérique s'affichent à l'écran.

**REMARQUE :** l'effacement du disque de stockage peut prendre plus de temps en fonction de la taille et de la vitesse du disque.

4. Cliquez sur **Suivant**.

Un résumé de toutes les fonctionnalités et composants sélectionnés pour la suppression s'affiche.

- 5. Lisez les informations sur la page **Summary (Résumé)**, puis cliquez sur **Finish (Terminer)**.
- 6. Le serveur hôte s'éteint à l'issue de l'opération, puis le contrôleur iDRAC est réinitialisé.

Lorsque le contrôleur iDRAC est sauvegardé, vous devez mettre sous tension le serveur hôte manuellement. Si vous sélectionnez un composant BIOS pour l'effacement système, un indicateur est défini pour rétablir les paramètres par défaut du BIOS lors du POST, puis le serveur est mis hors tension à nouveau.

# **Diagnostics du matériel**

Il est recommandé d'exécuter les diagnostics à l'aide de l'**utilitaire Hardware Diagnostics (Diagnostics matériels)**, dans le cadre d'un plan de maintenance régulière, pour vérifier que le système et le matériel connecté fonctionnent correctement. Comme l'utilitaire de diagnostics présente une vue physique (par opposition à la vue logique) du matériel connecté, il peut identifier les problèmes matériels que le système d'exploitation et d'autres outils en ligne ne peuvent pas identifier. L'utilitaire de diagnostics matériels vous permet de valider la mémoire, les périphériques d'E/S, le processeur, les disques physiques et les autres périphériques.

## <span id="page-55-0"></span>**Réalisation de diagnostics du matériel**

Pour réaliser des diagnostics du matériel :

- 1. Démarrez le Lifecycle Controller. Pour plus d'informations, voir <https://www.dell.com/support>
- 2. Dans le volet de gauche du Lifecycle Controller, cliquez sur **Diagnostics du matériel**.
- 3. Dans le volet de droite, cliquez sur **Lancer les diagnostics matériels**. L'utilitaire de diagnostics démarre.
- 4. Suivez les instructions qui s'affichent.

Lorsque les tests sont terminés, les résultats des tests de diagnostic s'affichent à l'écran. Pour résoudre les problèmes signalés dans les résultats de test, parcourez le site **[dell.com/support](https://dell.com/support)**.

**REMARQUE :** Pour fermer la page **Diagnostics matériels**, redémarrez le système, puis appuyez sur la touche **<F10>** pour lancer Lifecycle Controller.

# **Collecte SupportAssist**

Si vous contactez le support technique Dell pour résoudre un problème lié à un serveur, mais que les règles de sécurité limitent la connexion Internet directe, vous pouvez fournir les données nécessaires au dépannage sans installer de logiciel ou télécharger des outils Dell et sans accès à Internet sur le système d'exploitation du serveur ou Lifecycle Controller. Vous pouvez envoyer le rapport à partir d'un autre système pour vous assurer que les données collectées à partir de votre serveur ne sont pas visibles par des individus non autorisés lors de l'envoi du rapport au support technique.

Vous pouvez générer un rapport d'intégrité du serveur et de l'utilisation du Lifecycle Controller, que vous pouvez exporter vers un emplacement sur la station de gestion (locale) ou vers l'un des emplacements réseau partagé suivants :

- CIFS : système de fichiers Internet commun
- NFS : partage de fichiers réseau
- USB
- HTTP/HTTPS

Vous pouvez ensuite partager ce rapport directement avec le support technique.

Le Lifecycle Controller vous permet de collecter des données à partir des options suivantes :

- **Informations sur le système**
- **Journaux de débogage**
- **Journaux de stockage**
- **Journaux de données SMART** : les journaux de données SMART sont collectés dans un fichier et ajoutés lors de la collecte de SupportAssist. Cette fonctionnalité envoie les données SMART pour disque SATA à SupportAssist afin d'analyser le disque SATA connecté.

**REMARQUE :** Vous devez sélectionner **Journaux de stockage** pour collecter des données SMART.

● **Données de système d'exploitation et d'application** : l'option relative aux données de système d'exploitation et d'application sera également activée si le module de service iDRAC (iSM) est installé et en cours d'exécution dans le système d'exploitation et si OS Collector (OSC) est présent dans l'iDRAC. OSC étant installé en usine, cet outil sera présent dans l'iDRAC sauf s'il est retiré par l'utilisateur via l'opération System Erase ou LC Wipe. Vous pouvez sélectionner cette option pour récupérer des données mises en cache ou en temps réel. La collecte de données en temps réel depuis le système d'exploitation a nécessité l'installation et l'exécution du module de service iDRAC (iSM) dans le système d'exploitation. Pour plus d'informations sur la collecte des **Données de système d'exploitation et d'application** à l'aide de l'outil OS Collector dans l'iDRAC, consultez le *Guide de l'utilisateur de l'iDRAC* disponible à l'adresse<https://www.dell.com/idracmanuals>.

● **Rapports de télémétrie**

**REMARQUE :** Cette fonctionnalité nécessite une licence Datacenter.

La collecte SupportAssist est exportée au format ZIP standard. Le rapport contient des informations similaires à celles disponibles dans le rapport DSET telles que :

- Matériel et inventaire de tous les composants
- Attributs des système, Lifecycle Controller et composants
- Informations de séquence d'amorçage du BIOS
- Versions installées et disponibles du firmware des composants
- Statistiques d'Air frais et des composants (pour les serveurs appropriés)
- Informations sur le système d'exploitation et l'application
- Journaux du Lifecycle Controller actif (les entrées archivées ne sont pas incluses)
- Journaux du matériel de composants
- Journaux de trace
- Journaux du contrôleur de stockage

Une fois que le Lifecycle Controller a exporté le fichier de collecte SupportAssist, vous pouvez supprimer les informations que vous ne souhaitez pas partager avec le support technique. Chaque fois que les données sont collectées, un événement est enregistré dans le journal du Lifecycle Controller. L'événement comprend des informations telles que l'interface utilisée, la date et l'heure de l'exportation et le nom d'utilisateur iDRAC.

## **Exportation de la collecte SupportAssist**

Avant d'exporter un rapport, assurez-vous que :

- La fonction **Collecter l'inventaire système au redémarrage** (CSIOR) est activée.
- Vous avez des droits de connexion et de contrôle du serveur.
- Pour exporter une collecte SupportAssist :
- 1. Démarrez le Lifecycle Controller. Pour plus d'informations, reportez-vous à la section [Démarrage du Lifecycle Controller.](#page-11-0)
- 2. Dans le volet de gauche, cliquez sur **Diagnostics matériels,** puis cliquez sur **Exporter la collecte pour SupportAssist**.
- 3. Sur la page **Conditions générales**, lisez les conditions et sélectionnez l'option **Je consens à permettre au support technique d'utiliser les données du rapport pour le support technique**.
- 4. Cliquez sur **Suivant**.

Le Lifecycle Controller vérifie la disponibilité des données sur le matériel, le système d'exploitation et les applications, ainsi que les journaux de contrôleur RAID, puis affiche les options répertoriées à l'étape 5. Si les données sur le système d'exploitation et les applications, ou les journaux de contrôleur RAID ne sont pas disponibles, les options correspondantes sont grisées. La durée de collecte des données sélectionnées s'affiche en regard des options répertoriées à l'étape 5.

- 5. Sur la page **Sélectionnez les données du rapport**, sélectionnez les options pour lesquelles vous voulez créer un rapport de Collecte SupportAssist :
	- **Matériel** : collecte les données concernant le serveur et l'inventaire des composants, les micrologiciels installés sur le serveur, les informations de configuration et les journaux du matériel.
	- Journaux de contrôleur RAID : collecte des informations sur les journaux de stockage.

**REMARQUE :** Les journaux du contrôleur RAID sont exportés uniquement si les étapes suivantes sont exécutées :

- Mettez le système sous tension.
- Assurez-vous que le POST (auto-test de démarrage) est terminé.
- Redémarrage à chaud pour passer au LC (Lifecycle Controller).
- **Données de système d'exploitation et d'application** : collecte des informations sur le système d'exploitation et les applications. Les données sur le système d'exploitation et les applications peuvent contenir des informations personnelles et sensibles. Vous pouvez choisir d'exclure ces données lors de la collecte des informations.
	- **REMARQUE :** L'option relative aux données de système d'exploitation et d'application sera également activée si le module de service iDRAC (iSM) est installé et en cours d'exécution dans le système d'exploitation et si OS Collector (OSC) est présent dans l'iDRAC. OSC étant installé en usine, cet outil sera présent dans l'iDRAC sauf s'il est retiré par l'utilisateur via l'opération d'effacement du système ou de suppression de LC. Vous pouvez sélectionner cette option pour récupérer des données mises en cache ou en temps réel. La collecte de données en temps réel depuis le système d'exploitation a nécessité l'installation et l'exécution du module de service iDRAC (iSM) dans le système d'exploitation. Pour plus d'informations sur la collecte des **Données de système d'exploitation et d'application** à l'aide de l'outil OS Collector dans l'iDRAC, consultez le *Guide de l'utilisateur de l'iDRAC* disponible à l'adresse<https://www.dell.com/idracmanuals>.
- **Journaux de débogage** : collecte des informations sur les journaux de débogage d'iDRAC.
- Reports de télémétrie : collecte des informations/rapports pour les fonctionnalités via la télémétrie. Vous pouvez définir les préférences pour les rapports de télémétrie via l'interface utilisateur de l'iDRAC.
- 6. Cliquez sur **Suivant**.
- 7. Sur la page **Sélectionnez les paramètres d'exportation**, entrez ou sélectionnez les informations requises, puis cliquez sur **Suivant**.

Pour plus d'informations sur les champs de cette page, reportez-vous à l'*Aide en ligne* en cliquant sur **Aide** dans le coin supérieur droit de l'application Lifecycle Controller.

8. Sur la page **Récapitulatif**, vérifiez vos sélections et cliquez sur **Terminer**.

# **Noms conviviaux des composants du système**

Voici la liste des descripteurs de périphériques complets (Fully Qualified Device Descriptors, FQDD) les plus couramment utilisés à travers toutes les interfaces, y compris les interfaces graphiques utilisateur, API RESTful du contrôleur iDRAC avec Redfish, WS-MAN, et RACADM.

- TOUS
- **iDRAC**
- **Système**
- LifecycleController
- **EventFilters**
- **BIOS**
- NIC
- FC
- **RAID**
- NVDIMM
- BOSS-S1
- DISQUE BOSS

Le tableau suivant dresse la liste des FQDD des composants du système et des noms conviviaux équivalents.

#### **Tableau 12. Noms conviviaux des composants système**

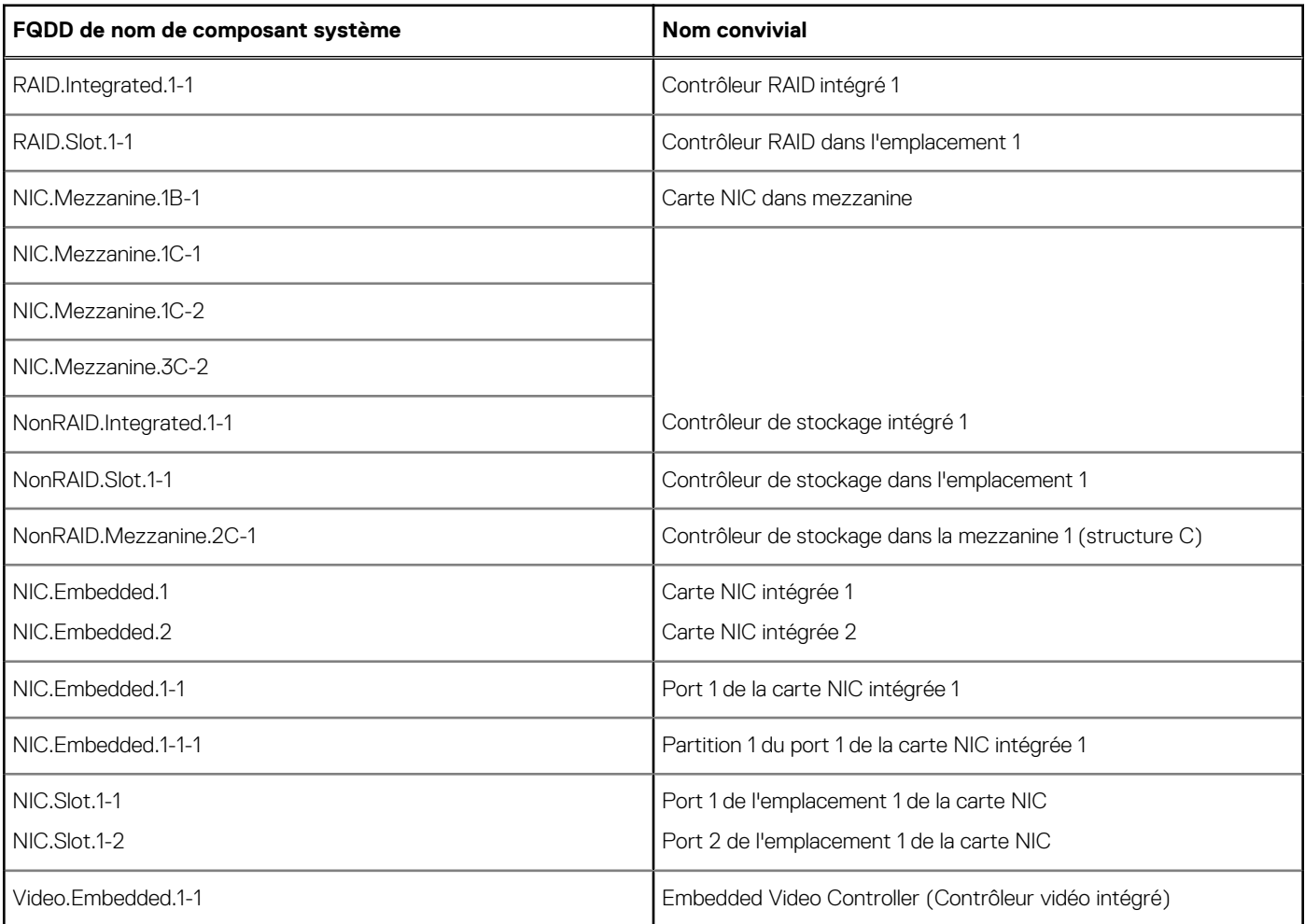

### **Tableau 12. Noms conviviaux des composants système (suite)**

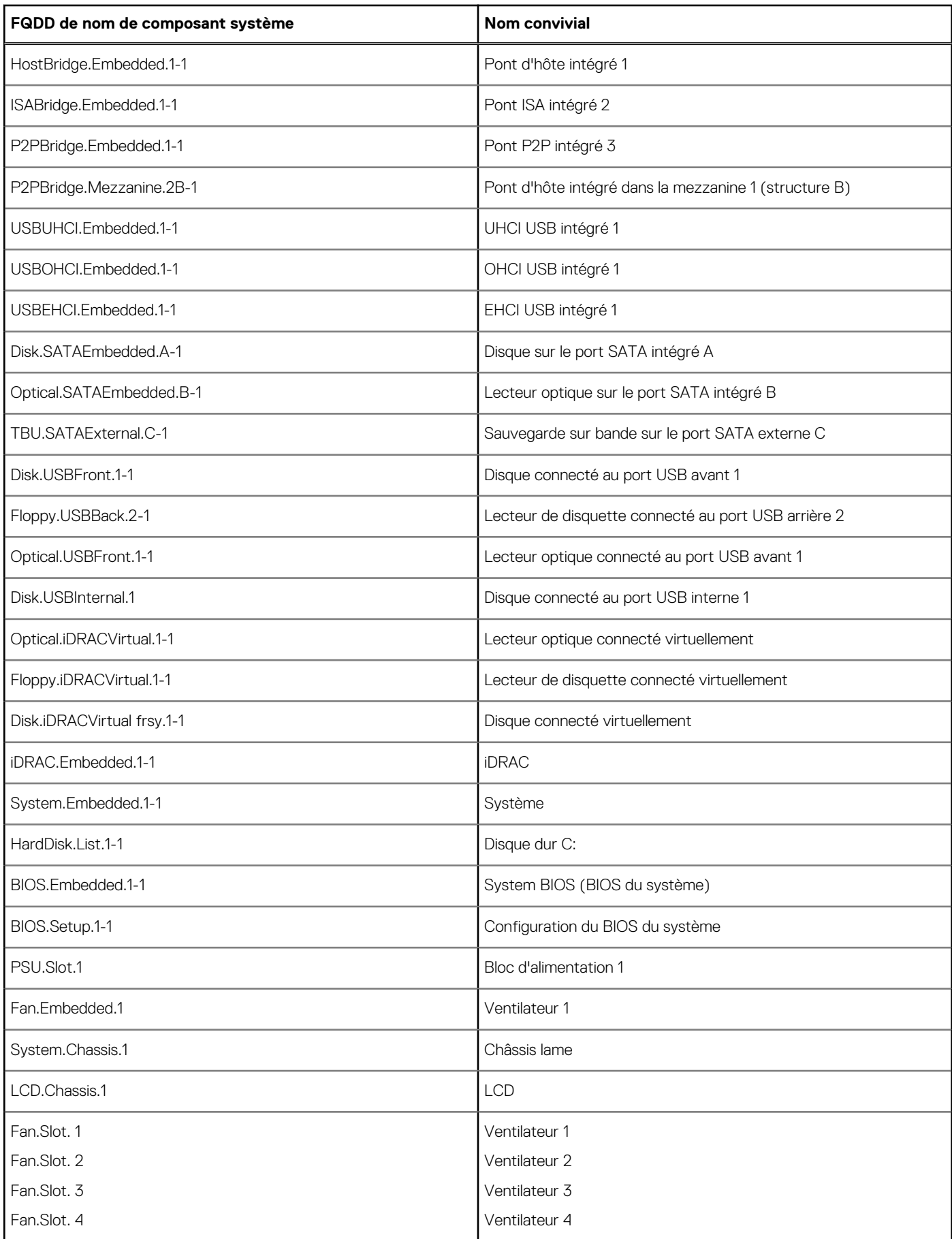

### **Tableau 12. Noms conviviaux des composants système (suite)**

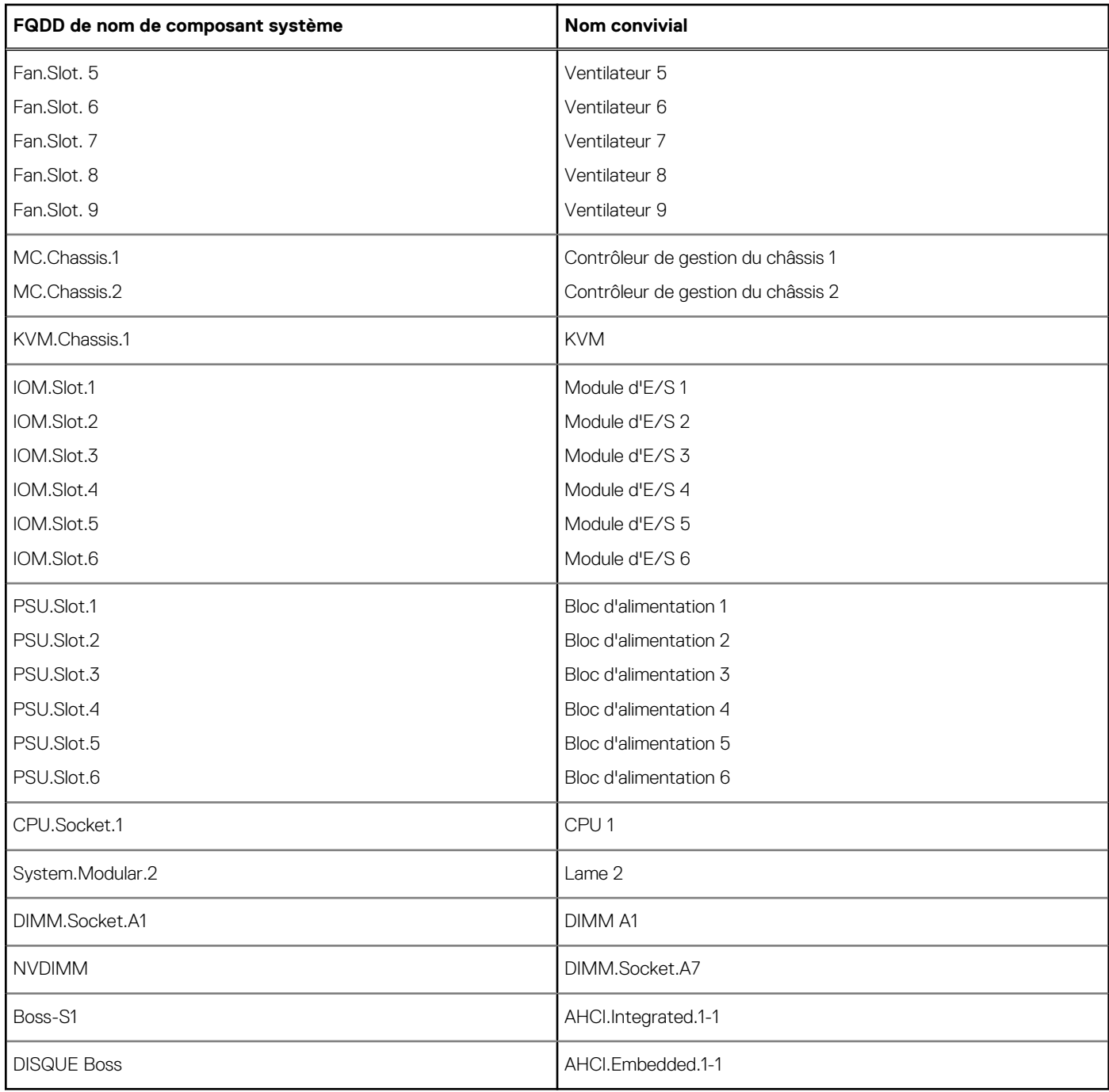

# <span id="page-61-0"></span>**Utilisation de la configuration du système et du Gestionnaire d'amorçage**

La configuration du système vous permet de gérer le matériel du système et de définir les options au niveau du BIOS.

Les touches suivantes permettent d'accéder à certaines fonctions au démarrage du système :

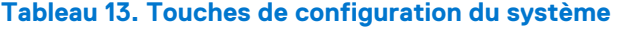

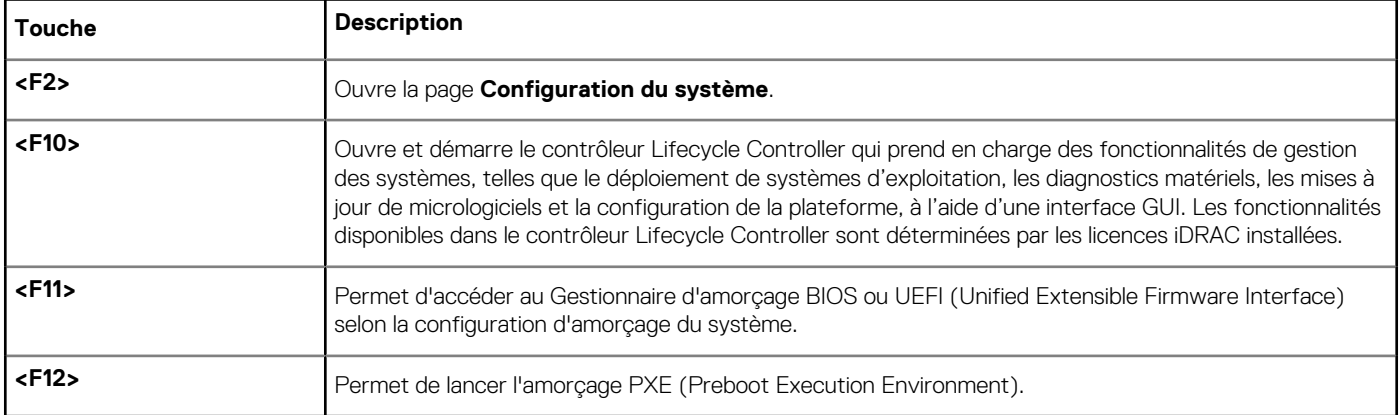

À partir de la Configuration du système, vous pouvez effectuer les tâches suivantes :

- Changer les paramètres NVRAM après avoir ajouté ou supprimé des matériels
- Afficher la configuration matérielle du système
- Activer ou désactiver les périphériques intégrés
- Définir les seuils de performance et de gestion de l'alimentation
- Gérer la sécurité du système

Vous pouvez accéder à la Configuration du système à l'aide :

- du navigateur graphique standard, activé par défaut
- du navigateur de texte, activé à l'aide de **Console Redirection** (Redirection de la console)

Pour activer **Console Redirection (Redirection de la console)**, dans **System Setup (Configuration du système)**, sélectionnez **System BIOS (BIOS du système)** > **Écran Serial Communication (Communications série)** > **Serial Communication (Communications série)**, puis **On with Console Redirection (Activé avec la redirection de console)**.

**REMARQUE :** Par défaut, le texte d'aide du champ sélectionné s'affiche dans le navigateur graphique. Pour afficher le texte d'aide dans le navigateur de texte, appuyez sur la touche **<F1>**.

#### **Sujets :**

- Choix du mode d'amorçage du système
- [Accès au programme de configuration du système](#page-62-0)
- [Fonctionnalités de mot de passe du système et de configuration](#page-72-0)
- [Accès au UEFI Boot Manager \(Gestionnaire d'amorçage UEFI\)](#page-74-0)
- [Gestion des systèmes intégrés](#page-76-0)
- [Utilitaire de configuration d'iDRAC](#page-76-0)

# **Choix du mode d'amorçage du système**

Le programme de configuration du système vous permet de spécifier un des modes de démarrage suivants pour l'installation du système d'exploitation :

Le mode de démarrage du BIOS (par défaut) est l'interface standard de démarrage au niveau du BIOS.

<span id="page-62-0"></span>**REMARQUE :** Le périphérique de stockage NAS ne prend en charge que le mode BIOS. Ne définissez pas le mode d'amorçage sur UEFI, car le système ne démarre pas.

Le mode de démarrage (par défaut) UEFI (Unified Extensible Firmware Interface) est une interface de démarrage 64 bits améliorée. Si vous avez configuré votre système pour démarrer en mode UEFI, il remplace le BIOS du système.

**REMARQUE :** ce système prend uniquement en charge le mode de démarrage BIOS.

- 1. Dans le **Menu principal de configuration du système**, cliquez sur **Paramètres de démarrage** et sélectionnez **Mode de démarrage**.
- 2. Sélectionnez le mode de démarrage UEFI souhaité pour démarrer le système.
	- **PRÉCAUTION : changer le mode de démarrage peut empêcher le démarrage du système si le système d'exploitation n'a pas été installé selon le même mode de démarrage.**
- 3. Lorsque le système a démarré dans le mode de démarrage spécifié, vous pouvez ensuite installer votre système d'exploitation depuis ce mode.
- **REMARQUE :** Les systèmes d'exploitation doivent être compatibles avec l'UEFI afin d'être installés en mode d'amorçage UEFI. Les systèmes d'exploitation DOS et 32 bits ne prennent pas en charge l'UEFI et ne peuvent être installés qu'à partir du mode d'amorçage BIOS.
- **REMARQUE :** Pour obtenir les dernières informations sur les systèmes d'exploitation pris en charge, rendez-vous sur le site (i) [www.dell.com/ossupport](https://www.dell.com/ossupport).

# **Accès au programme de configuration du système**

- 1. Allumez ou redémarrez le système.
- 2. Appuyez sur F2 dès que vous voyez le message suivant :

F2 = System Setup

Si le système d'exploitation commence à se charger alors que vous n'avez pas encore appuyé sur F2 attendez que le système finisse de démarrer, redémarrez-le et réessayez.

### **Réponse aux messages d'erreur**

Si un message d'erreur s'affiche pendant le démarrage du système, prenez-en note. Pour plus d'informations, voir Messages d'erreur système.

**(i)** REMARQUE : Il est normal qu'un message s'affiche lorsque vous redémarrez le système après avoir installé une mise à niveau de la mémoire.

## **Utilisation des touches de navigation de la configuration du système**

#### **Tableau 14. Utilisation des touches de navigation de la configuration du système**

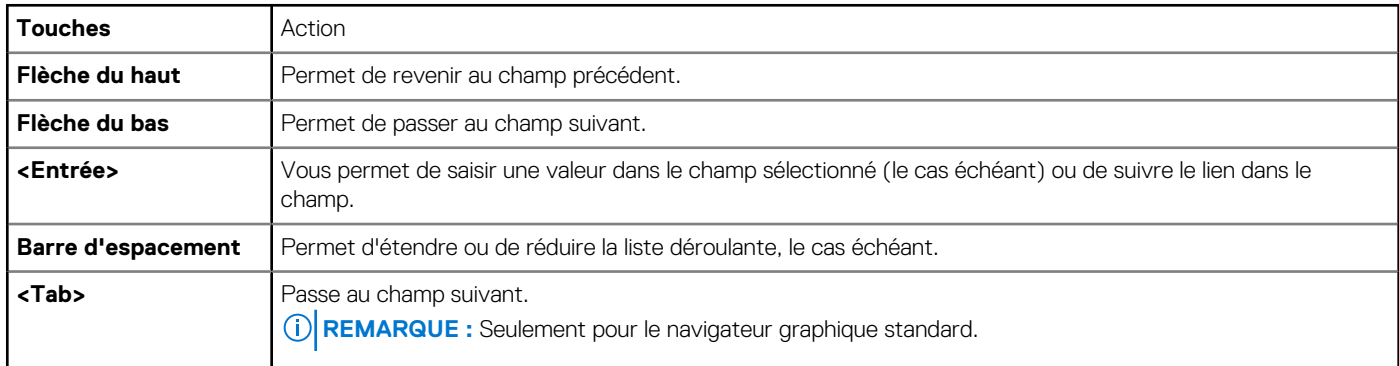

### **Tableau 14. Utilisation des touches de navigation de la configuration du système (suite)**

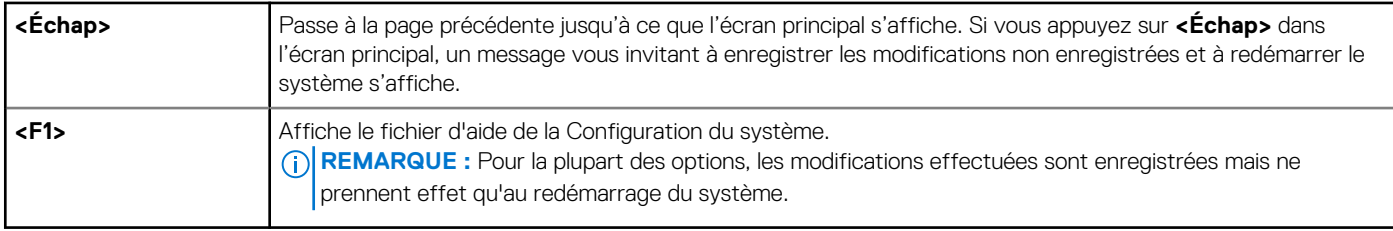

## **Options du programme de configuration du système**

## **Écran System Setup Main (Menu principal de la configuration du système)**

**REMARQUE :** Appuyez sur <Alt><F> pour réinitialiser les paramètres du BIOS ou de l'UEFI à leur valeur par défaut.

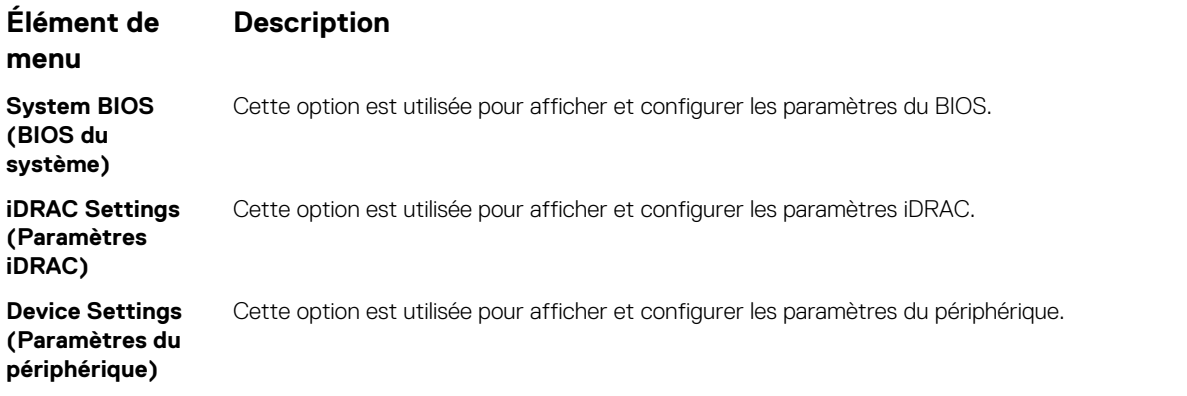

## **Écran System BIOS (BIOS du système)**

**REMARQUE :** Les options de configuration du système varient en fonction de la configuration du système.

**REMARQUE :** Les valeurs par défaut sont répertoriées sous l'option correspondante dans les sections suivantes, le cas échéant.

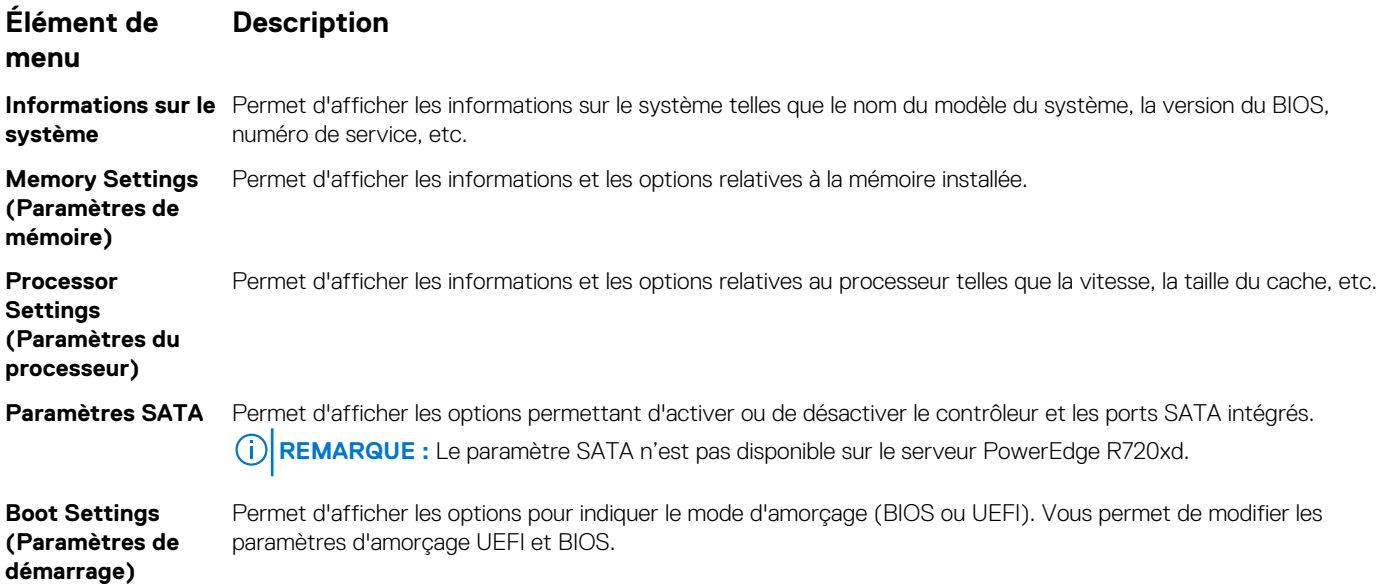

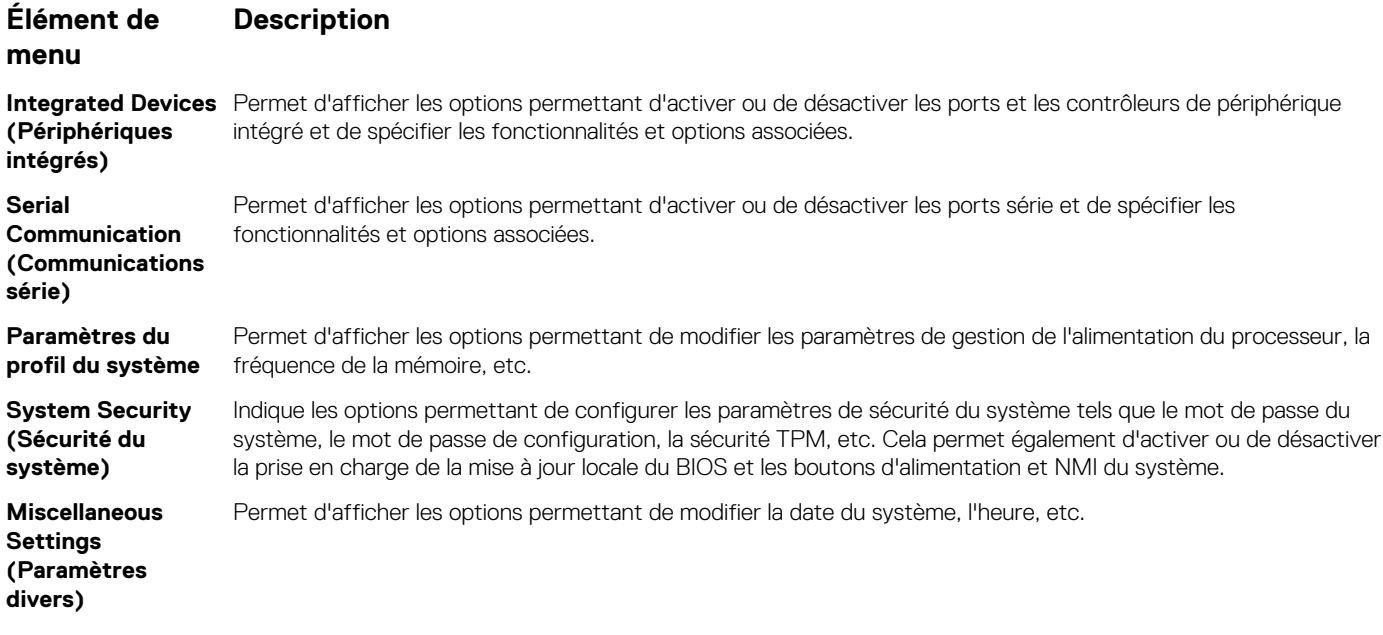

## **Écran Informations sur le système**

L'écran **Informations sur le système** permet d'afficher les propriétés du système, telles que le numéro de service, le modèle du système et la version du BIOS.

Pour afficher l'écran **System Information (Informations système)**, cliquez sur **System Setup Main Menu (Menu principal de configuration du système)** > **System BIOS (BIOS du système)** > **System Information (Informations système)**.

Les informations détaillées de l'écran **Informations sur le système** sont les suivantes :

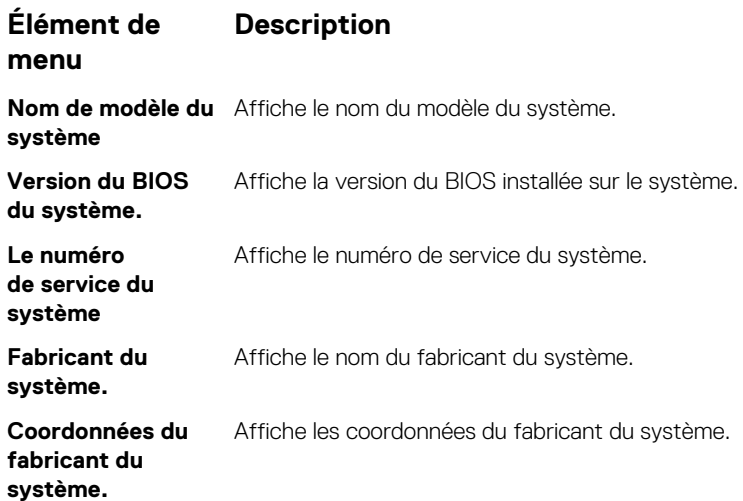

### **Écran Memory Settings (Paramètres de la mémoire)**

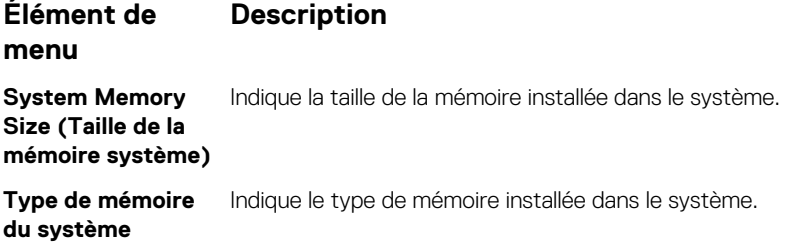

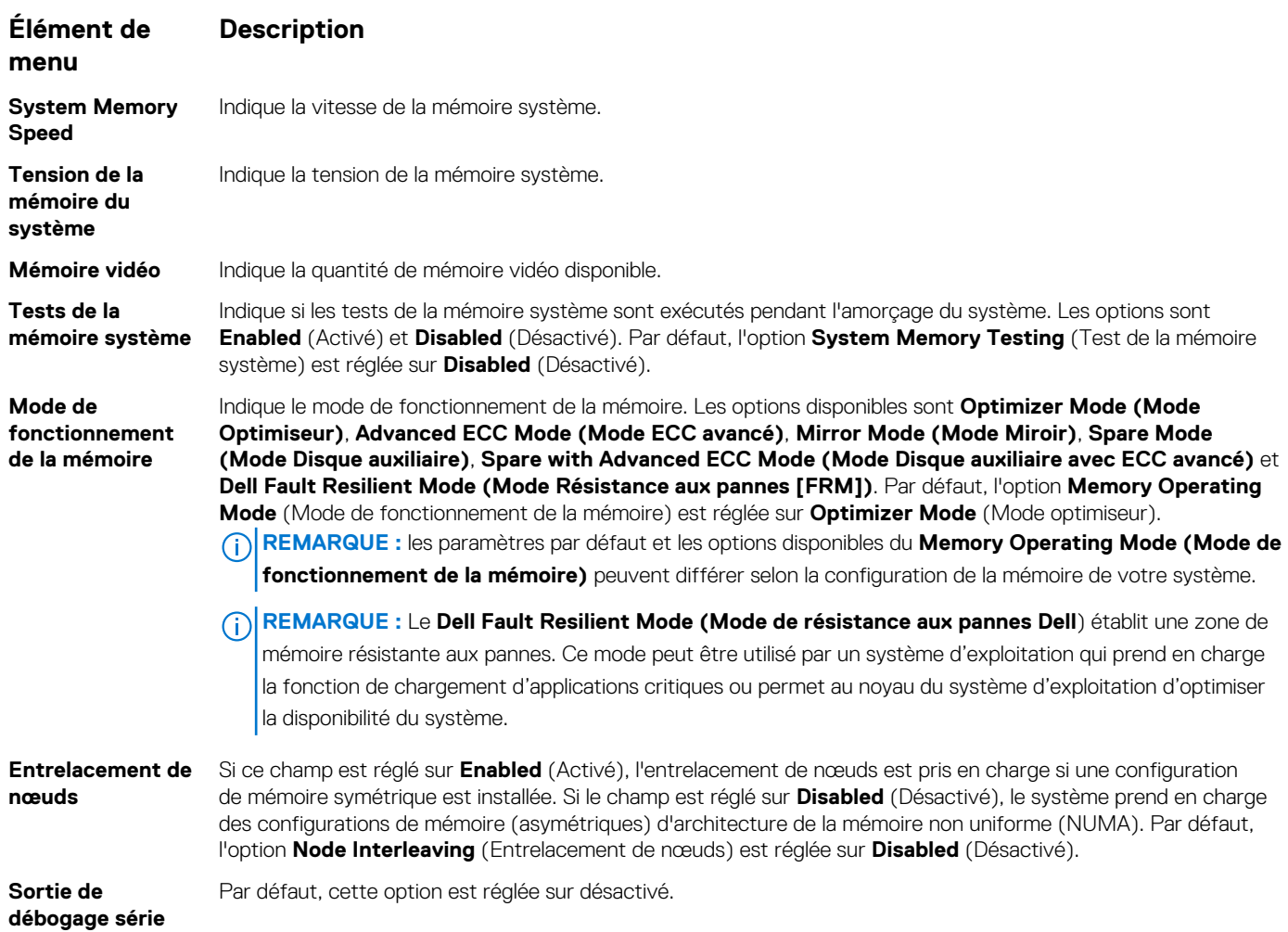

## **Écran Paramètres du processeur**

**REMARQUE :** En fonction de la plateforme, certains attributs peuvent ne pas s'afficher.

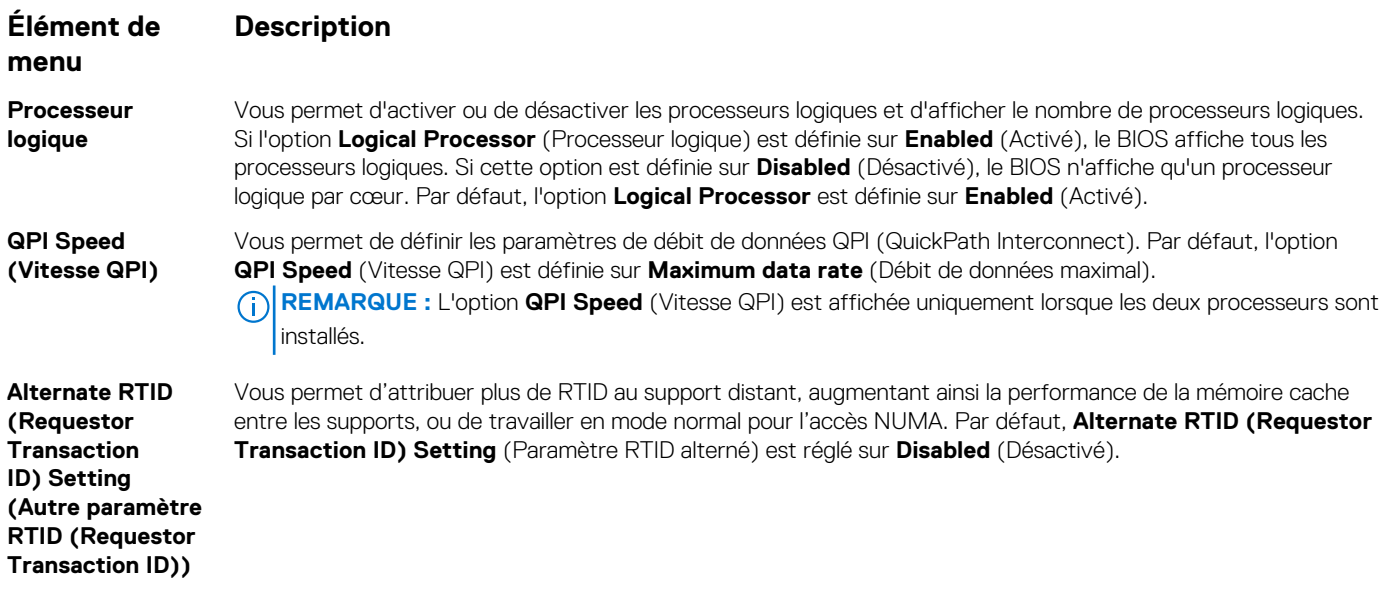

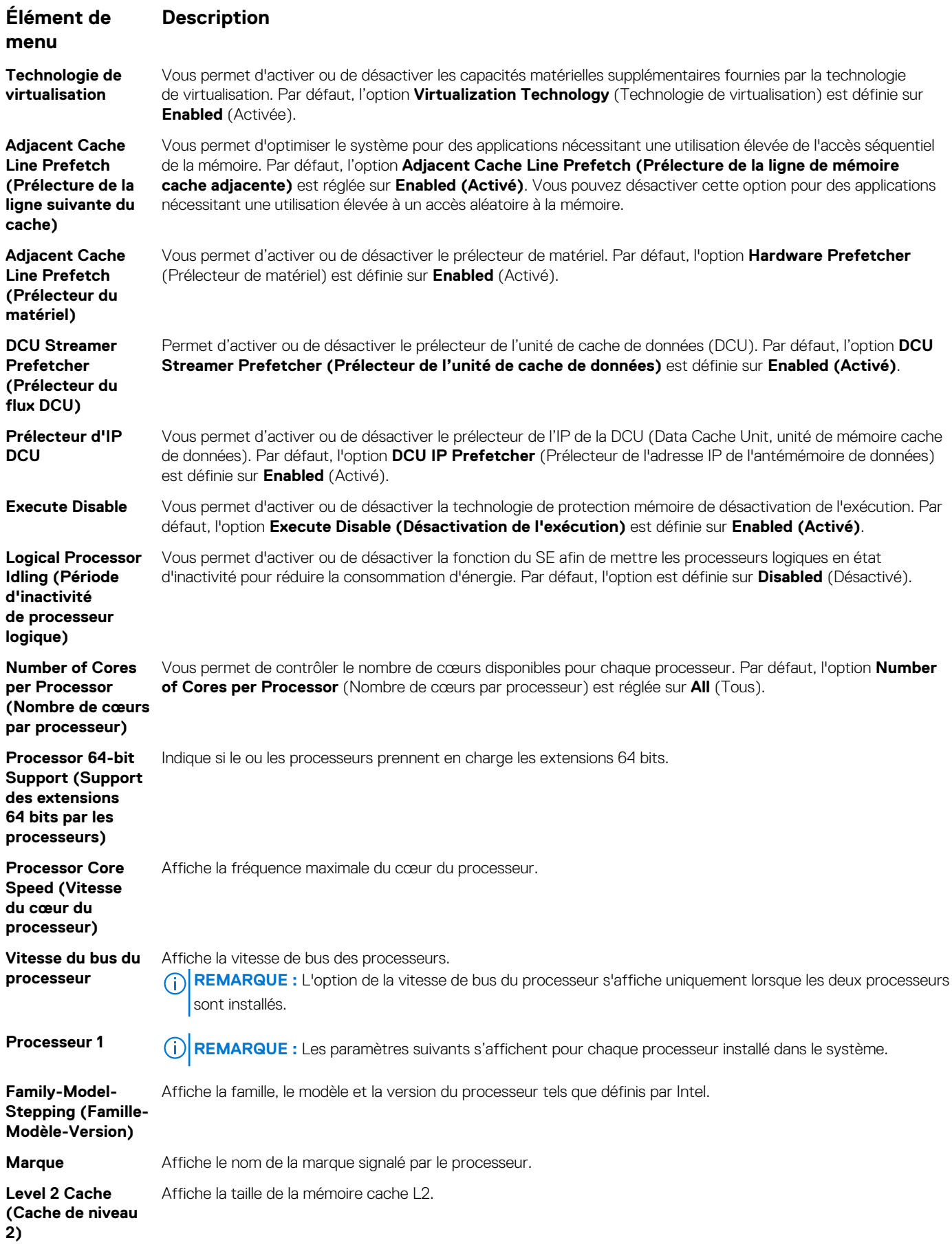

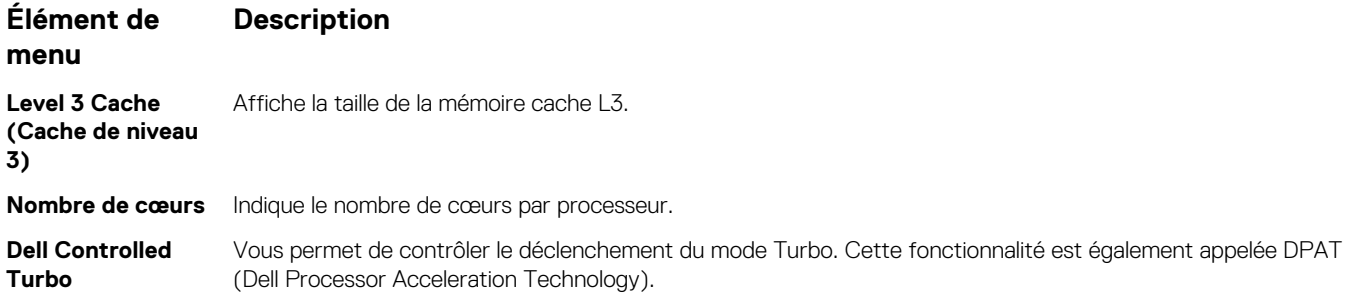

**REMARQUE :** En fonction de la plateforme, certains attributs peuvent ne pas s'afficher.

## **Écran Paramètres SATA**

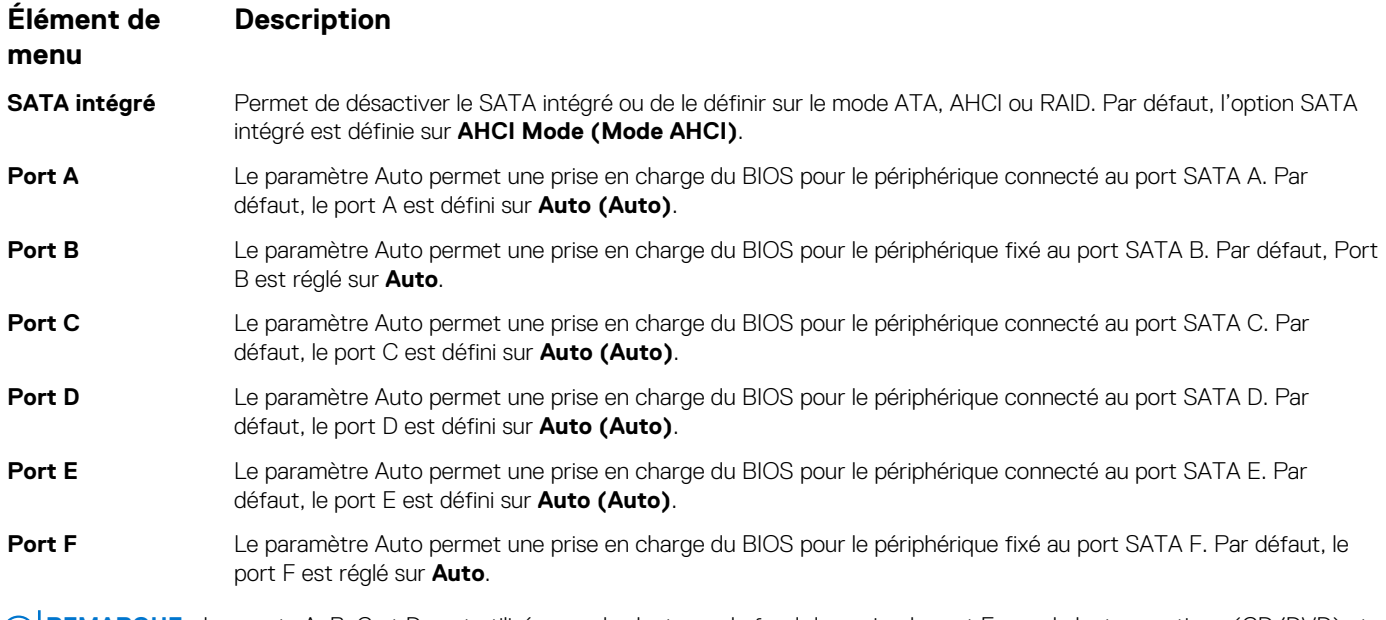

**REMARQUE :** Les ports A, B, C et D sont utilisés pour les lecteurs de fond de panier, le port E pour le lecteur optique (CD/DVD) et le port F pour le lecteur de bande.

## **Écran Boot Settings (Paramètres d'amorçage)**

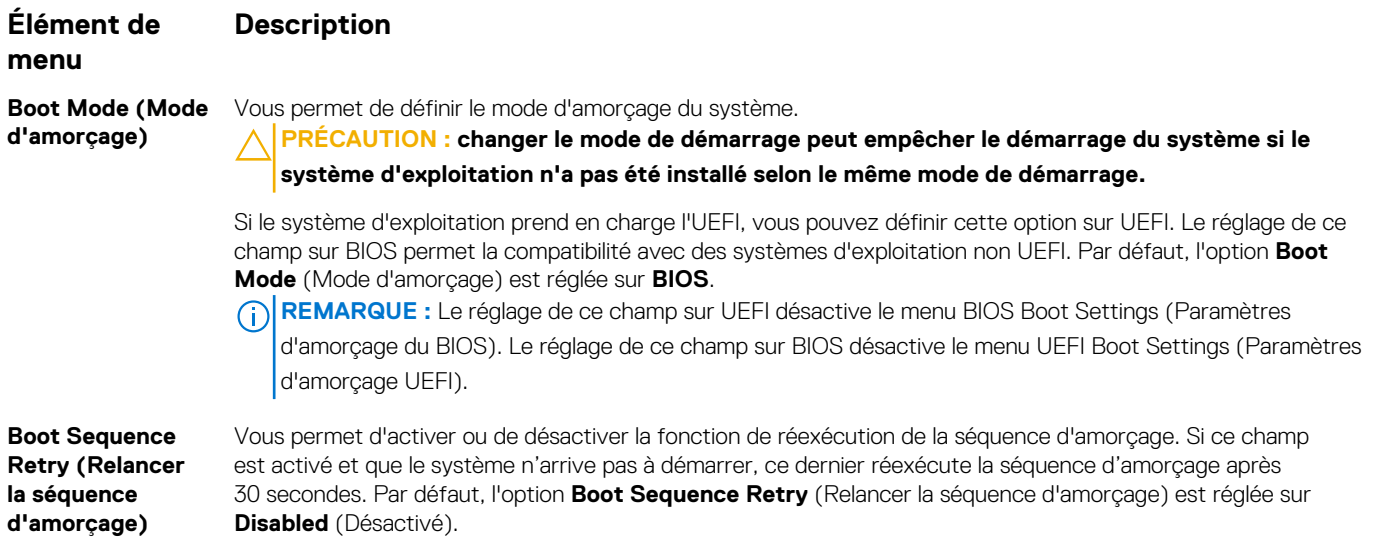

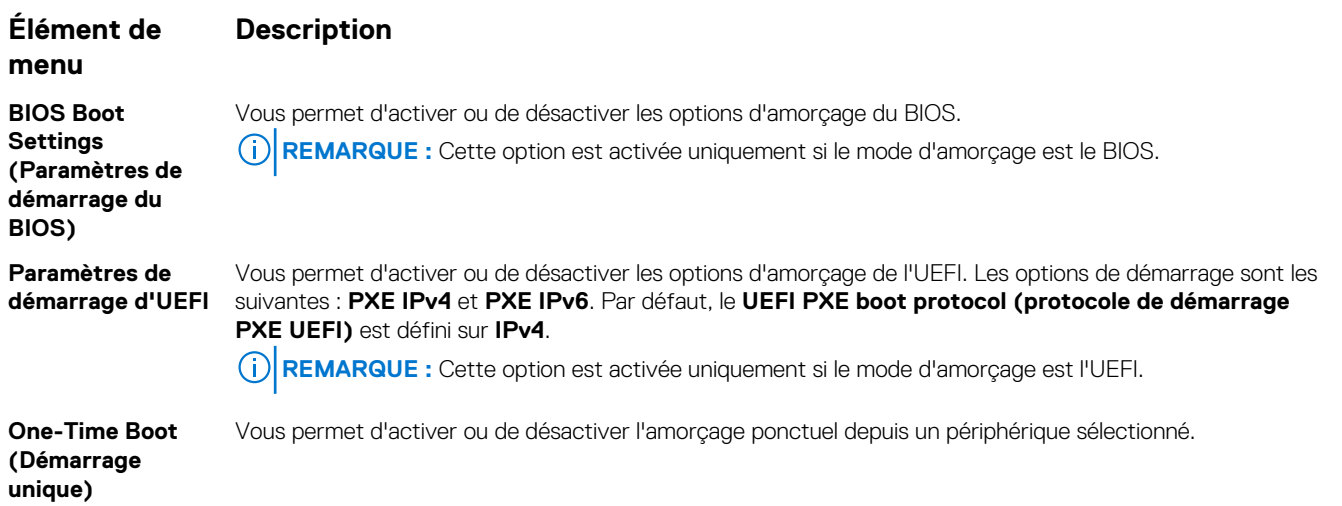

# **Écran Périphériques intégrés**

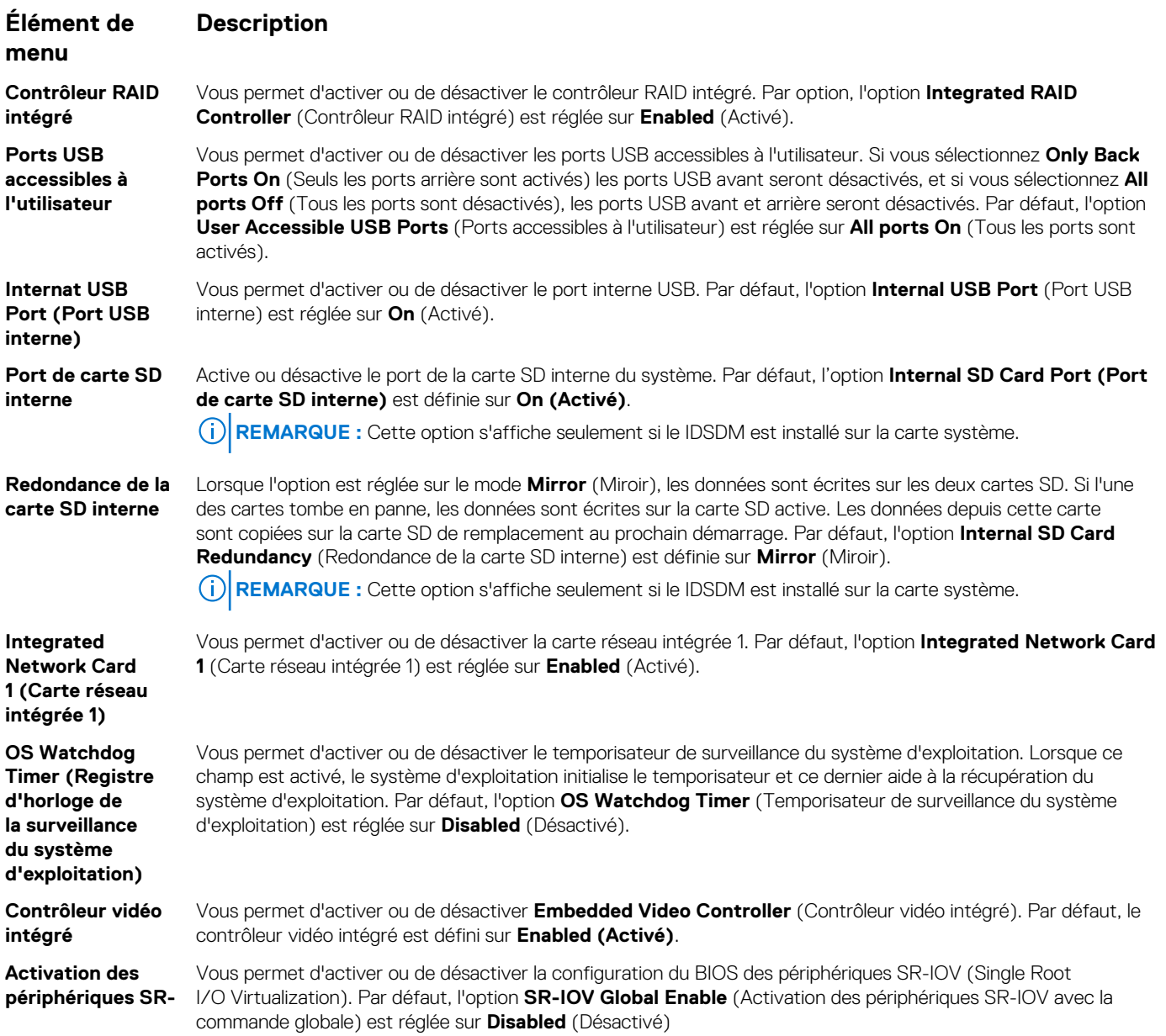

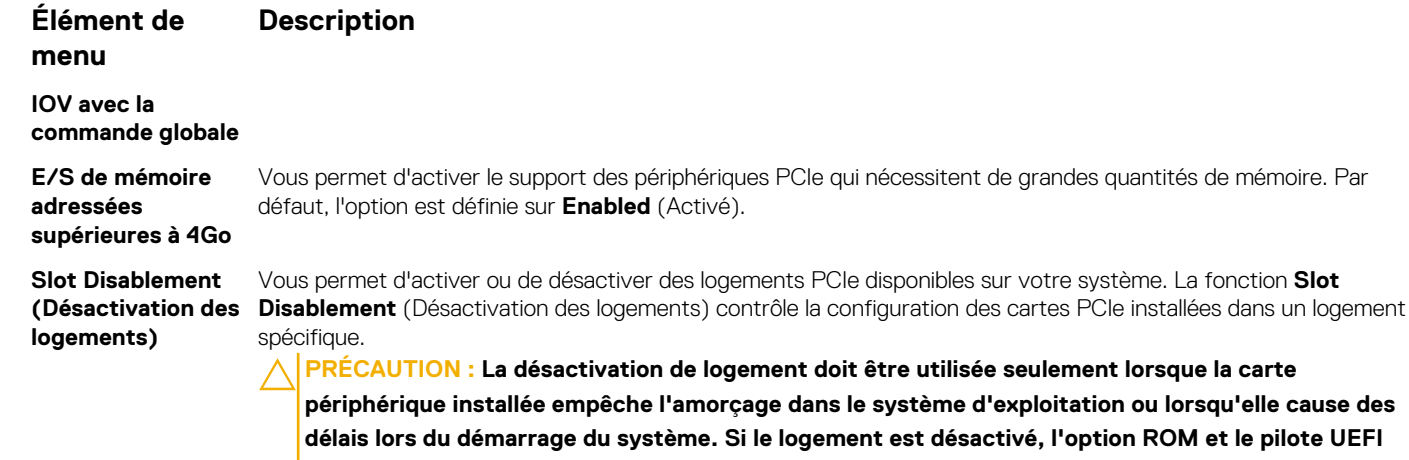

### **Écran Communications série**

**sont aussi désactivés.**

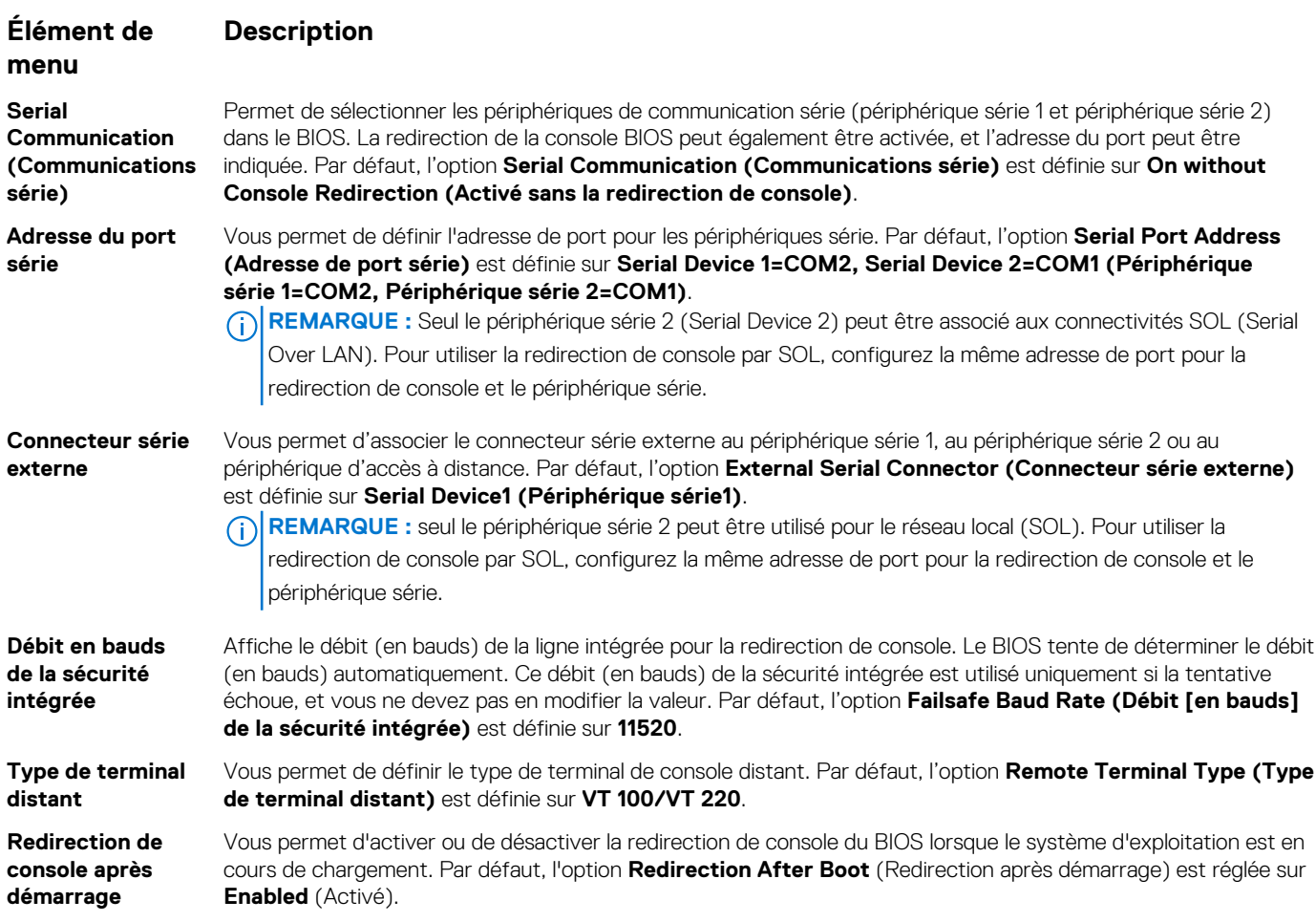

## **Écran Paramètres du profil du système**

L'écran **Paramètres du profil du système** permet d'activer des paramètres de performances du système spécifiques tels que la gestion de l'alimentation.

Pour afficher l'écran System Profile Settings (Paramètres du profil du système), cliquez sur System Setup Main Menu (Menu **principal de configuration du système)** > **System BIOS (BIOS du système)** > **System Profile Settings (Paramètres du profil du système)**.

Les informations détaillées de l'écran **Paramètres du profil du système** sont les suivantes :

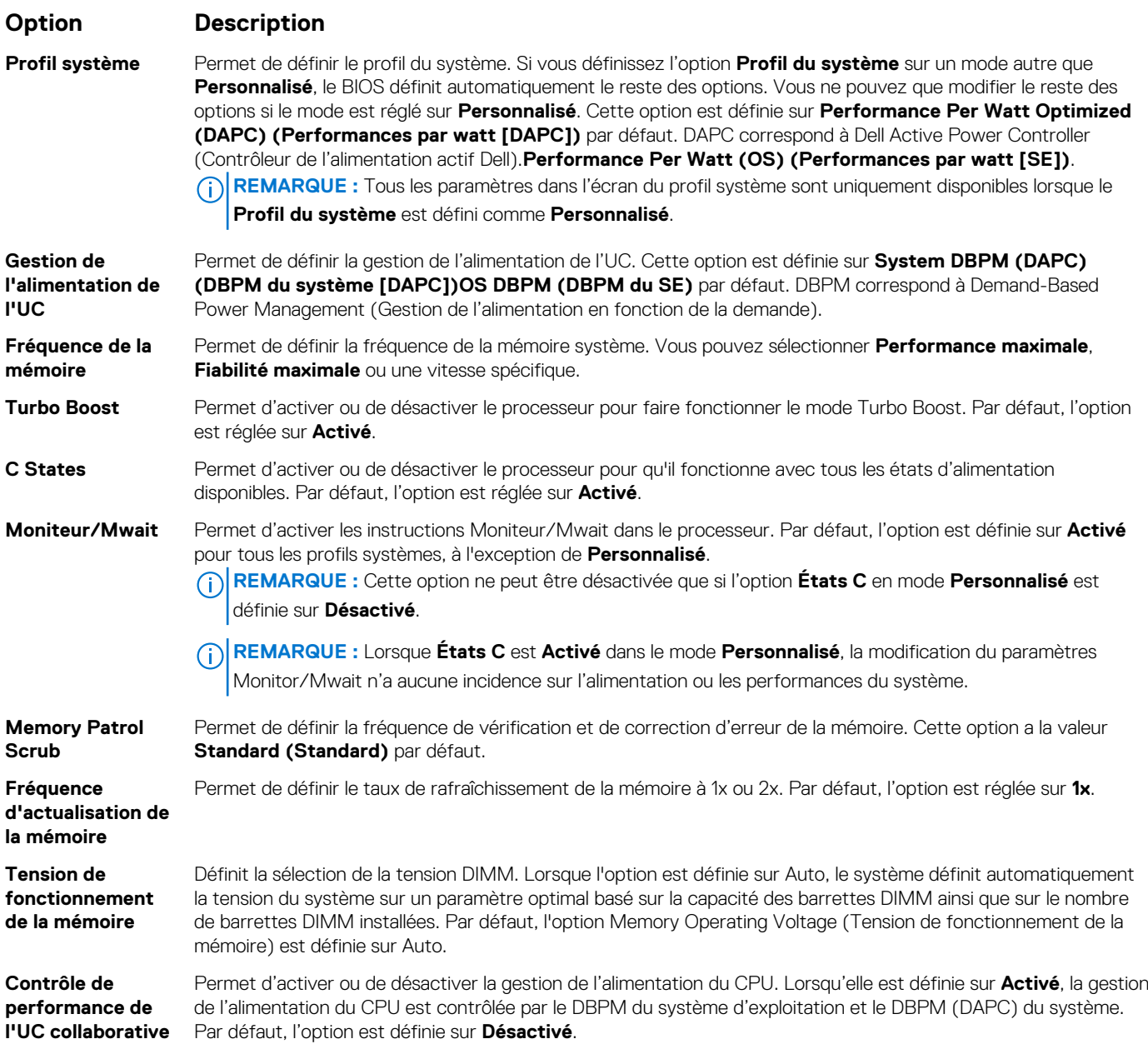

## **System security screen**

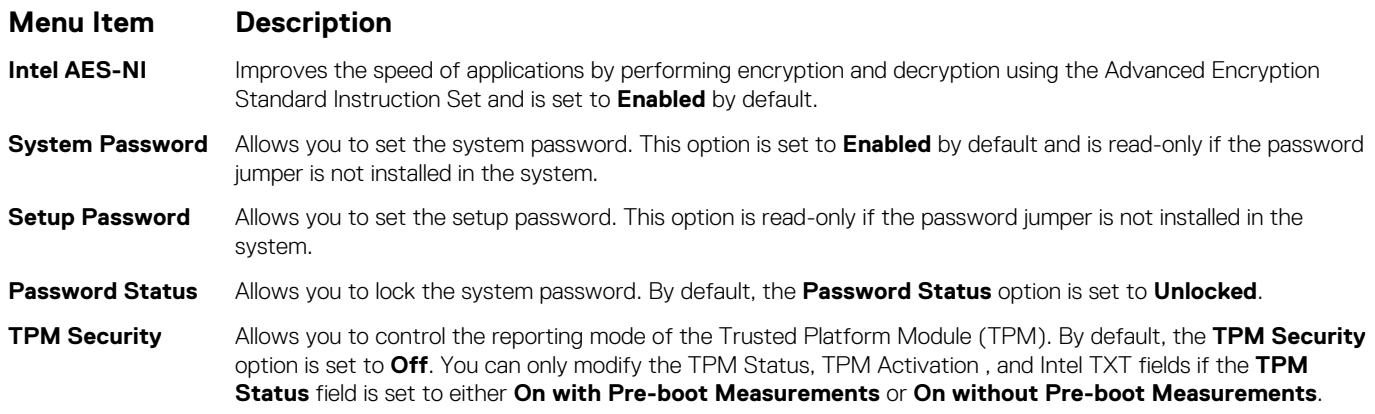

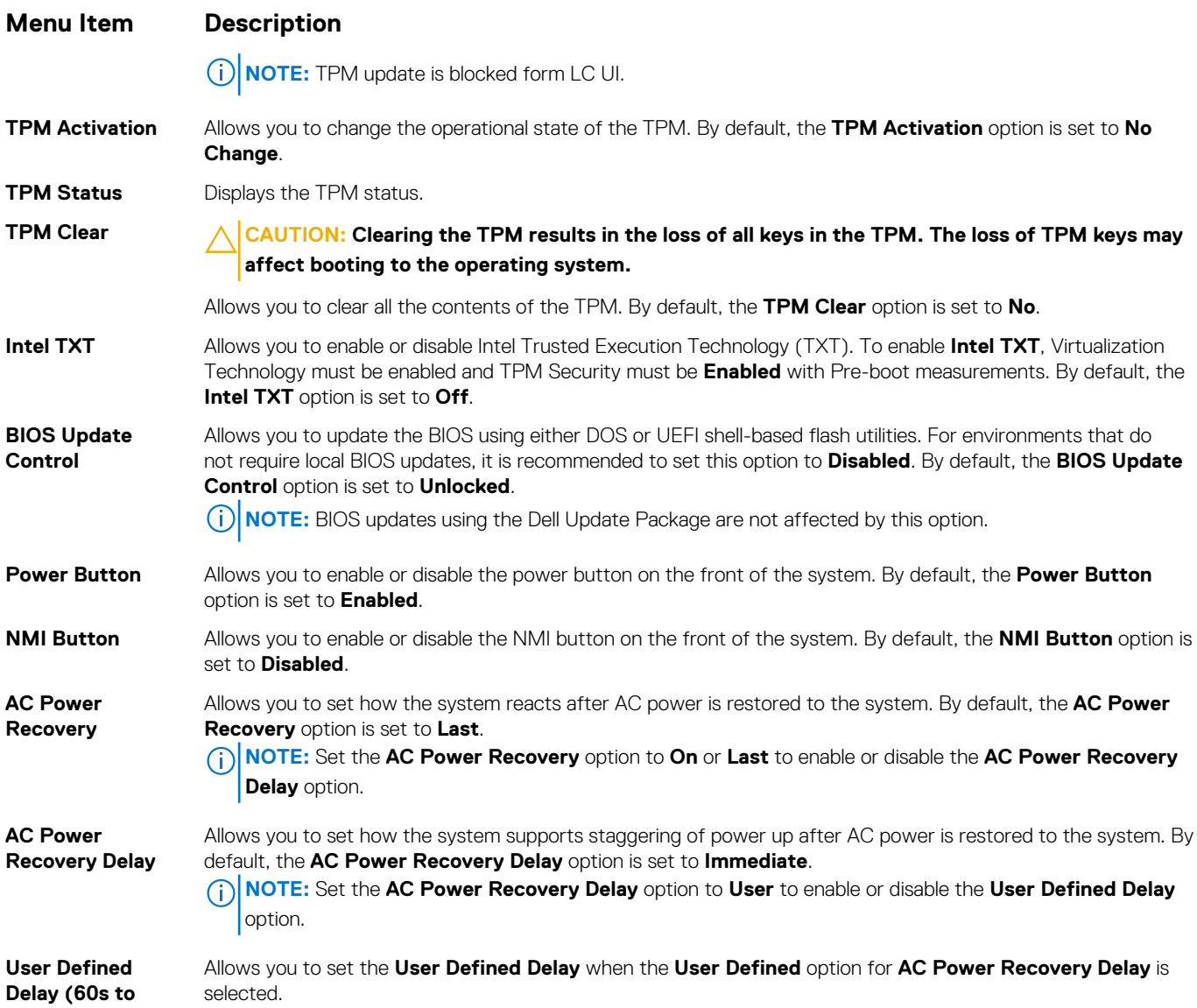

## **Paramètres divers**

**240s)**

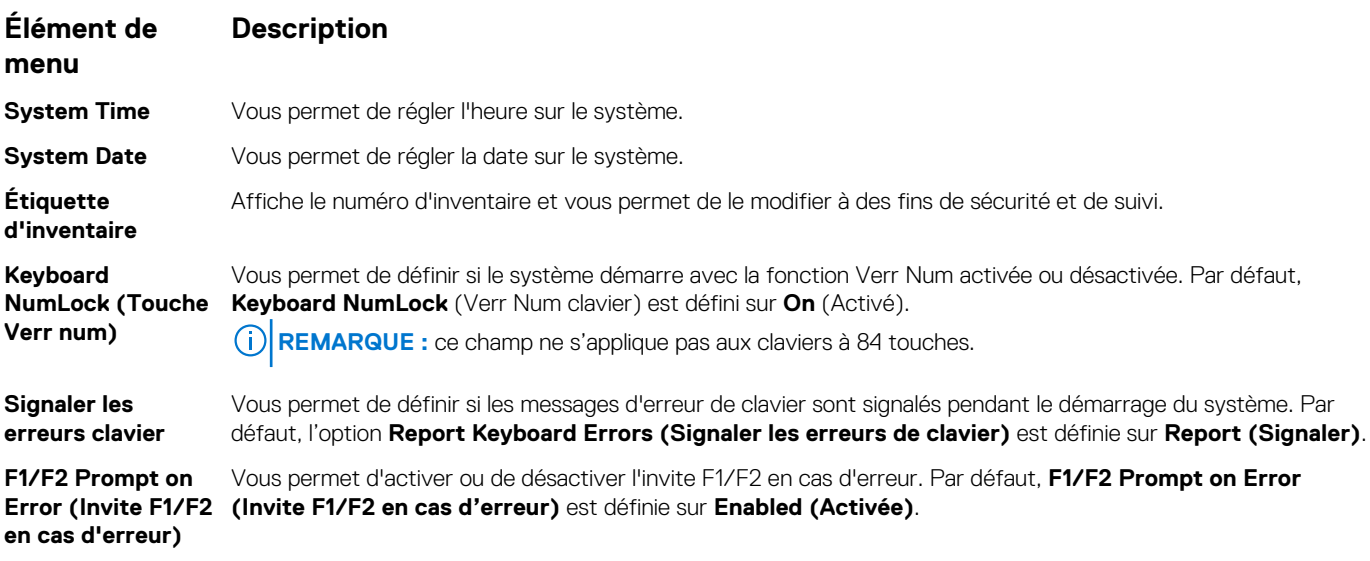
#### **Élément de Description**

### **menu**

**In-System Characterization (Caractérisation intrasystème)**

Cette option permet d'activer ou de désactiver **In-System Characterization (Caractérisation intrasystème)**. Par défaut, **In-System Characterization** est défini sur **Enabled** (Activé).

# **Fonctionnalités de mot de passe du système et de configuration**

Vous pouvez créer un mot de passe du système et un mot de passe de configuration pour protéger le système. Pour activer la création du mot de passe du système et du mot de passe de configuration, le cavalier de mot de passe doit être activé. Pour obtenir des informations sur les paramètres du cavalier de mot de passe, reportez-vous à la section Paramètres du cavalier de la carte système.

**Mot de passe système** Il s'agit du mot de passe que vous devez entrer pour démarrer le système.

**Mot de passe de configuration**

Il s'agit du mot de passe que vous devez saisir pour accéder et effectuer les modifications sur les paramètres du BIOS ou UEFI de votre système.

#### **PRÉCAUTION : évitez de laisser le système s'exécuter sans surveillance. L'activation de la fonctionnalité de mot de passe assure une sécurité basique pour protéger les données de votre système.**

**REMARQUE :** la fonctionnalité de mot de passe du système et de configuration est désactivée sur le système qui vous a été livré.  $(i)$ 

## **Attribution d'un mot de passe système et de configuration**

Le cavalier de mot de passe active ou désactive les fonctions de mot de passe du système et de mot de passe de configuration. Pour plus d'informations sur les paramètres du cavalier de mot de passe, voir Paramètres des cavaliers de la carte système. **REMARQUE :**  $(i)$ 

Vous pouvez définir un nouveau mot de passe du système ou un nouveau mot de passe de configuration ou modifier un mot de passe du système ou un mot de passe de configuration existant uniquement si le paramètre du cavalier du mot de passe est activé et que l'option **Password Status (État du mot de passe)** est définie sur **Unlocked (Déverrouillé)**. Si Password Status (État du mot de passe) est **Locked (Verrouillé)**, vous ne pouvez pas modifier le mot de passe du système ni le mot de passe de configuration.

Si le paramètre du cavalier du mot de passe est désactivé, le mot de passe du système et le mot de passe de configuration existants sont supprimés et vous n'avez pas besoin de fournir le mot de passe du système pour ouvrir une session.

- 1. Pour accéder à **System Setup (Configuration du système)**, appuyez immédiatement après le démarrage ou le redémarrage sur la touche F2.
- 2. Dans **System Setup Main Menu (Menu principal de la configuration du système)**, sélectionnez **System BIOS (BIOS du système)** et appuyez sur Entrée.
- 3. Dans l'écran **System BIOS (BIOS du système)**, sélectionnez **System Security (Sécurité du système)** et appuyez sur Entrée.
- 4. Dans l'écran **System Security (Sécurité du système)**, vérifiez que le **Password Status (État du mot de passe)** est **Unlocked (Déverrouillé)**.
- 5. Sélectionnez **System Password (Mot de passe du système)**, saisissez le mot de passe du système et appuyez sur Entrée ou sur Tab.

Suivez les instructions pour définir le mot de passe système :

- Un mot de passe peut contenir jusqu'à 32 caractères.
- Le mot de passe peut contenir des nombres de 0 à 9.
- Seuls les caractères spéciaux suivants sont valides : espace, ("), (+), (,), (-), (.), (/), (;), ((), (\), (]), (`).

Un message vous invite à ressaisir le mot de passe du système.

- 6. Entrez à nouveau le mot de passe système, puis cliquez sur **OK**.
- 7. Sélectionnez **Setup Password (Mot de passe de configuration)**, saisissez votre mot de passe du système, puis appuyez sur Entrée ou Tab.

Un message vous invite à ressaisir le mot de passe de configuration.

- 8. Entrez à nouveau le mot de passe de configuration, puis cliquez sur **OK**.
- 9. Appuyez sur Échap pour revenir à l'écran System BIOS (BIOS du système). Appuyez de nouveau sur Échap pour faire apparaître une invite d'enregistrement des modifications.

**REMARQUE :** La protection par mot de passe ne prend effet que lorsque vous redémarrez le système.

## **Suppression ou modification d'un mot de passe système et de configuration**

Assurez-vous que le cavalier de mot de passe est activé et que **Password Status** (État du mot de passe) est défini sur **Unlocked** (Déverrouillé) avant d'essayer de supprimer ou modifier le mot de passe du système et/ou de configuration. Vous ne pouvez pas supprimer ou modifier un mot de passe du système ou de configuration si **Password Status** (État du mot de passe) est défini sur **Locked** (Verrouillé).

Pour supprimer ou modifier le mot de passe du système et/ou de configuration :

- 1. Pour accéder à la configuration du système, appuyez sur la touche **<F2>** immédiatement après le démarrage ou le redémarrage.
- 2. Dans **System Setup Main Menu** (Menu principal de la configuration du système), sélectionnez **System BIOS** (BIOS du système) et appuyez sur **<Entrée>**.

L'écran **System BIOS** (BIOS du système) s'affiche.

- 3. Dans l'**écran System BIOS** (BIOS du système), sélectionnez **System Security** (Sécurité du système) et appuyez sur **<Entrée>**. L'écran **System Security** (Sécurité du système) s'affiche.
- 4. Dans l'écran **System Security (Sécurité du système)**, vérifiez que le **Password Status (État du mot de passe)** est **Unlocked (Déverrouillé)**.
- 5. Sélectionnez **System Password (Mot de passe système)**, modifiez ou supprimez le mot de passe système existant et appuyez sur **<Entrée>** ou la touche **<Tab>**.
- 6. Sélectionnez **Setup Password** (Mot de passe de configuration), modifiez ou supprimez le mot de passe de configuration existant et appuyez sur **<Entrée>** ou la touche **<Tab>**.

**REMARQUE :** Si vous modifiez le mot de passe du système et/ou de configuration, un message vous invite à ressaisir le nouveau mot de passe. Si vous supprimer le mot de passe du système et/ou de configuration, un message vous invite à confirmer la suppression.

- 7. Appuyez sur **<Échap>** pour revenir à l'écran System BIOS (BIOS du système). Appuyez de nouveau sur **<Échap>** ; un message s'affiche, vous invitant à enregistrer les modifications.
- **REMARQUE :** Vous pouvez désactiver la sécurité du mot de passe tout en vous connectant au système. Pour ce faire, démarrez ou redémarrez le système, saisissez votre mot de passe puis appuyez sur **<Ctrl><Entrée>**.

### **Utilisation de votre mot de passe du système pour sécuriser votre système**

#### [Lien du site de support](http://www.dell.com/support/manuals/poweredge-R830/R830_OM/Using-your-system-password-to-secure-your-system?guid=GUID-E4B2DF0F-A14A-44FD-880E-BBDB6CD7F72D)

Si vous avez attribué un mot de passe de configuration, le système l'accepte également comme mot de passe système alternatif.

- 1. Mettez sous tension ou redémarrez le système.
- 2. Saisissez le mot de passe système, puis appuyez sur la touche Entrée.

Si **État du mot de passe** est défini sur **Verrouillé**, saisissez le mot de passe, puis appuyez sur Entrée lorsque le système vous y invite au redémarrage.

**REMARQUE :** si vous saisissez un mot de passe du système incorrect, le système affiche un message et vous invite à le saisir de ⋒ nouveau. Vous disposez de trois essais pour saisir le mot de passe correct. À l'issue de la troisième tentative infructueuse, un message d'erreur s'affiche, indiquant que le système s'est arrêté et qu'il doit être éteint. Même après l'arrêt et le redémarrage du système, le message d'erreur continue à s'afficher tant que vous n'avez pas entré le mot de passe approprié.

### **Utilisation avec un mot de passe de configuration activé**

Si l'option **Setup Password (Configuration du mot de passe)** est définie sur **Enabled (Activé)**, saisissez le mot de passe de configuration correct avant de modifier les options de configuration du système.

Si vous ne saisissez pas le mot de passe correct au bout de trois tentatives, le système affiche le message suivant :

```
Invalid Password! Number of unsuccessful password attempts: <x> System Halted! Must power 
down.
```
Password Invalid. Number of unsuccessful password attempts: <x> Maximum number of password attempts exceeded.System halted.

Même après l'arrêt et le redémarrage du système, le message d'erreur reste affiché tant que vous n'avez pas saisi le mot de passe correct. Les options suivantes sont des exceptions :

- Si l'option **System Password (Mot de passe du système)** n'est ni définie sur **Enabled (Activé)** ni verrouillée via l'option **Password Status (État du mot de passe)**, vous pouvez attribuer un mot de passe du système. Pour plus d'informations, reportez-vous à la section relative à l'écran System Security Settings (Paramètres de sécurité du système).
- Vous ne pouvez ni désactiver ni modifier un mot de passe système existant.
- **REMARQUE :** Il est possible de combiner l'utilisation des options Password Status (État du mot de passe) et Setup Password (Mot de passe de configuration) pour empêcher toute modification non autorisée du mot de passe système.

# **Accès au UEFI Boot Manager (Gestionnaire d'amorçage UEFI)**

- **REMARQUE :** Les systèmes d'exploitation doivent être compatibles avec une version UEFI 64 bits (comme par exemple Microsoft Windows Server 2008 version x64) pour pouvoir être installés à partir du mode d'amorçage UEFI. L'installation des systèmes d'exploitation DOS et 32 bits est possible uniquement à partir du mode d'amorçage sur le BIOS.
- Le Gestionnaire d'amorçage permet d'effectuer les opérations suivantes :
- Ajouter, supprimer et organiser les options d'amorçage
- Accéder à la configuration du système et aux options d'amorçage BIOS sans nécessiter de redémarrage.

Pour accéder au Gestionnaire d'amorçage :

- 1. Allumez ou redémarrez le système.
- 2. Appuyez sur **<F11>** dès l'apparition du message suivant :

<F11> = UEFI Boot Manager

Si le système d'exploitation commence à se charger alors que vous n'avez pas encore appuyé sur **<F11>**, attendez que le système finisse de démarrer, puis redémarrez-le et réessayez.

### **Utilisation des touches de navigation du Gestionnaire d'amorçage**

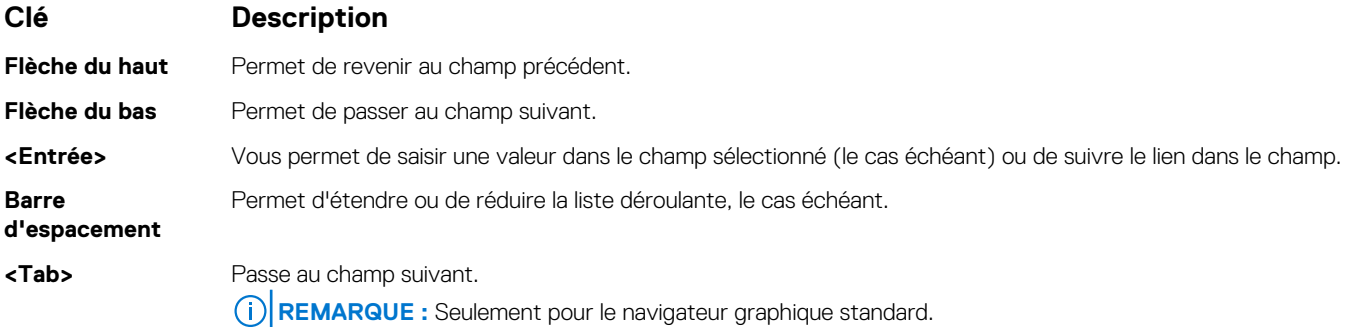

#### **Clé Description**

- **<Échap>** Passe à la page précédente jusqu'à ce que l'écran principal s'affiche. En appuyant sur la touche <Échap> dans
	- l'écran principal, vous quitterez le gestionnaire d'amorçage et démarrerez le système.
	- **<F1>** Affiche le fichier d'aide de la Configuration du système.

**REMARQUE :** Pour la plupart des options, les modifications effectuées sont enregistrées, mais ne prennent effet qu'au redémarrage du système.

## **Écran Boot Manager (Gestionnaire d'amorçage)**

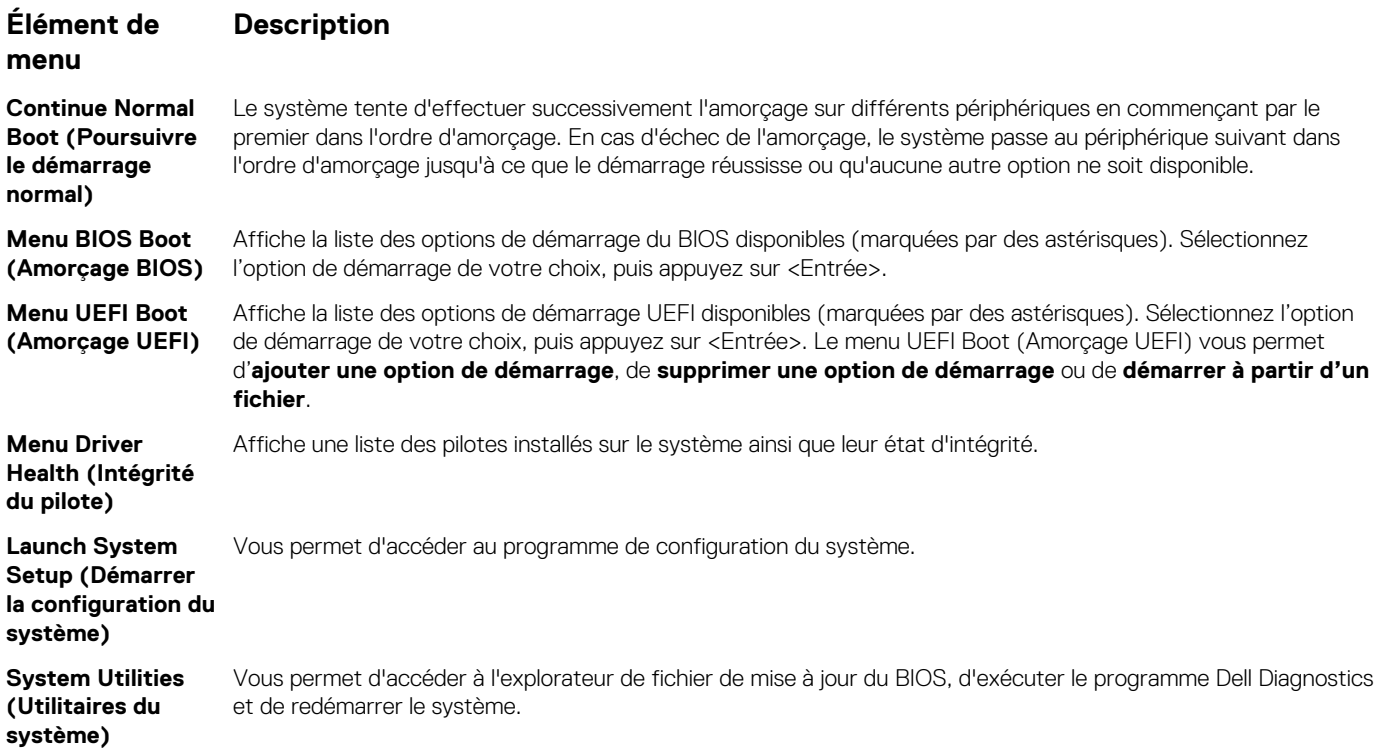

### **Menu UEFI Boot (Amorçage UEFI)**

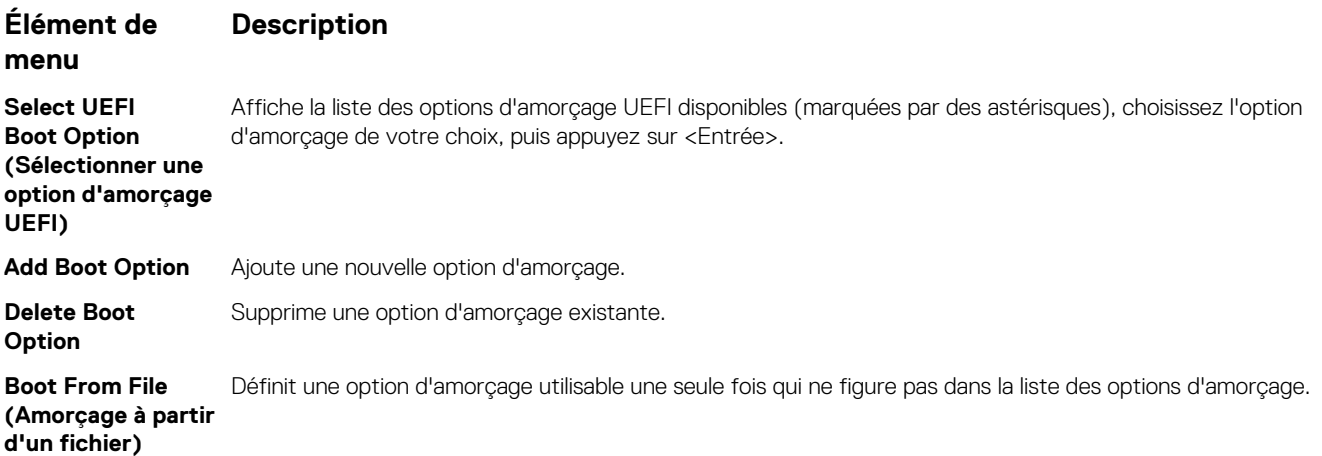

# **Gestion des systèmes intégrés**

Le contrôleur Lifecycle Controller fournit une gestion avancée des systèmes intégrés tout au long du cycle de vie du système. Il peut être démarré pendant la séquence d'amorçage et fonctionner indépendamment du système d'exploitation.

**REMARQUE :** il se peut que certaines configurations de plateforme ne prennent pas en charge l'ensemble des fonctionnalités du Œ contrôleur Lifecycle Controller.

Pour plus d'informations sur la configuration du Lifecycle Controller, la configuration du matériel et du micrologiciel et le déploiement du système d'exploitation, consultez la documentation relative au Lifecycle Controller, disponible à l'adresse [https://www.dell.com/support/](https://www.dell.com/support/article/sln311809) [article/sln311809](https://www.dell.com/support/article/sln311809).

# **Utilitaire de configuration d'iDRAC**

L'utilitaire de configuration iDRAC est une interface permettant d'installer et de configurer les paramètres iDRAC utilisant l'UEFI. Vous pouvez activer ou désactiver de nombreux paramètres iDRAC à l'aide de l'utilitaire iDRAC Settings.

**REMARQUE :** L'accès à certaines fonctions de l'utilitaire de configuration iDRAC exige la mise à niveau vers la licence iDRAC Enterprise.

Pour plus d'informations sur l'utilisation d'iDRAC, voir *Guide de l'utilisateur de l'iDRAC* disponible à l'adresse [https://www.dell.com/](https://www.dell.com/idracmanuals) [idracmanuals.](https://www.dell.com/idracmanuals)

### **Accès à l'utilitaire de configuration d'iDRAC**

- 1. Mettez sous tension ou redémarrez le système géré.
- 2. Appuyez sur <F2> pendant l'auto-test de démarrage (POST).
- 3. Sur la page **System Setup Main Menu** (Menu principal de la configuration du système), cliquez sur **iDRAC Settings (Paramètres iDRAC)**.

L'écran iDRAC Settings (Paramètres iDRAC) s'affiche.

# **Dépannage et questions fréquemment posées**

Cette section décrit les messages d'erreur souvent générés par Lifecycle Controller et fournit des suggestions sur la manière de résoudre les problèmes. Elle contient également les questions fréquemment posées par les utilisateurs de Lifecycle Controller.

#### **Sujets :**

- Messages d'erreur
- Questions fréquemment posées

# **Messages d'erreur**

Chaque message d'erreur généré à partir du contrôleur Lifecycle Controller comprend dans une seule et même boîte de dialogue, un ID et une description du message, ainsi que l'action recommandée. Si vous souhaitez afficher la description détaillée d'un message, consultez le guide *Event Message Reference Guide* (Guide de référence des messages d'événement) de Dell à l'adresse [https://www.dell.com/](https://www.dell.com/support) [support.](https://www.dell.com/support)

# **Questions fréquemment posées**

#### 1. **Lorsque le Lifecycle Controller télécharge les mises à jour, à quel emplacement les fichiers sont-ils stockés ?**

Les fichiers sont stockés dans une mémoire volatile, qui se trouve sur la carte système principale. Cette mémoire ne peut pas être supprimée ; elle n'est pas accessible via le système d'exploitation.

#### 2. **Est-il nécessaire d'avoir recours à un périphérique de média virtuel pour stocker les données en vue de mises à jour ?**

Non. Les fichiers sont stockés dans une mémoire qui se trouve sur la carte système principale.

#### 3. **Qu'est-ce qu'un média virtuel ?**

Un média virtuel est un média distant, tel qu'un CD, un DVD ou un lecteur USB, qu'un serveur identifie en tant que média local.

#### 4. **Que dois-je faire en cas d'échec d'une mise à jour ?**

Si une mise à jour échoue, le Lifecycle Controller redémarre, puis tente d'effectuer toutes les mises à jour en attente sélectionnées. Après le redémarrage final, le système ouvre la page d'**Accueil** du Lifecycle Controller. Lancez de nouveau la **Mise à jour du micrologiciel**, sélectionnez les mises à jour qui ont échoué, puis cliquez sur **Appliquer**.

**REMARQUE :** Si la mise à jour du micrologiciel iDRAC est interrompue, vous pouvez être contraint d'attendre jusqu'à 30 minutes avant de lancer une autre mise à jour du micrologiciel iDRAC.

#### 5. **Puis-je ajouter mes propres pilotes afin de les utiliser en vue de l'installation du système d'exploitation ?**

Non, vous ne pouvez pas ajouter vos propres pilotes pour l'installation du système d'exploitation. Pour plus d'informations sur la mise à jour des pilotes utilisés pour l'installation du système d'exploitation, voir Mise à jour de la plateforme.

#### 6. **Puis-je mettre à jour les pilotes utilisés par un système d'exploitation installé via le Lifecycle Controller ?**

Non. Le Lifecycle Controller fournit uniquement les pilotes nécessaires à l'installation du système d'exploitation. Pour mettre à jour les pilotes utilisés par un système d'exploitation déjà installé, consultez la documentation d'aide de ce système d'exploitation.

#### 7. **Puis-je ajouter mes propres pilotes et micrologiciels pour mettre à jour le Lifecycle Controller sur un périphérique USB local ?**

Non. Seuls les pilotes et micrologiciels téléchargés à partir du DVD Dell EMC Server Updates (Mises à jour de serveur Dell EMC) sont pris en charge. Pour plus d'informations, voir Configuration d'un lecteur USB local.

#### 8. **Puis-je supprimer le Lifecycle Controller ?**

Non.

#### 9. **Puis-je utiliser un média virtuel comme source de média du système d'exploitation lors de l'installation ?**

Oui Pour de plus amples informations concernant l'iDRAC, voir *Guide de l'utilisateur de l'iDRAC* disponible à l'adresse [https://](https://www.dell.com/idracmanuals) [www.dell.com/idracmanuals.](https://www.dell.com/idracmanuals)

#### 10. **Puis-je utiliser un lecteur USB virtuel pour mettre à jour la logithèque ?**

Oui Pour plus d'informations sur l'utilisation d'un lecteur USB virtuel pour mettre à jour la logithèque, voir *Guide de l'utilisateur de l'iDRAC* disponible à l'adresse<https://www.dell.com/idracmanuals>.

#### 11. **Qu'est-ce que l'interface UEFI ? Avec quelle version de l'interface UEFI le contrôleur Lifecycle Controller est-il compatible ?**

UEFI (Unified Extensible Firmware Interface) est une spécification qui définit un modèle d'interface entre les systèmes d'exploitation et les micrologiciels installés sur un serveur. L'interface se compose de tables de données contenant des informations relatives à la plate-forme, ainsi que des appels d'amorçage et d'exécution à la disposition du système d'exploitation et des chargeurs de système d'exploitation. Cette interface offre un environnement standard pour l'amorçage d'un système d'exploitation et l'exécution d'applications de préamorçage. Le Lifecycle Controller est en conformité avec UEFI version 2.3. Pour en savoir plus, rendez-vous sur [www.uefi.org.](https://www.uefi.org)

#### 12. **Dans la configuration matérielle, quelle est la différence entre les Assistants Configuration et la configuration avancée ?**

Le Lifecycle Controller permet de configurer le matériel de deux façons : avec les fonctions **Assistants Configuration** et l'option **Configuration avancée**.

Les Assistants Configuration vous guident à travers une séquence de tâches pour configurer vos périphériques système. Ils incluent les options iDRAC, RAID, System Date/Time (Date/Heure système) et Physical Security (Sécurité physique). Pour plus d'informations, voir Configuration du système et Configuration matérielle avancée.

L'option Advanced Configuration (Configuration avancée) vous permet de configurer des périphériques compatibles HII (Human Interface Infrastructure), par exemple, des cartes d'interface réseau et le BIOS. Pour en savoir plus, voir Configuration matérielle avancée.

#### 13. **Le Lifecycle Controller prend-il en charge la restauration du BIOS et du micrologiciel ?**

Oui Pour en savoir plus, voir Restauration du micrologiciel.

#### 14. **Quels sont les périphériques prenant en charge les mises à jour du système ?**

Le Lifecycle Controller prend actuellement en charge les mises à jour du BIOS, du micrologiciel iDRAC, du micrologiciel de bloc d'alimentation, ainsi que de certains micrologiciels de contrôleur RAID et de carte réseau. Pour en savoir plus, voir Mise à jour du micrologiciel.

15. **Que faire si mon système se bloque lorsque j'utilise le contrôleur Lifecycle Controller ?** Si votre système se bloque lorsque vous utilisez le contrôleur Lifecycle Controller, un écran noir s'affiche avec du texte en rouge. Pour résoudre ce problème, essayez de redémarrer votre système et d'activer le Lifecycle Controller. Si le problème persiste, contactez votre fournisseur de services. Pour en savoir plus sur la restauration de Lifecycle Controller depuis le mode **Mise à jour de Lifecycle Controller requise**, voir le livre blanc *Recovery from Lifecycle Controller Update Required* (Restauration depuis le mode Mise à jour de Lifecycle Controller requise) disponible sur [www.dell.com/support/article/sln311809.](https://www.dell.com/support/article/sln311809)

#### 16. **Comment obtenir les détails de la version actuellement installée du produit Lifecycle Controller ?**

Cliquez sur **À propos de** dans le coin supérieur droit de la page d'accueil du Lifecycle Controller.

#### 17. **Que dois-je faire si je rencontre un problème de synchronisation de la souris lorsque j'accède au Lifecycle Controller via la console virtuelle iDRAC ?**

Assurez-vous que l'option **Curseur unique** du menu **Outils** est sélectionnée sur le client Console virtuelle iDRAC. Pour en savoir plus, voir *Guide de l'utilisateur de l'iDRAC* disponible à l'adresse [https://www.dell.com/idracmanuals.](https://www.dell.com/idracmanuals)

#### 18. **Pourquoi activer CSIOR ?**

La fonction Collecte de l'inventaire système au redémarrage (CSIOR) doit être activée pour que Lifecycle Controller puisse recueillir automatiquement les détails sur le matériel et les logiciels disponibles sur le système, mettre à jour la base de données, puis invoquer la mise à jour de micrologiciel de pièce de rechange et la configuration matérielle au démarrage du système. Si vous n'activez pas la fonction CSIOR, vous devez démarrer le système sur l'interface GUI du contrôleur Lifecycle Controller, puis quitter pour synchroniser et mettre à jour l'inventaire logiciel et matériel.

#### 19. **Pourquoi certaines fonctions ne sont-elles pas accessibles dans le Lifecycle Controller ?**

Les fonctionnalités telles que le journal Lifecycle, l'inventaire matériel (affichage et exportation) et le remplacement de pièces dépendent de la dernière version du firmware iDRAC. Vérifiez que la version la plus récente du micrologiciel du contrôleur iDRAC est installée avec une licence Enterprise.